# **1. Clients**

### **Login Maske**

Allgemein besteht die Maske für den Login/ die Anmeldung aus den folgenden Bestandteilen/ Feldern:

- **Login**: Hier gibt es 3 Möglichkeiten seine Anmeldedaten anzugeben : siehe [Arten von](https://wiki.tim-solutions.de/doku.php?id=software:tim:log_in) [Anmeldung](https://wiki.tim-solutions.de/doku.php?id=software:tim:log_in)
- **Passwort**: Hier muss das zugewiesene Passwort eingegeben werden
- **Client**: Hier kann ausgewählt werden in welchen der verschiedenen Clients man sich einloggen möchte. Bei welchem Client die Anmeldung erfolgreich durchgeführt werden kann hängt von den Rechten ab die dem jeweiligen User zugeordnet sind.

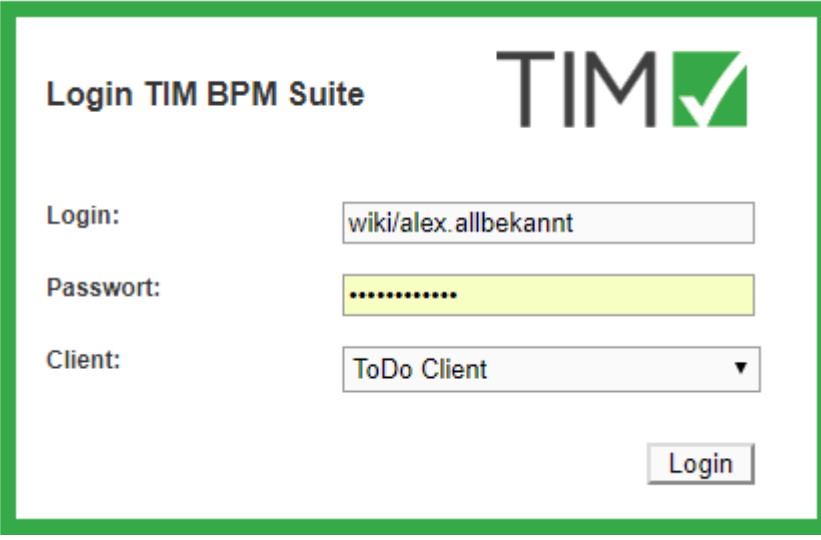

Über einen Klick auf das Client Dropdown erreicht man die verschiedenen Auswahlmöglichkeiten:

- [ToDo-Client](#page-1-0)
- [ToDo-Client 1G](#page-4-0)
- [Processmanager-Client 4G](#page-4-1)
- [Processmanager-Client](#page-7-0)
- [Administration](#page-8-0)

Um zu dem [TIM Dashboard](https://wiki.tim-solutions.de/doku.php?id=software:dashboard:dashboard_documentation) für Auswertungen zu gelangen muss die URL [http://FIRMENINTERNER-SERVER/dashboard/](#page--1-0) in die Navigationsleiste des Browser eingegeben werden.

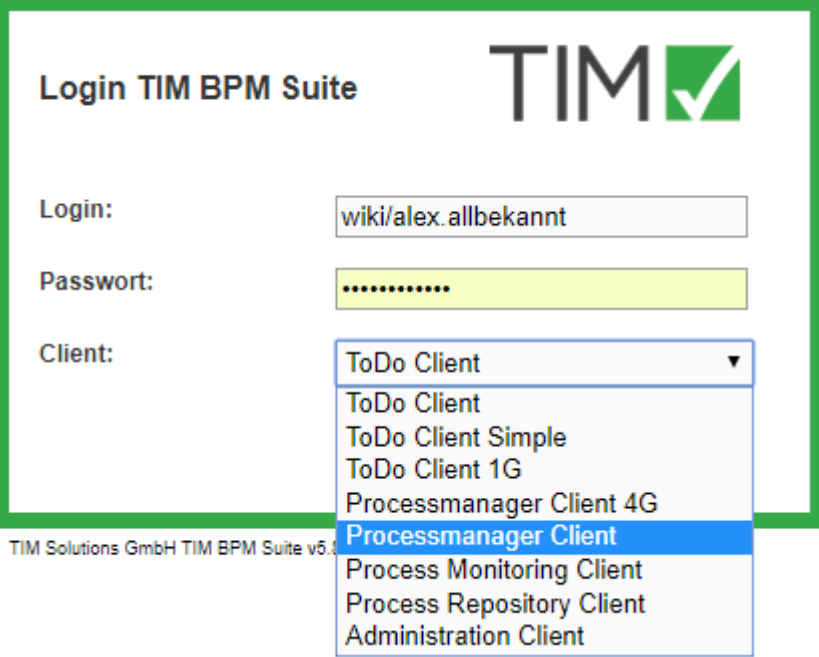

### <span id="page-1-0"></span>**Allgemeines**

In TIM gibt es 4 verschiedene Clients, an denen sich Benutzer anmelden können. Die [Rechte](https://wiki.tim-solutions.de/doku.php?id=software:tim:roles) einzelner Benutzer steuert die Erlaubnis des Zugriffs auf die einzelnen Clients. Im unteren Bereich wird auf die beiden ToDo-Clients eingegangen, zusammen mit einer detaillierten Beschreibung der einzelnen Elemente.

Die beiden ToDo-Clients benötigen das [Recht](https://wiki.tim-solutions.de/doku.php?id=software:tim:roles) "Member".

<span id="page-1-1"></span>**Übersicht ToDo-Client**

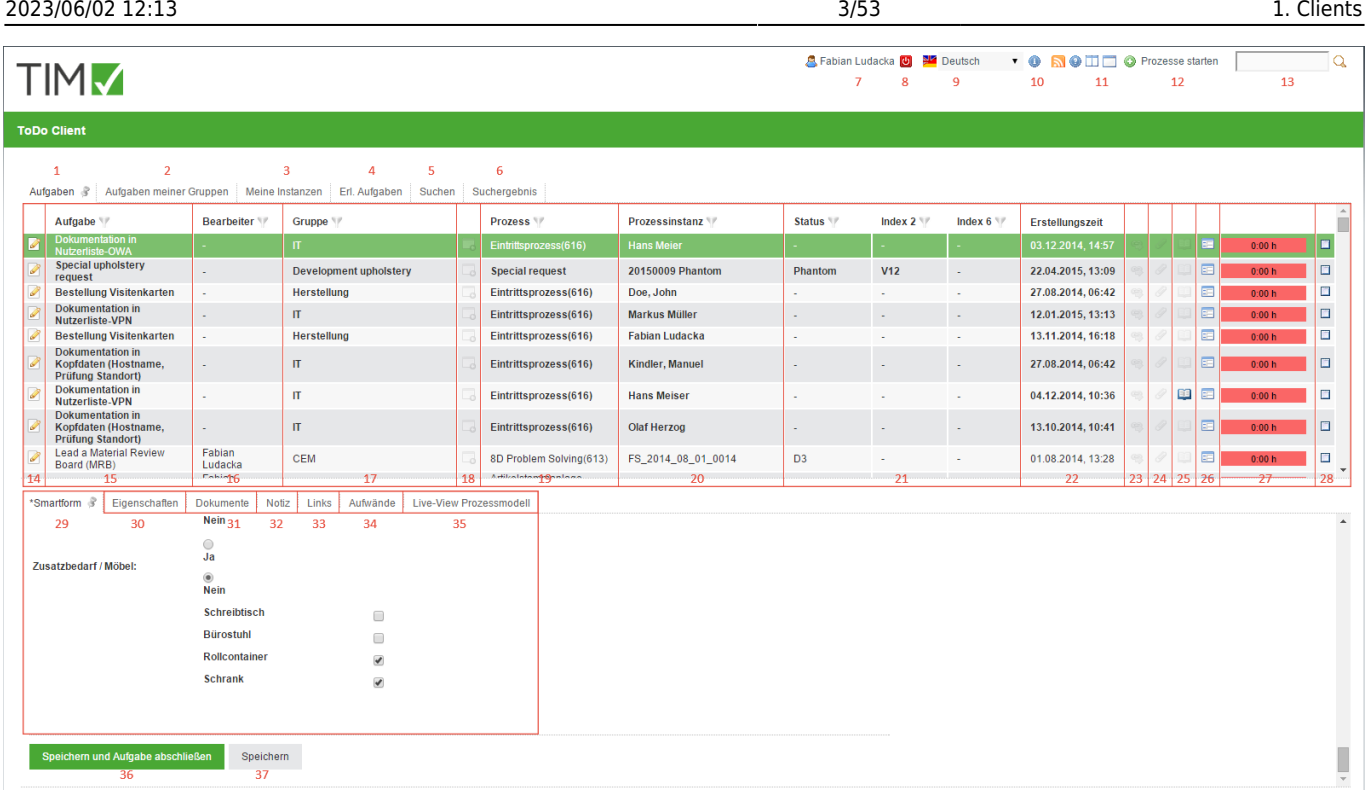

## **Übersicht Elemente**

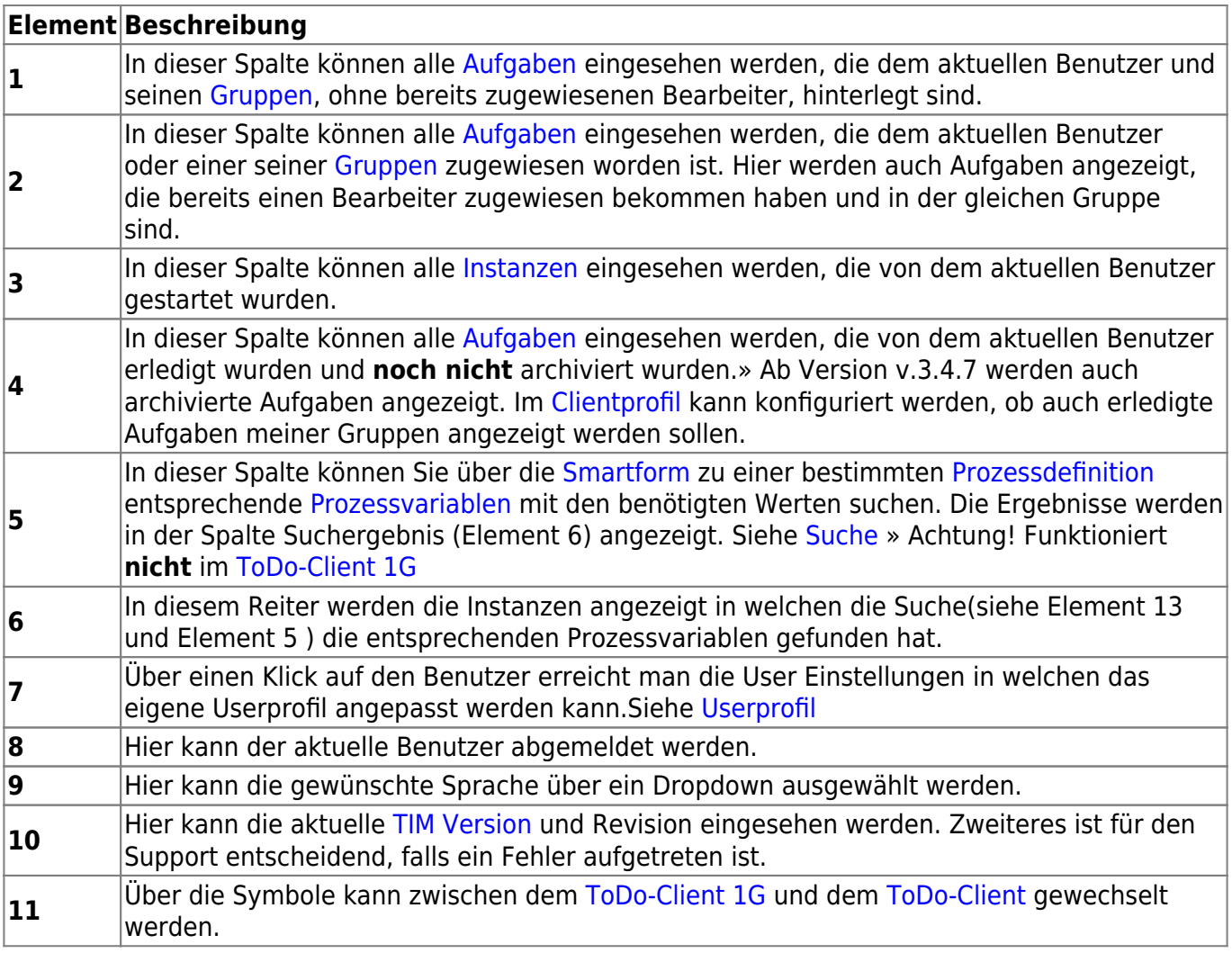

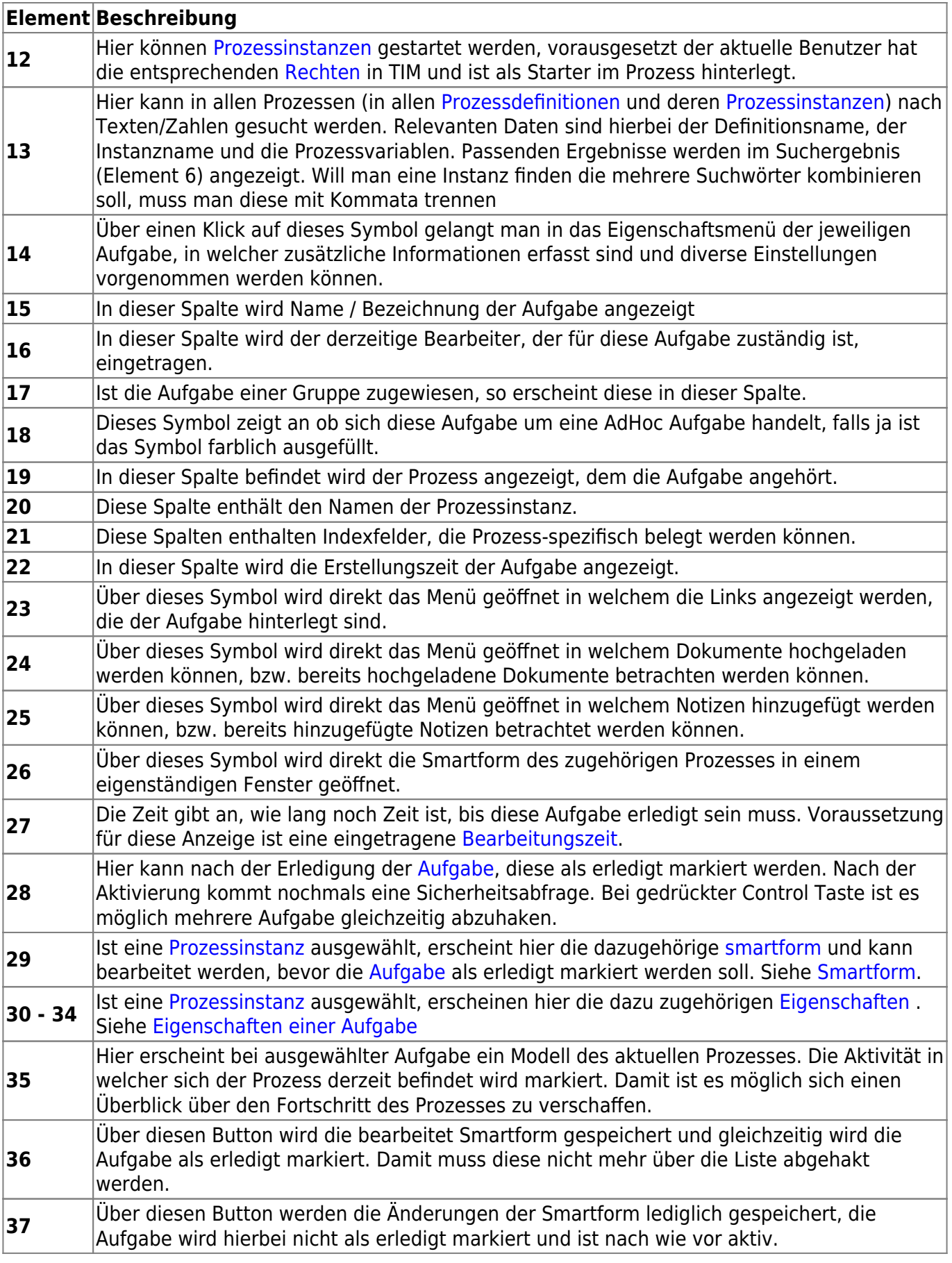

## <span id="page-3-0"></span>**Suche**

Ist der Reiter "Suchen" aktiv, so muss zuerst entweder eine Prozessdefinition in der Liste ausgewählt

werden oder das Fernglas Symbol angeklickt werden. Ist dies gesehen, öffnet sich im untere Teil die zugehörige und unbefüllte Smartform. Nun muss in das gewünschte Feld der gesuchte Wert eintragen werden. Wird die Suche über den Button "Suche abschicken" abgeschickt, wo werden alle Prozessinstanzen der zugehörigen Definition durchsucht und Instanzen in denen der Wert der [Prozessvariablen](https://wiki.tim-solutions.de/doku.php?id=software:tim:process_variables) der gesuchten entspricht in dem Reiter "Suchergebniss" angezeigt.

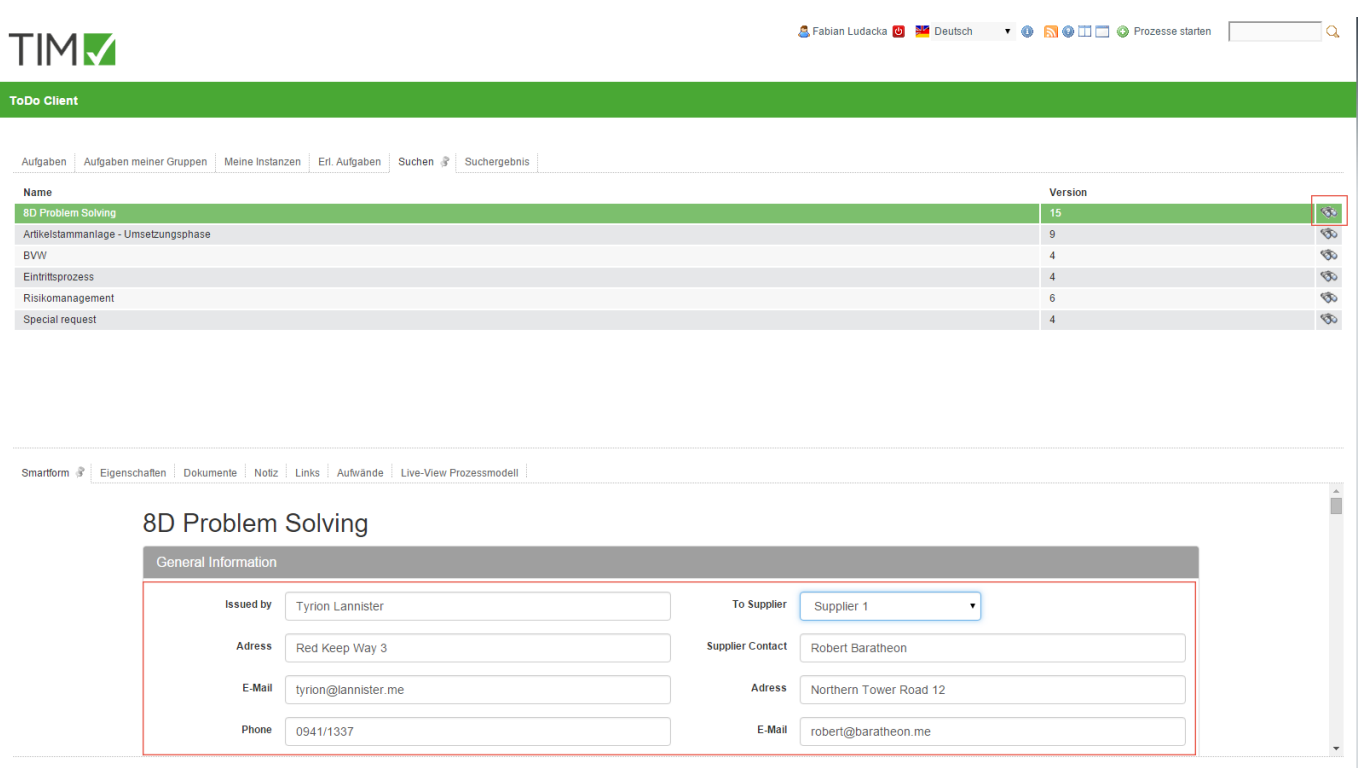

### <span id="page-4-0"></span>**ToDo-Client 1G**

Der ToDo Client 1G , auch Fullscreen ToDo gennant, ist eine kleinere Version des normalen ToDo Clients. Den Unterschied machen kleinere Features aus, welche im normalen ToDo Client standardmäßig sichtbar sind, im 1G aber über Popups ebenfalls enthalten sind. Die grundsätzlichen Funktionen entsprechen denen des [ToDo Clients.](#page-1-0) Es fehlen lediglich:

- die Smartform Vorschau im unteren Bereich
- das Live-View Prozessmodell im unteren Bereich. Beide können aber im Aufgabenpopup angezeigt werden.

<span id="page-4-1"></span>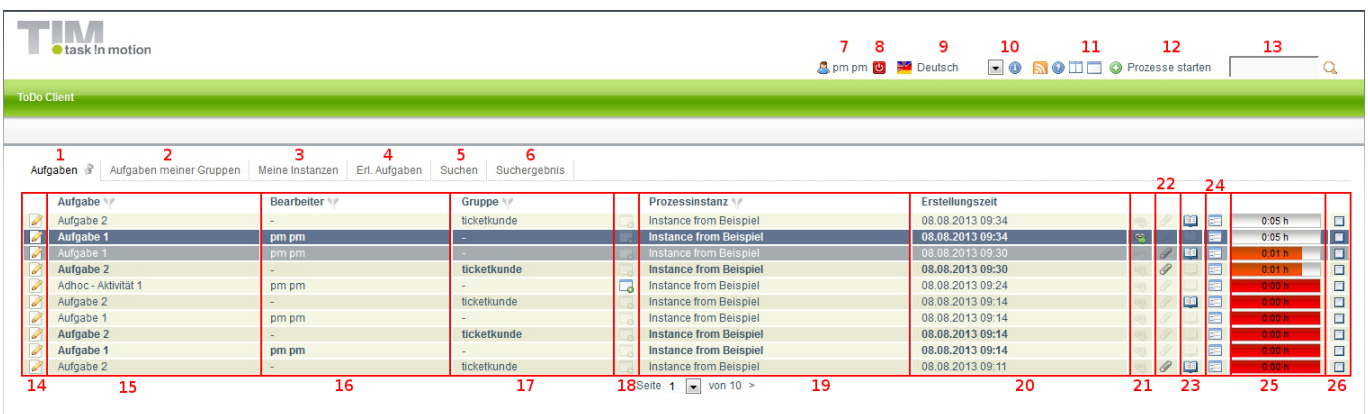

#### **Processmanager-Client 4G**

Der Processmanager-Client ist wie der Name schon sagt ein Client der für die Prozessmanager dient um ihre Prozesse zu kontrollieren und zu überwachen. Um diese Aufgaben erledigen zu können stellt dieser Client besondere Funktion zur Verfügung, die in den ToDo Clients nicht vorhanden sind. Um sich in den Processmanager Client einloggen zu können benötigt der Benutzer das [Recht](https://wiki.tim-solutions.de/doku.php?id=software:tim:roles) **Processmanager**.

#### **Übersicht Processmanager client 4G-Client**

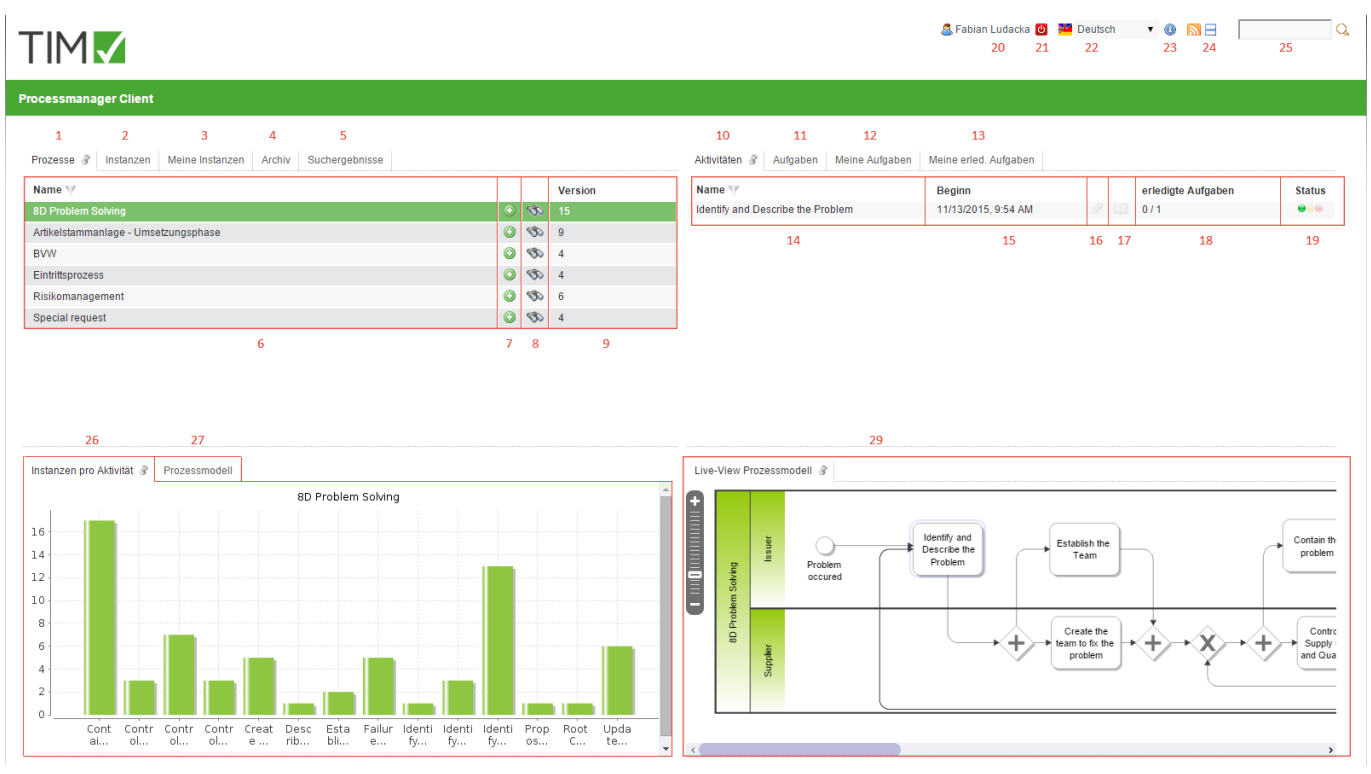

## **Übersicht Elemente**

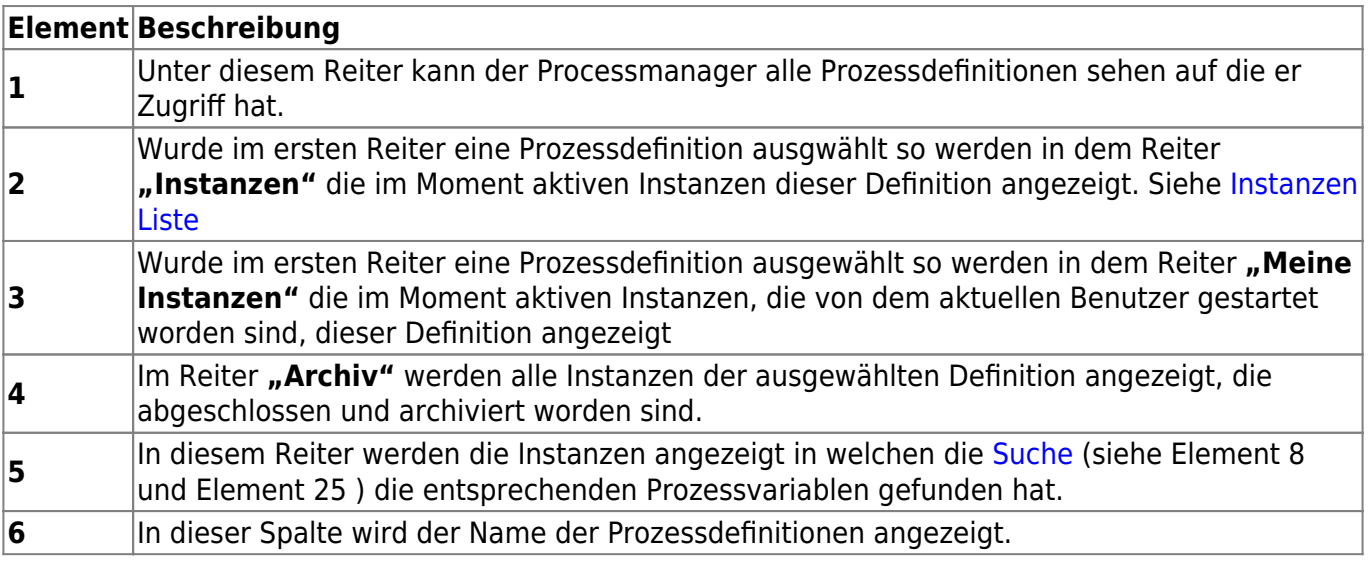

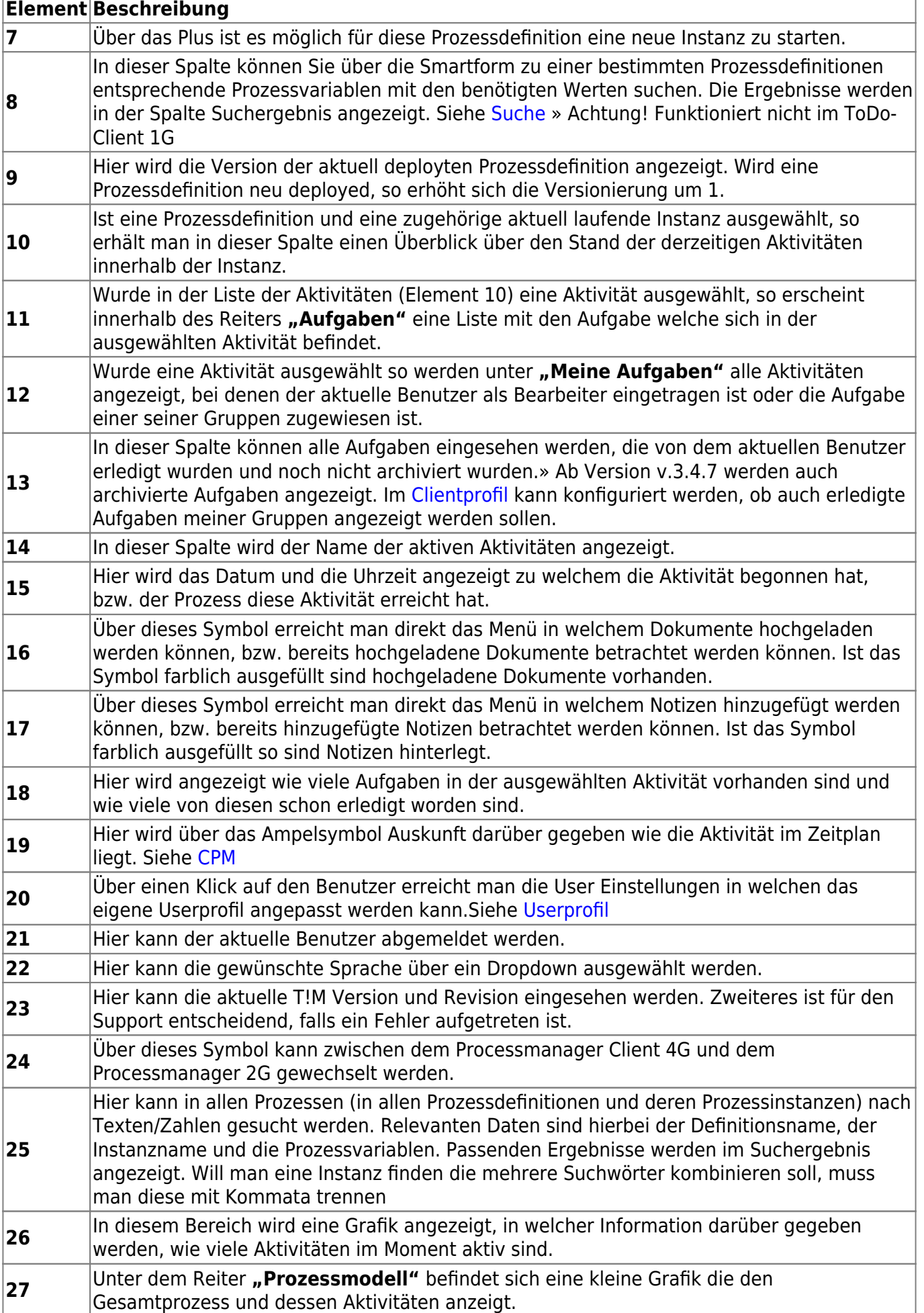

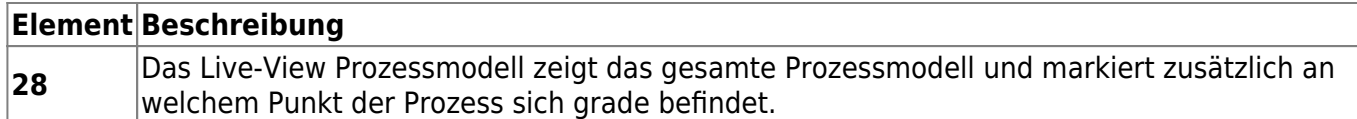

#### <span id="page-7-1"></span>**Instanzen Liste**

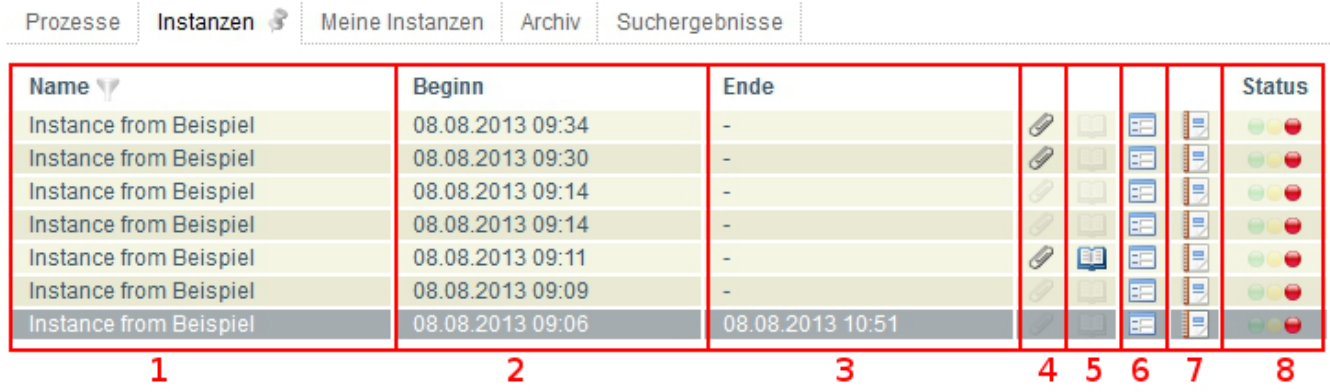

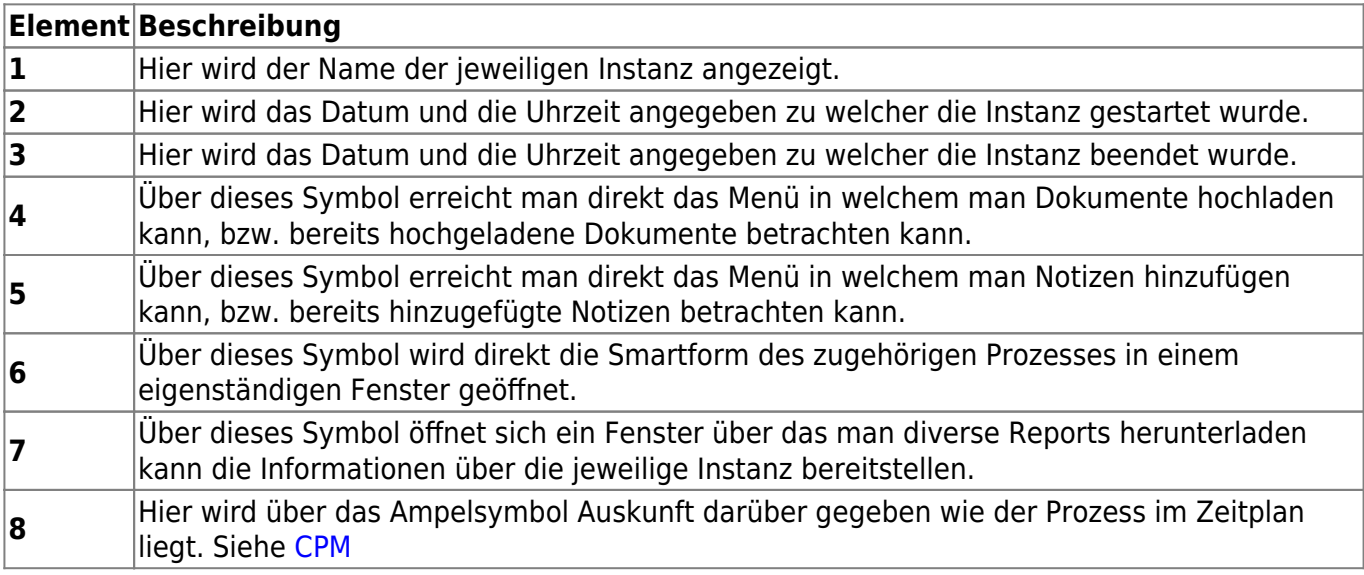

### <span id="page-7-0"></span>**Processmanager-Client 2G**

Der Processmanager Client 2G ist eine kleinere Version des Processmanager Client 4G. Den Unterschied machen kleinere Features aus die nur im Processmanager Client 4G enthalten sind, aber jedoch im 2G Client ausgespart worden sind. Die Funktionen die vorhanden sind entprechen denen des [Processmanager-Client 4G](#page-4-1). Die fehlenden Funktionen sind :

- Überblick über die Instanzen pro Aktivität
- Prozessmodell
- Live-View Prozessmodell

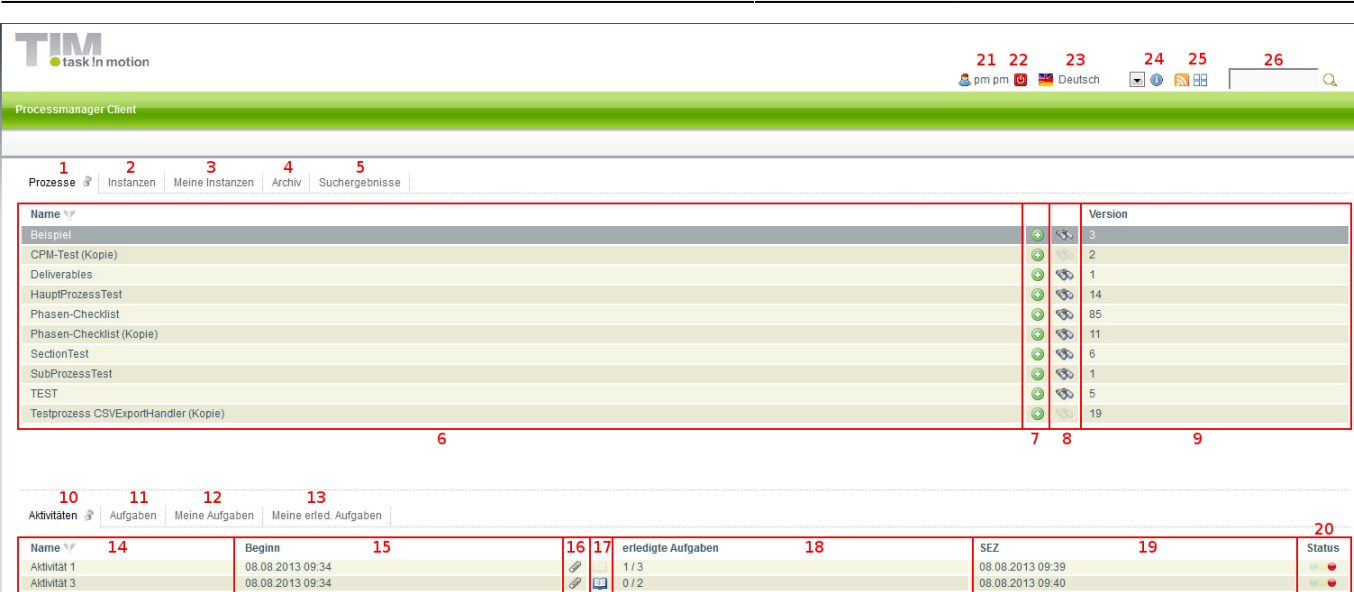

2023/06/02 12:13 9/53 1. Clients

## <span id="page-8-0"></span>**Administration Client**

Um sich in den Administration Client einzuloggen, wird das [Recht](https://wiki.tim-solutions.de/doku.php?id=software:tim:roles) **Administrator** benötigt. Der Administrations Client ist dafür konzipiert, den Mandanten zu Verwalten und technische Konfigurationen durchzuführen.. Der Administrator besitzt dabei umfangende Rechte, wie z.B. die Erstellung und Löschung von Benutzer innerhalb eines Mandanten. Ebenfalls können prozessspezifische Einstellungen vorgenommen werden.

## **Übersicht**

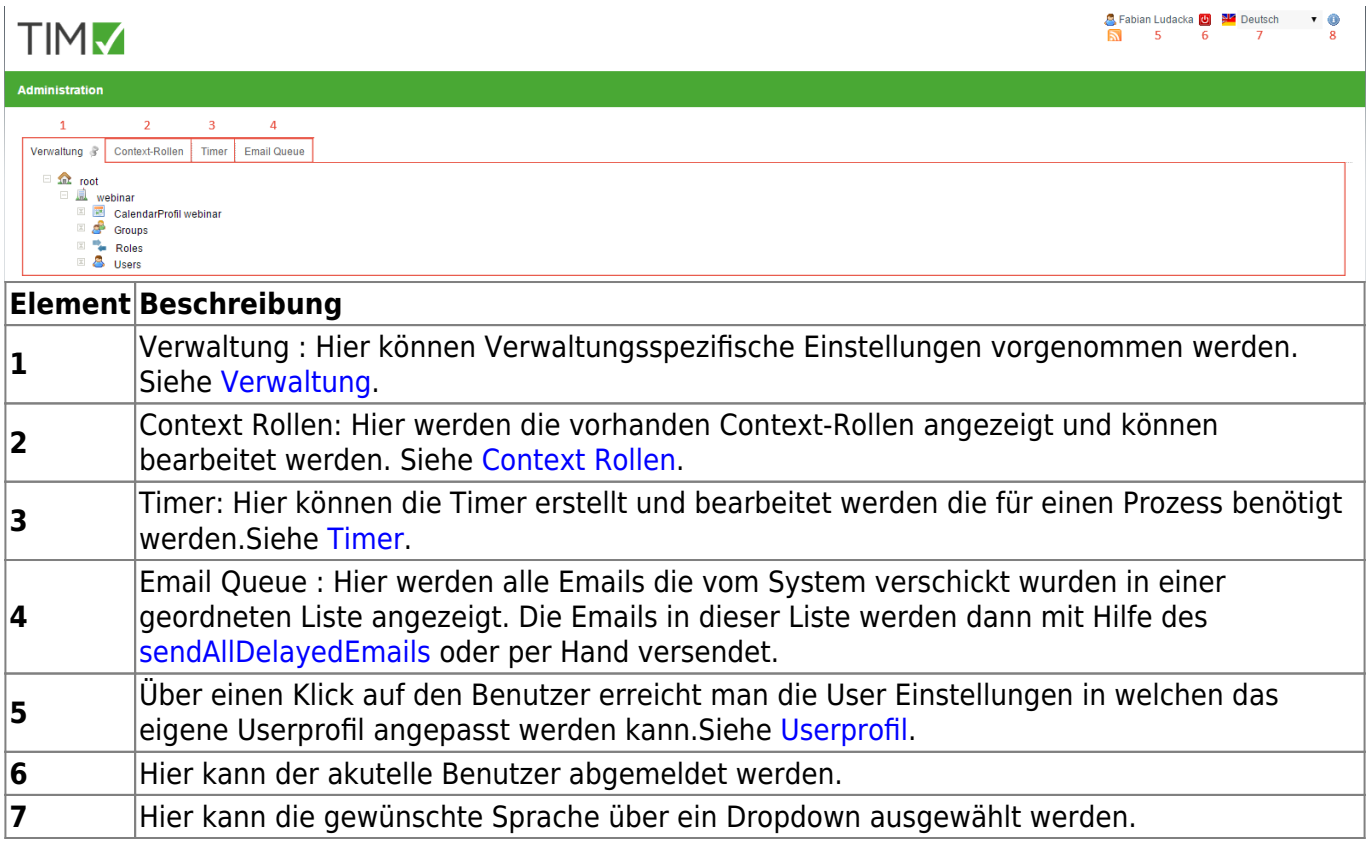

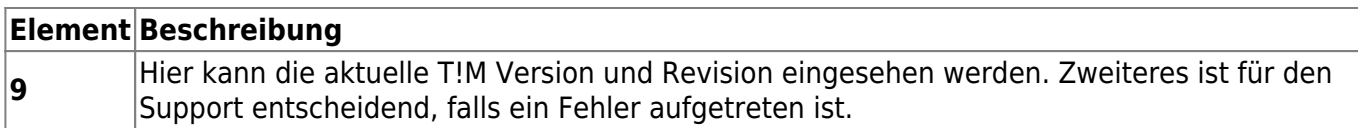

#### <span id="page-9-0"></span>**Verwaltung**

[Die Verwaltungseinheit ist in einer Baumstruktur aufgebaut. Die oberste Schicht bildet hierbei das](https://wiki.tim-solutions.de/lib/exe/detail.php?id=complete_manual&media=software:tim:verwaltung.jpg) **"root"**, über welches man bei der [Enterprise Edition](https://wiki.tim-solutions.de/doku.php?id=software:tim:client) einen neuen Mandanten anlegen kann. Die nächste Schicht wird durch die Clientprofile gebildet.

Fächert man dieses weiter auf so bilden das Calenderprofil, die Groups und die Users die nächste Schicht in dem Baum.

Das Calendarprofil beinhaltet die Feiertage die eingetragen worden sind.

Die Groups werden weiter unterteilt in die einzelnen Gruppen, welche untergliedert werden von den Benutzern die dieser Gruppe zugeordnet sind.

Die Users Schicht wird verfeinert in die einzelnen Benutzer, die in dem System und für dieses Clientprofil angelegt worden sind.

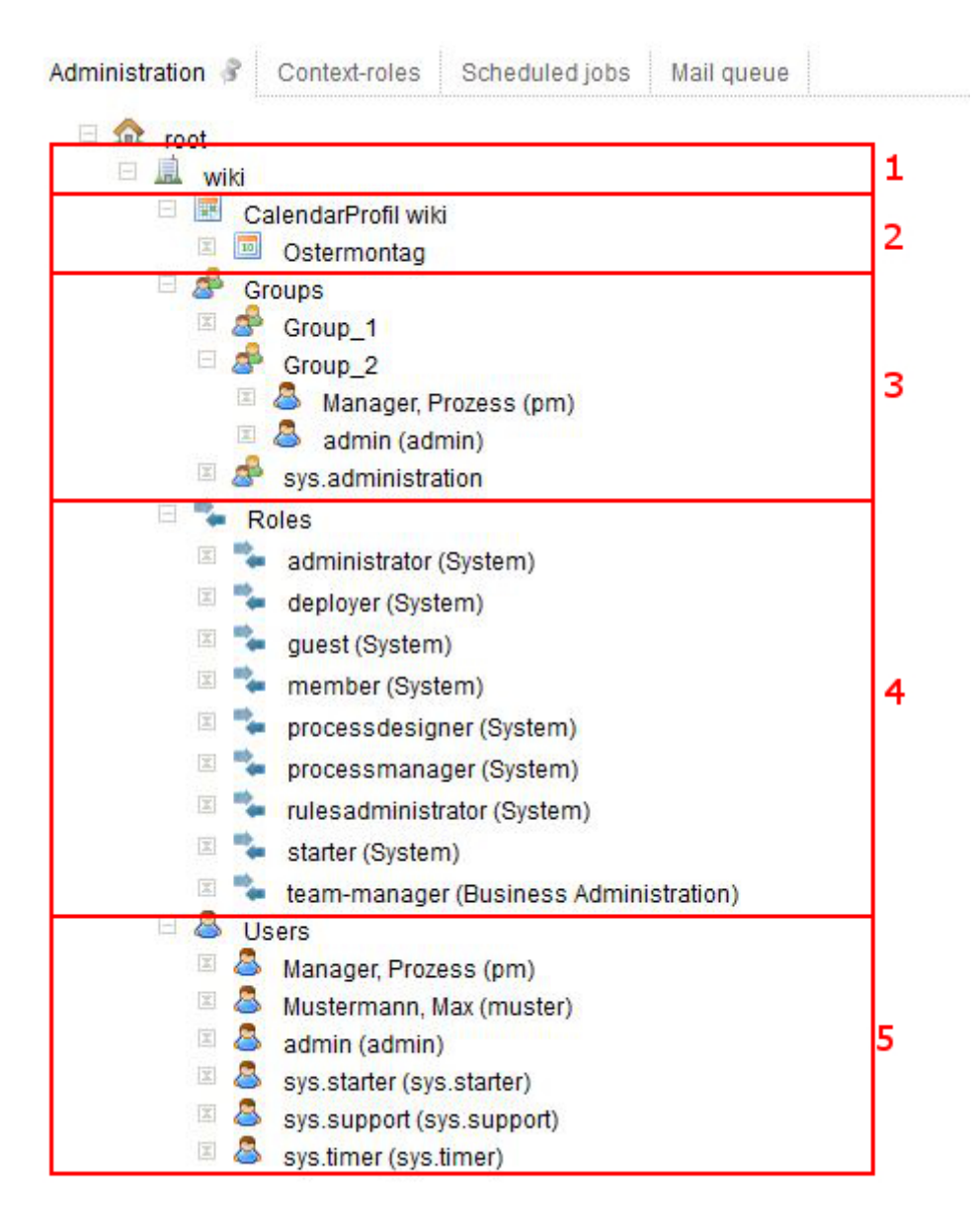

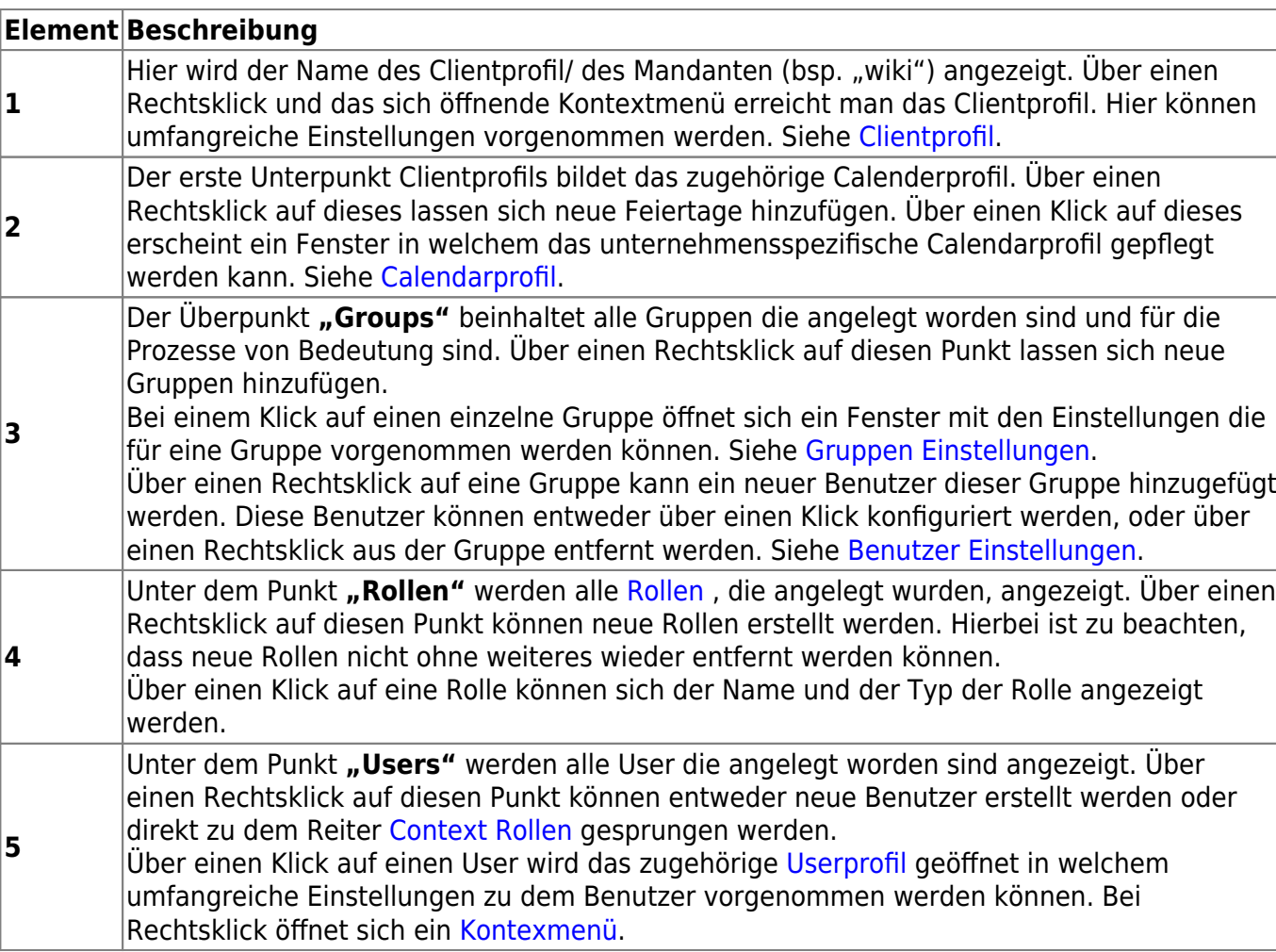

## <span id="page-10-0"></span>**Context Rollen**

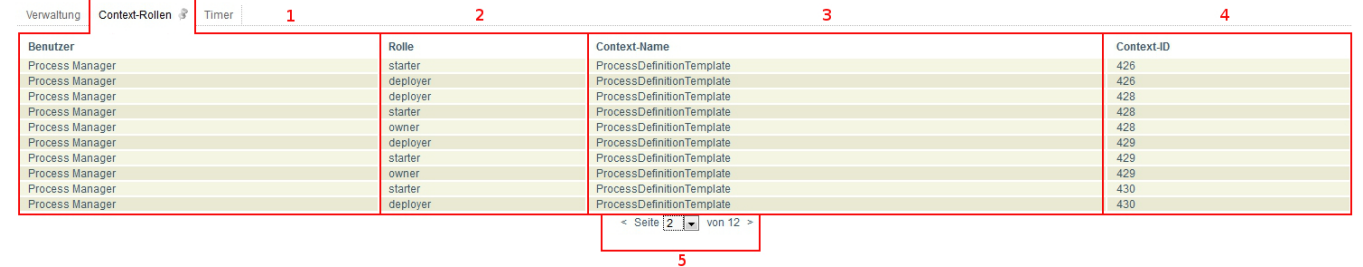

Über einen Klick auf eine Contextrolle aus dieser Liste öffnet sich ein Fenster in welchem die Rollen bearbeitet werden können. Siehe [Context Rolle bearbeiten](#page-20-0)

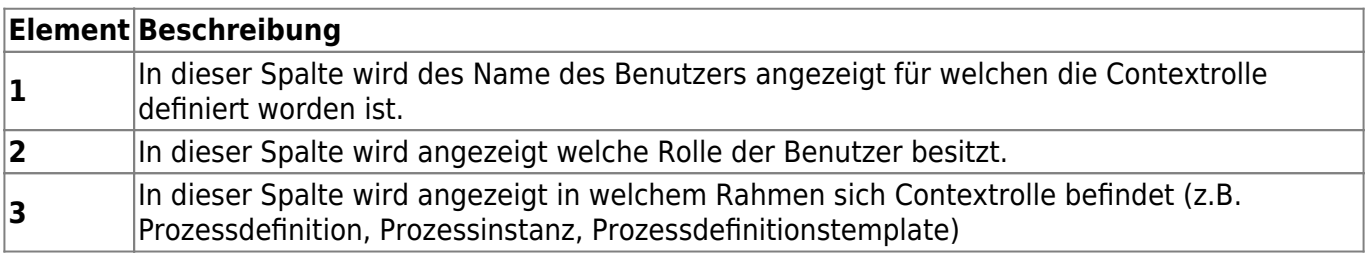

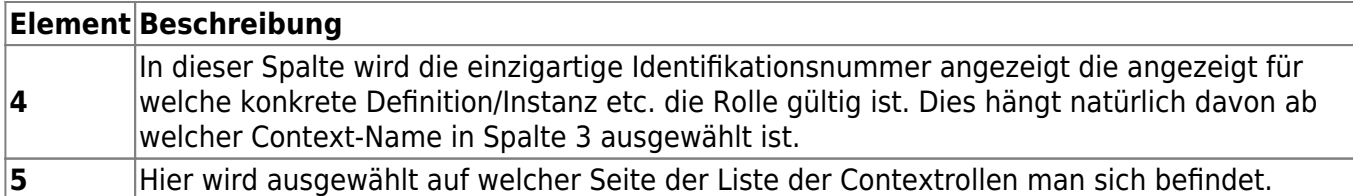

### <span id="page-11-0"></span>**Timer**

Als Timer werden regelmäßig ablaufende Funktionen bezeichnet, die zeitgesteuert Aufgaben übernehmen.

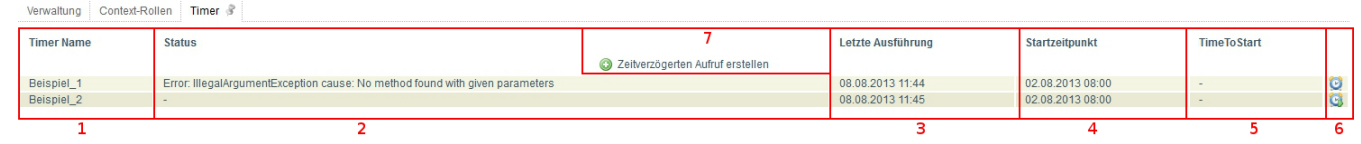

Timer können über einen Rechtsklick gestartet/ gestoppt, entfernt und archiviert werden.

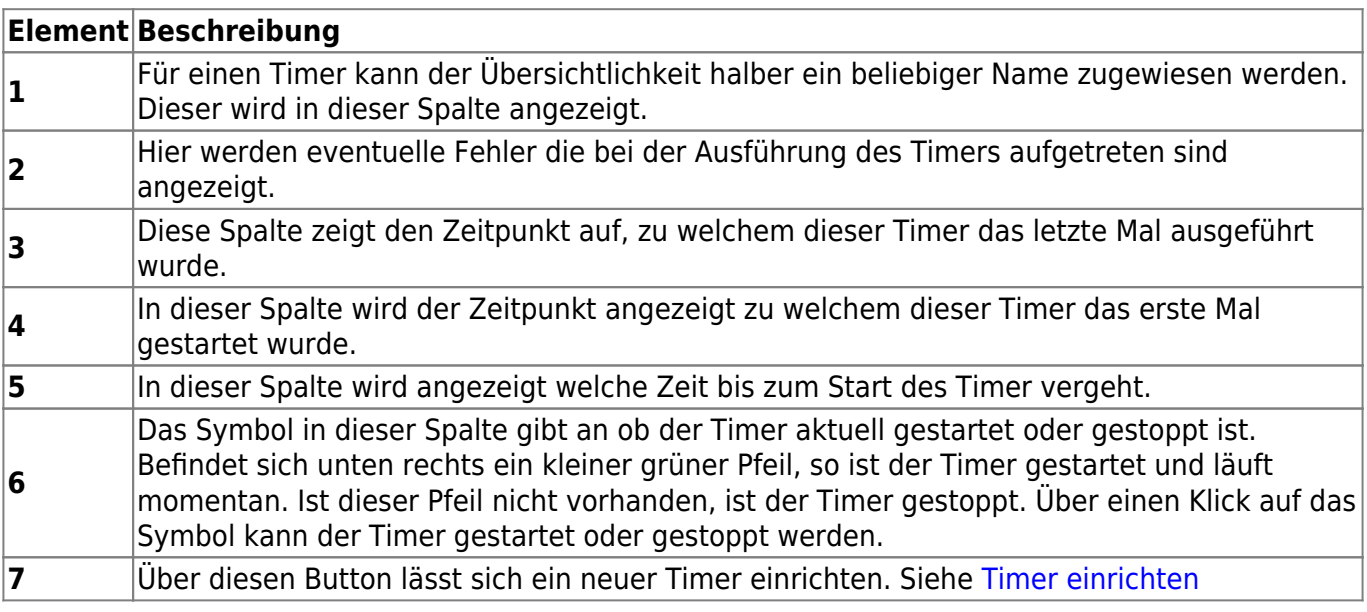

### **Email Queue**

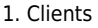

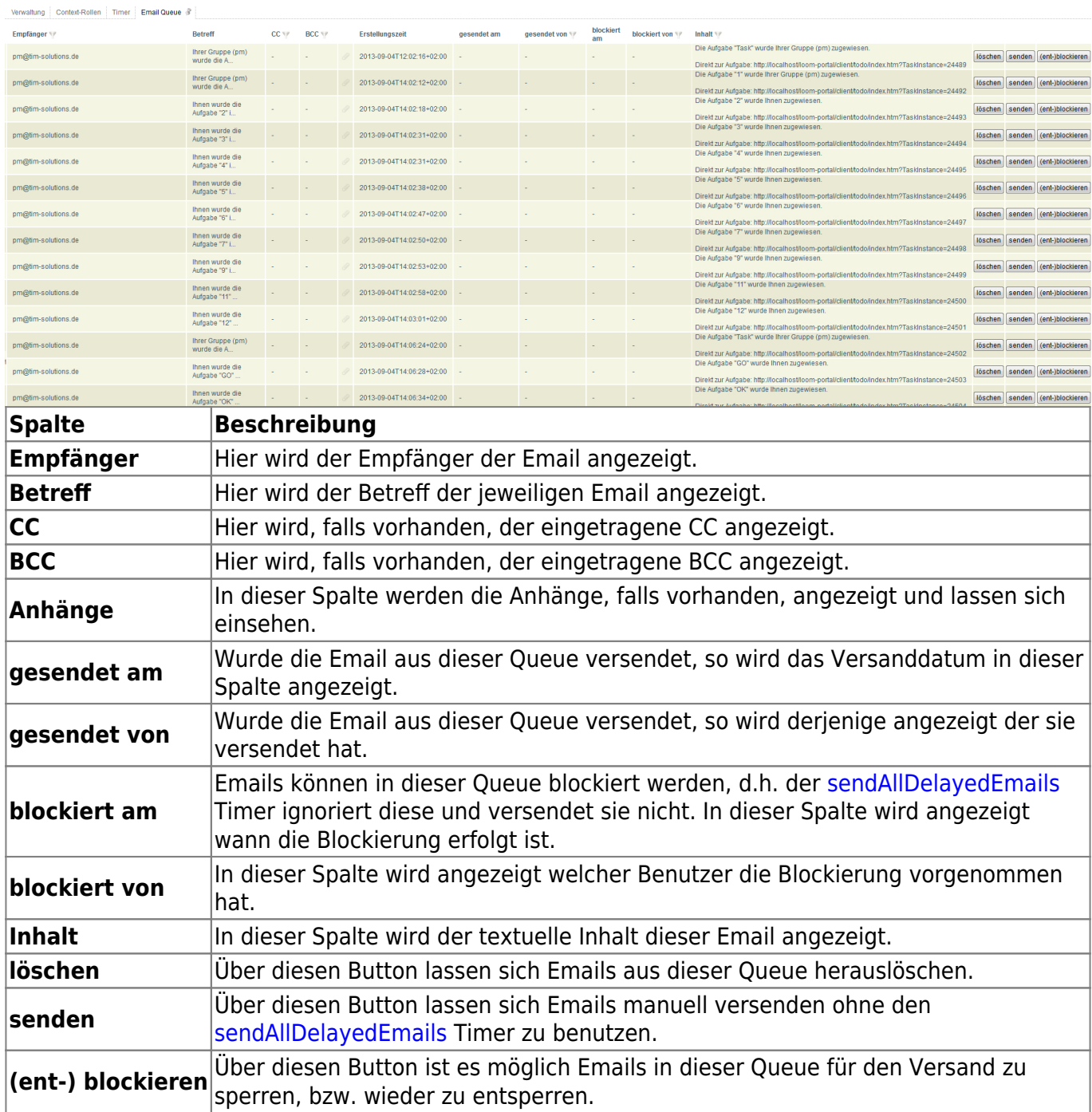

# **1.6.1 Verwaltung**

## <span id="page-12-0"></span>**Eigenschaften**

2023/06/02 12:13 15/53 1. Clients

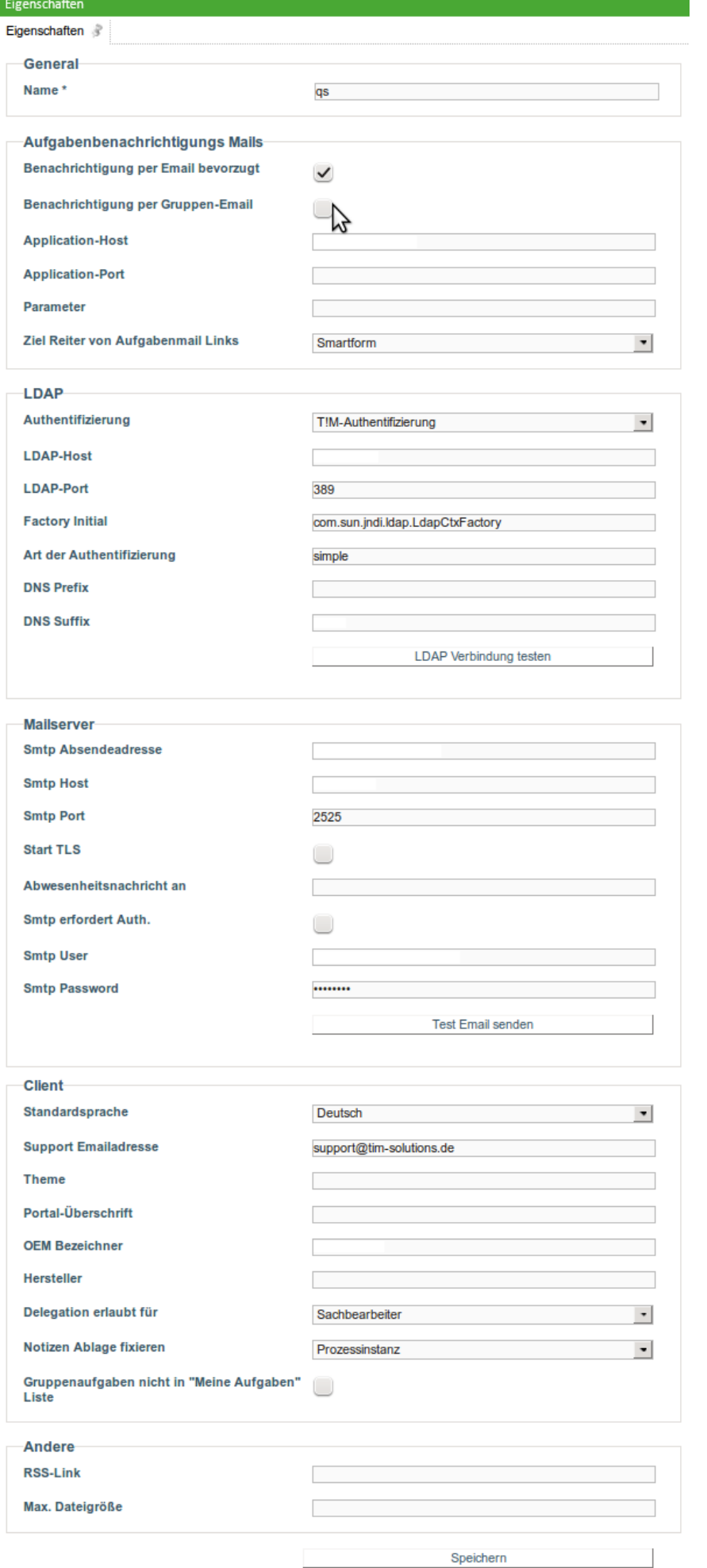

#### Das Clientprofil kann im [Administrator Client](#page-8-0) aufgerufen werden

#### **General**

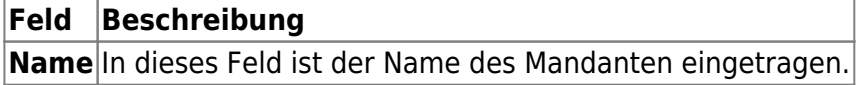

#### **Licencing**

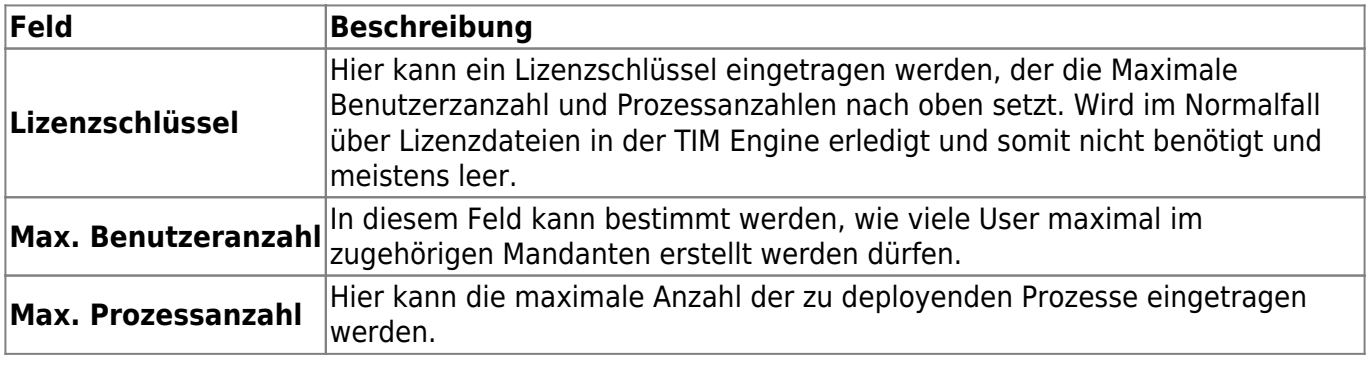

#### **Aufgabenbenachrichtungs Mails**

Aus diesen Parametern setzt TIM die Taskmails zusammen, die an die Mitarbeiter verschickt werden. Auch der **\${baseLink}** setzt sich aus diesen Parametern zusammen.

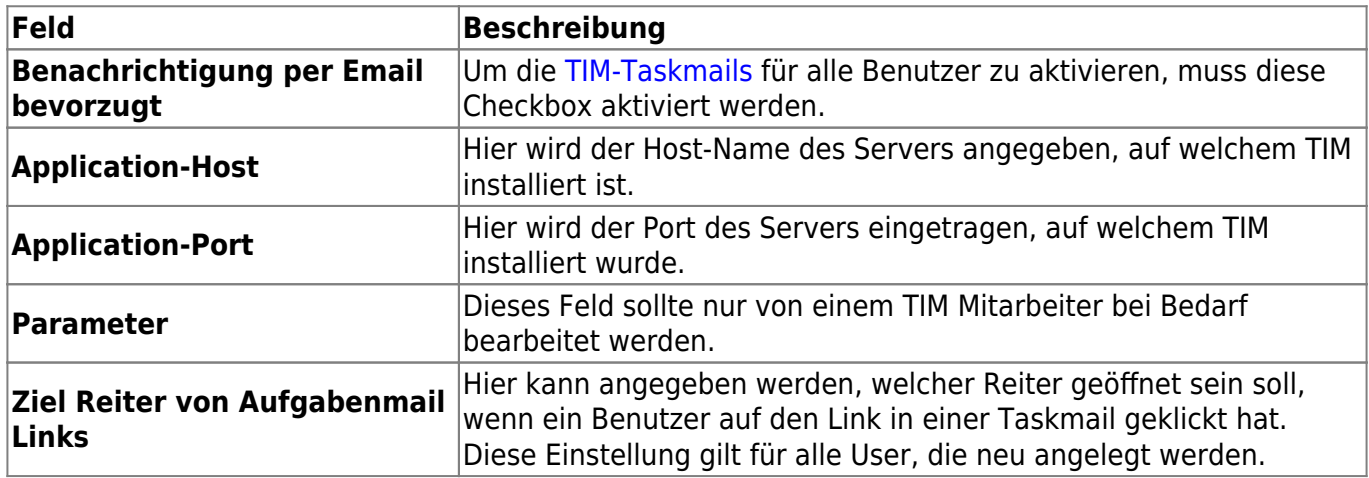

#### **LDAP**

In diesem Bereich kann die LDAP Schnittstelle zu TIM eingerichtet werden. Weitere Informationen können auf [dieser Seite](https://wiki.tim-solutions.de/doku.php?id=software:tim:ldap) entnommen werden.

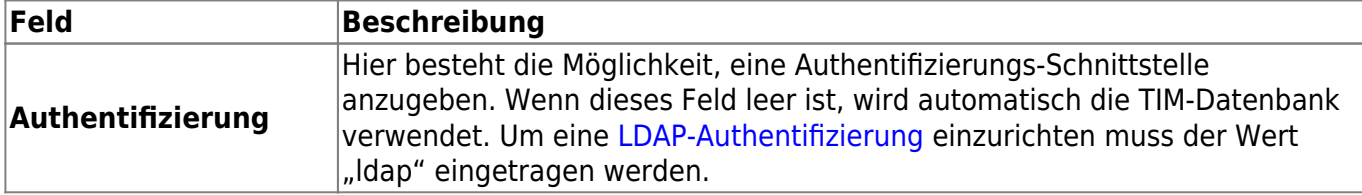

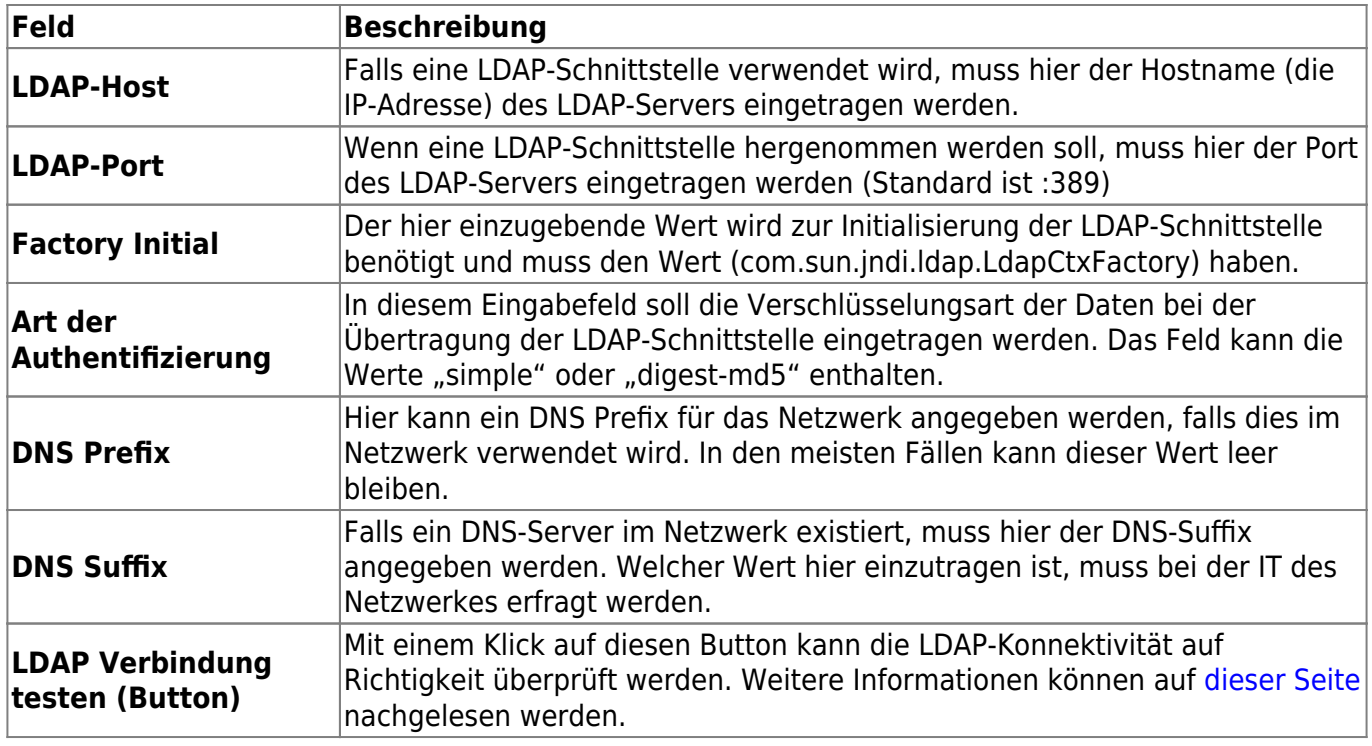

#### **Mailserver**

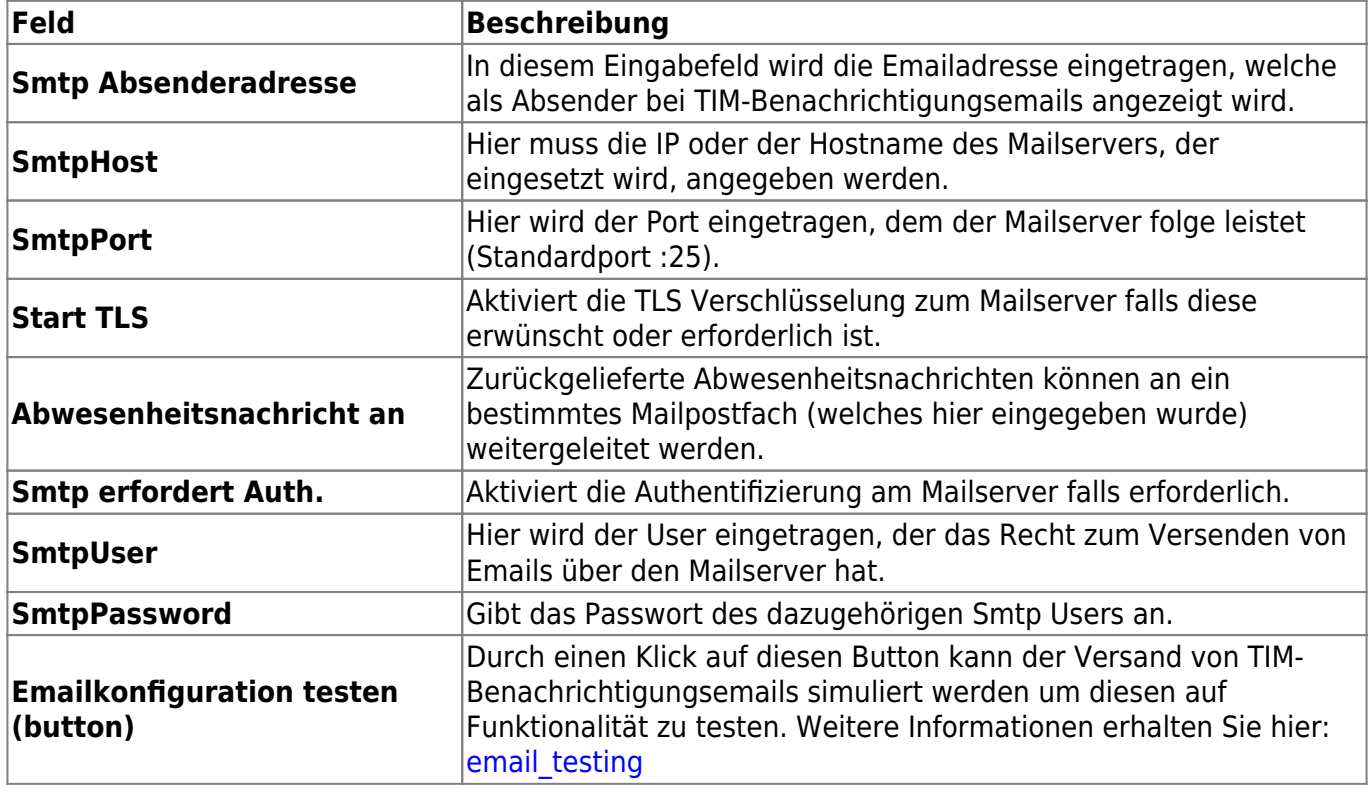

#### **Client**

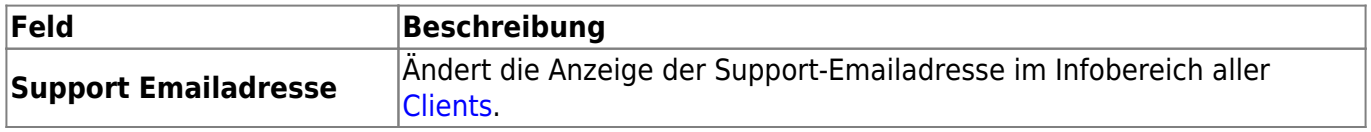

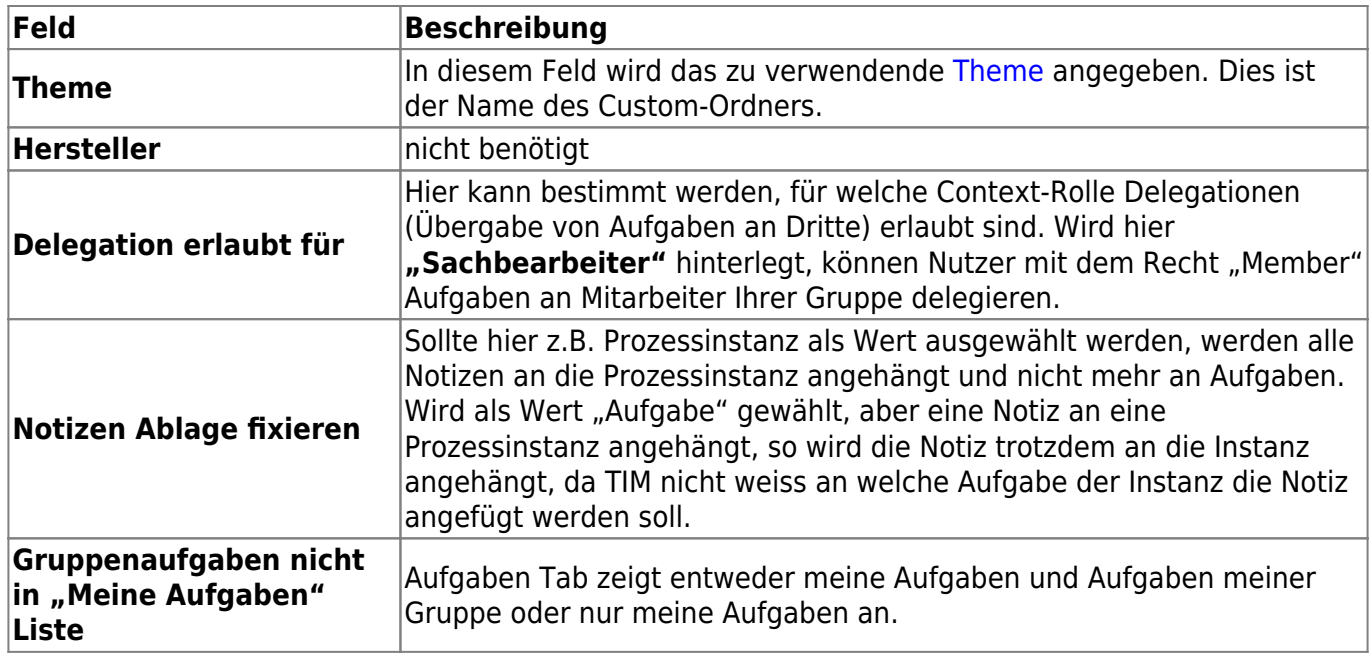

### <span id="page-17-0"></span>**Kalenderprofil**

Über das Kalenderprofil kann der Administrator die unternehmensspezifischen Arbeitszeiten eintragen und damit einen Arbeitstag definieren. Dies spielt dann eine Rolle wenn ein Zeitplan für einen Prozess definiert werden soll. Die Berechnungen für diesen basieren auf der hier definierten Arbeitswoche.

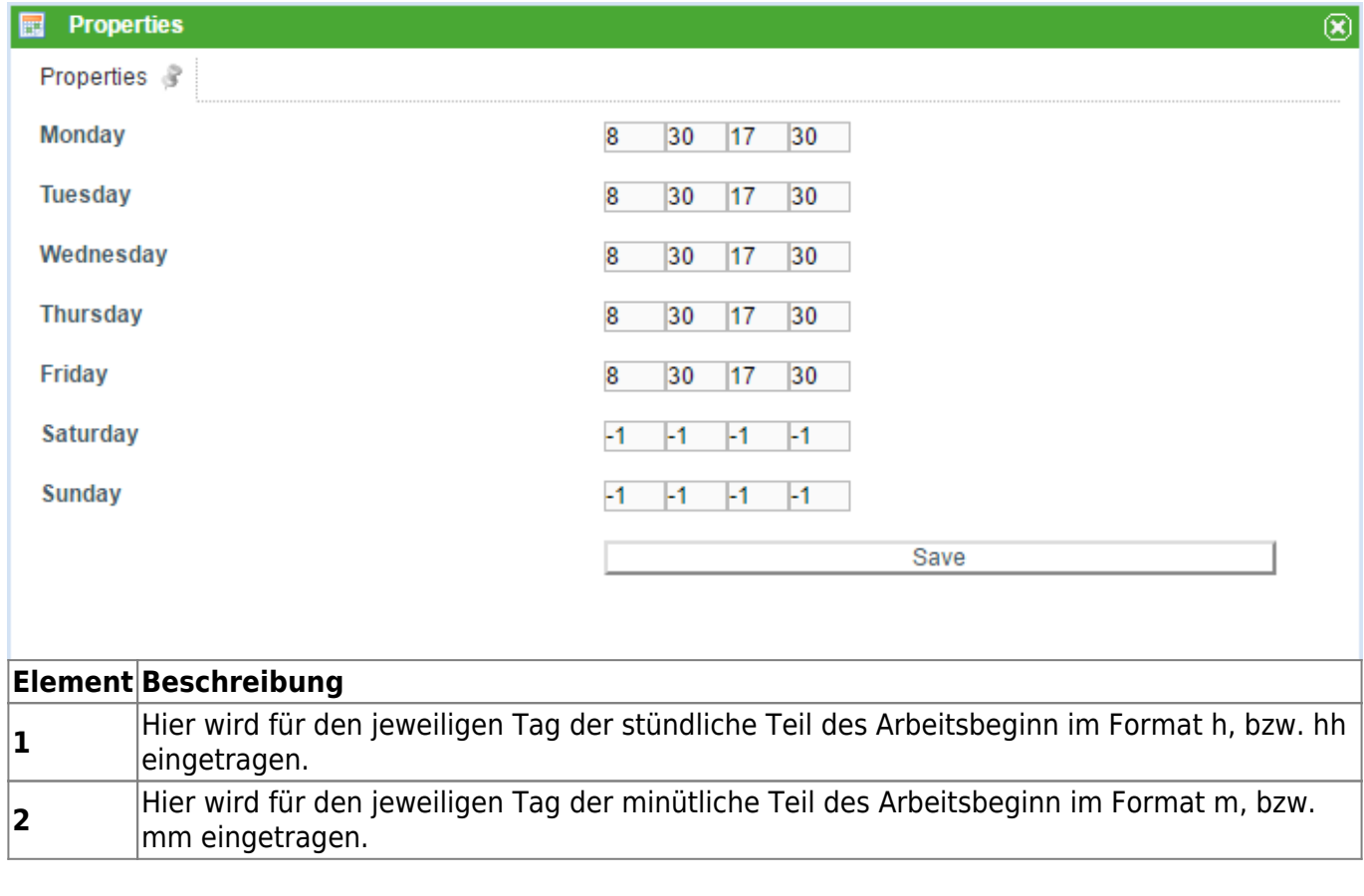

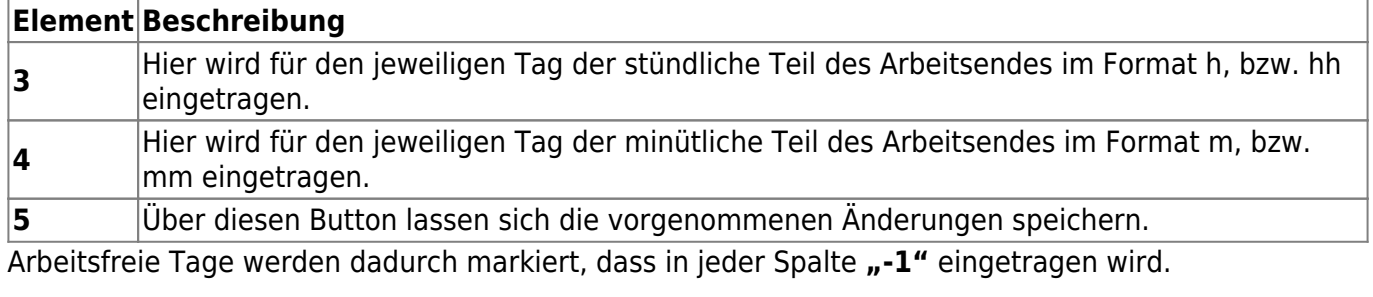

### **Feiertage hinzufügen**

In TIM ist es auch möglich Feiertage hinzuzufügen, die alle TIM Mitarbeiter betreffen. Die eingetragenen Feiertage werden dann entsprechend aus den Bearbeitungszeiten von Aufgaben heraus gerechnet. Hierzu kann auf dem Contextmenü des Kalenderprofils mit einem Rechtsklick ein neuer Feiertag hinzugefügt und entsprechend bearbeitet werden.

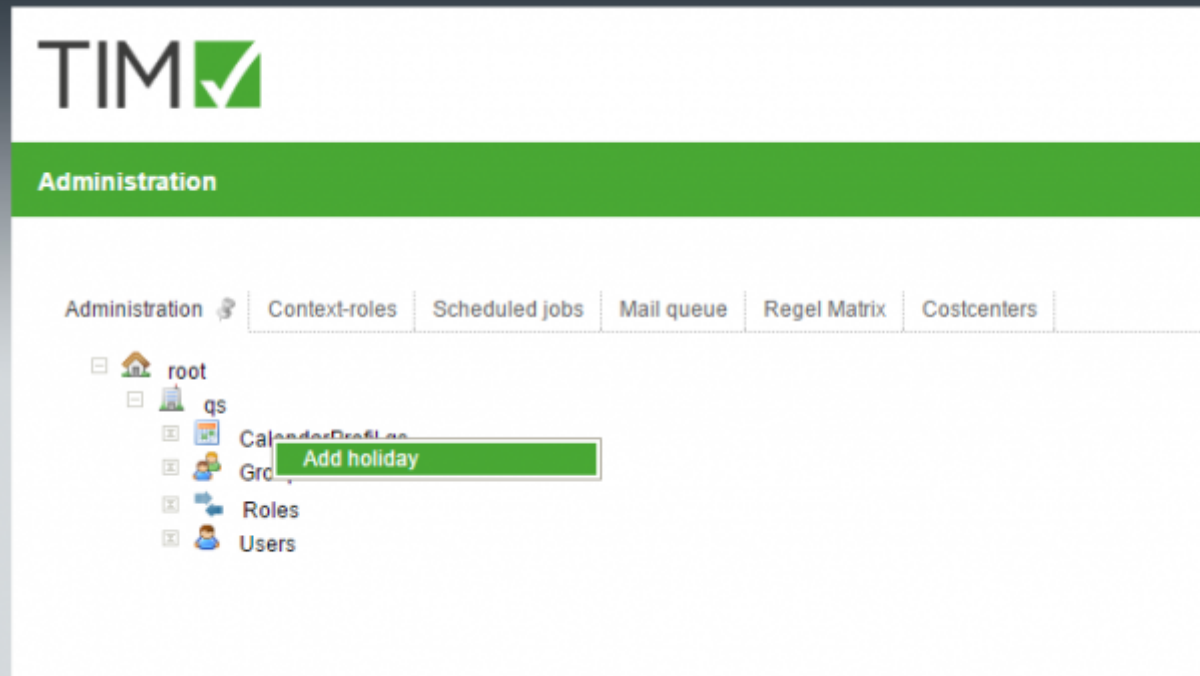

### **Gruppeneinstellungen**

In den Gruppeneinstellungen können die Einstellungen für eine bestimmte Gruppe bearbeitet werden.

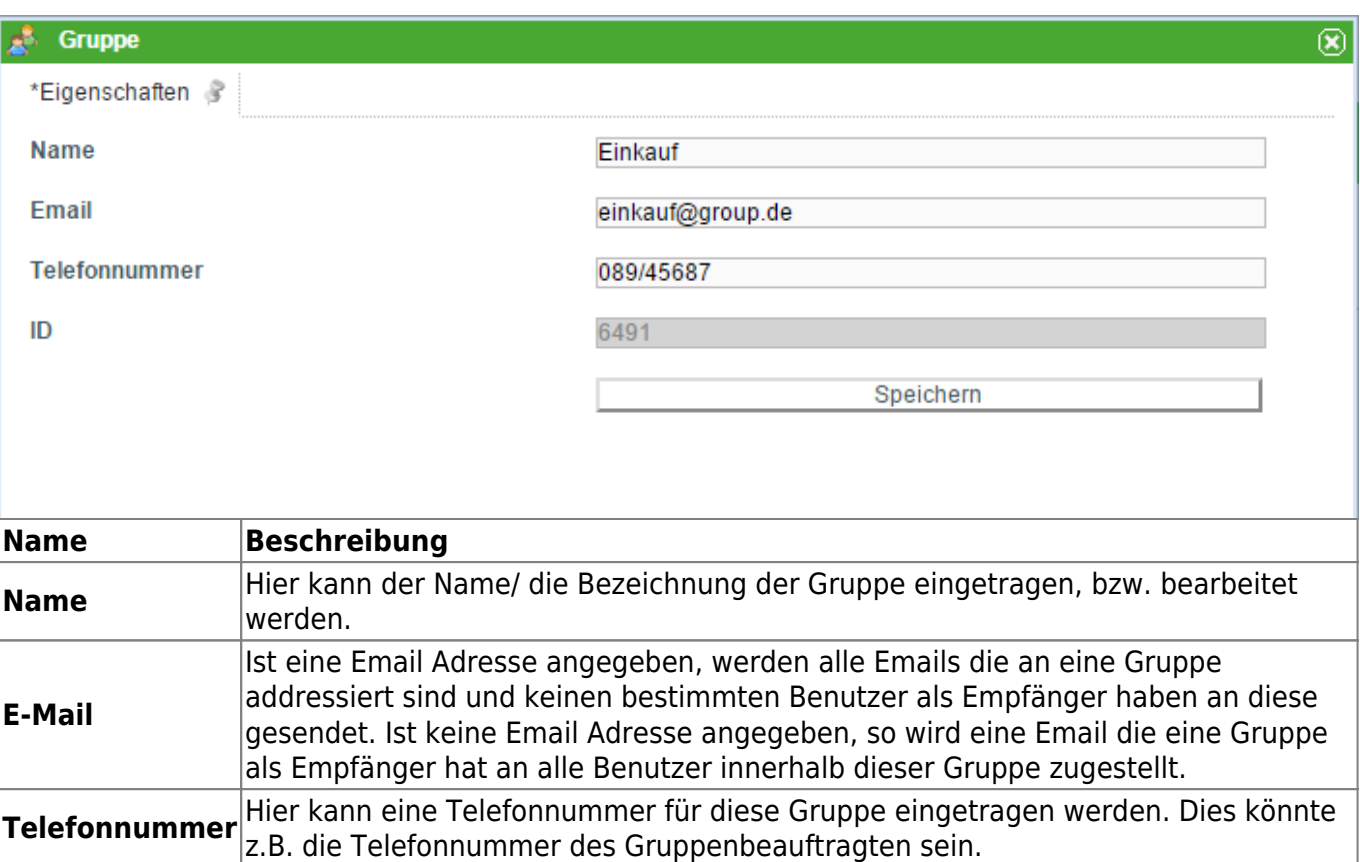

<span id="page-19-0"></span>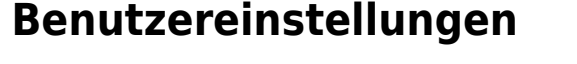

[In das Menü der Benutzereinstellungen gelangt man, indem man auf einen User innerhalb einer](https://wiki.tim-solutions.de/lib/exe/detail.php?id=complete_manual&media=software:tim:benutzereinstellungen.jpg) [Gruppe klickt. Mit Hilfe des sich öffnenden Fenster kann nun der Benutzer ausgewählt werden, der](https://wiki.tim-solutions.de/lib/exe/detail.php?id=complete_manual&media=software:tim:benutzereinstellungen.jpg) [sich in dieser Gruppe befinden soll.](https://wiki.tim-solutions.de/lib/exe/detail.php?id=complete_manual&media=software:tim:benutzereinstellungen.jpg)

**ID** Dieses Feld ist nicht bearbeitbar und zeigt lediglich die einzigartige Identifikationsnummer der bestehenden Gruppe an.

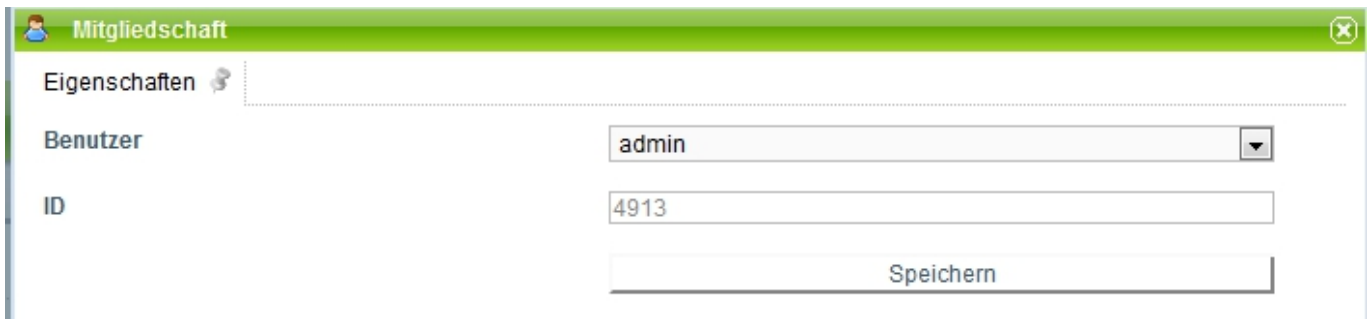

[In diesem Dropdown befinden sich alle Benutzer die für dieses Clientprofil angelegt sind.](https://wiki.tim-solutions.de/lib/exe/detail.php?id=complete_manual&media=software:tim:benutzereinstellungdd.jpg)

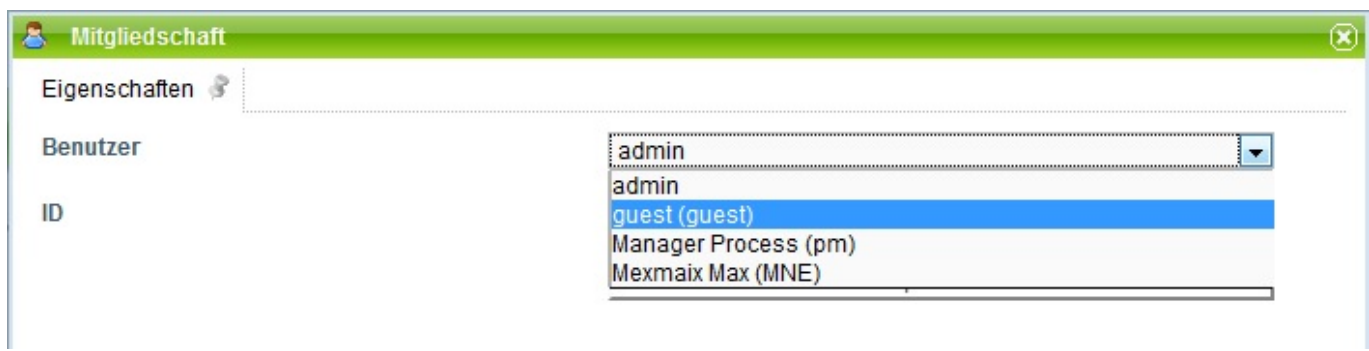

### **Kontextmenü User**

Dieses Kontextmenü öffnet sich über einen Rechtsklick auf einen User in der User Liste des Administrations Client.

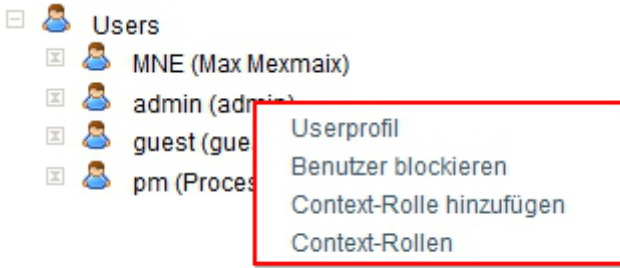

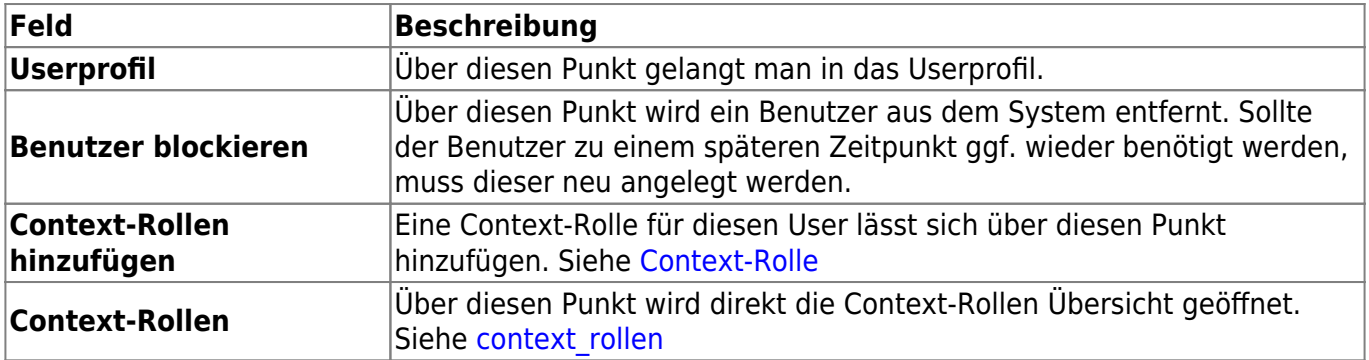

# **1.6.2 Context Rollen**

### <span id="page-20-0"></span>**Context Rollen bearbeiten**

Über den Administrations Client können Context Rollen hinzugefügt und auch bearbeitet werden. Context Rollen erfüllen die Aufgabe einem bestimmten User innerhalb eines Prozess eine gesonderte [Rolle](https://wiki.tim-solutions.de/doku.php?id=software:tim:roles) zuzuweisen.

Wird eine Contextrolle bearbeitet so öffnet sich das folgende Fenster :

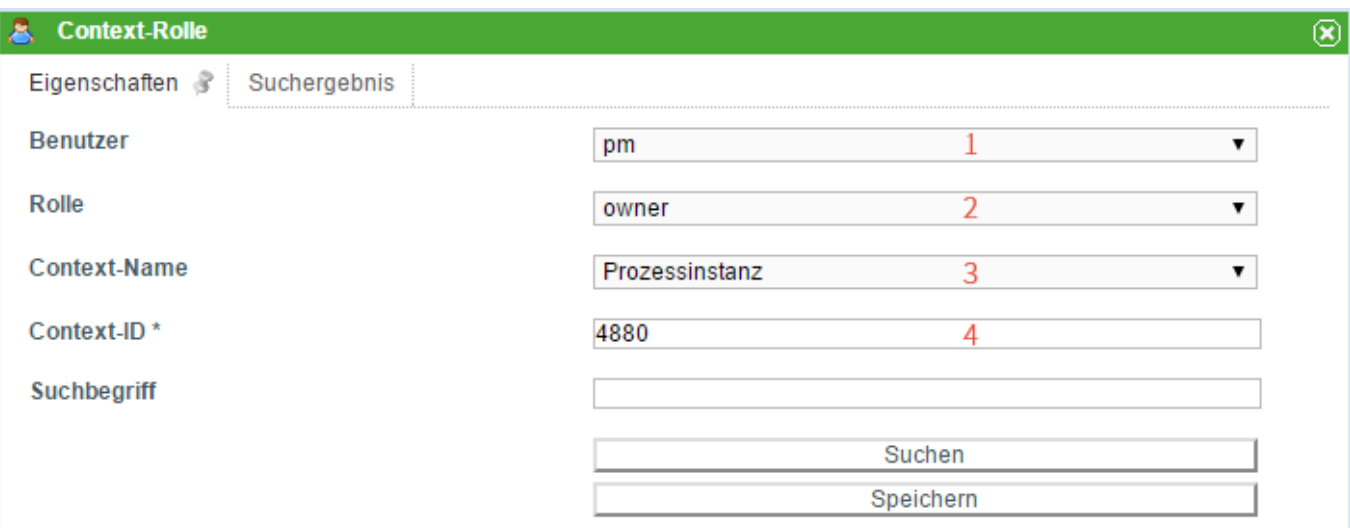

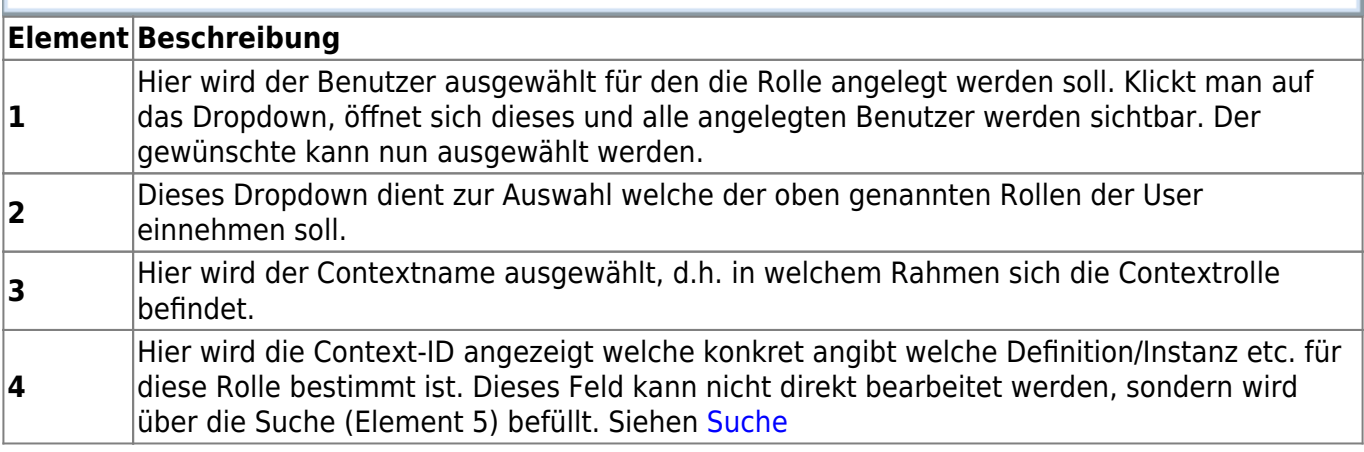

#### **Suche**

Um der Contextrolle einen eindeutigen Wert zuzuweisen, muss die Suche benutzt werden. Zum Beispiel kann nach einer Prozessinstanz mit der jeweiligen ID gesucht werden. Mit dem Dropdown-Menu **Context-Name** wird festgelegt, ob nach einer Prozessdefinition oder Prozessinstanz gesucht wird. Je nach Auswahl sollte sich der Suchbegriff auf eine Prozessinstanz bzw. Prozessdefinition beziehen.

Die Suche kann allerdings auch ohne Suchbegriff gestartet werden. Die ausgegebene Liste enthält

alle Prozessinstanzen bzw. Prozessdefinitionen nach der Aktualität geordnet (absteigend). Die Liste mit den Suchergebnissen wird im Reiter **Suchergebnis** angezeigt.

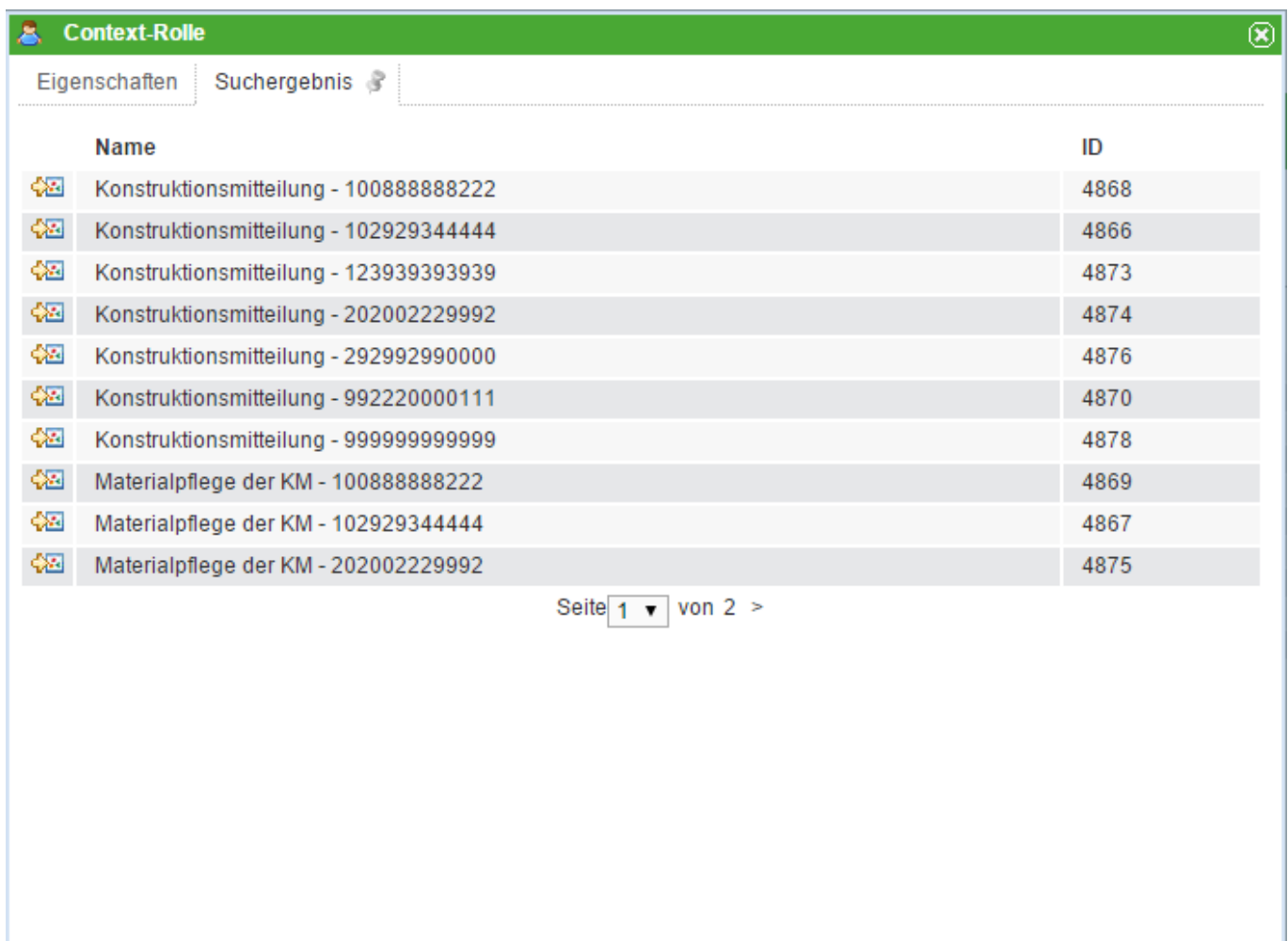

In dieser Liste erscheinen nun die verschiedenen Instanzen die der Suche entsprechen. Bei einem Klick auf ein Element der Liste, wird wieder in den Reiter "Eigenschaften" gesprungen und die ID der entsprechenden Auswahl in dem Feld Context-ID ( Element 4) notiert.

## **Context-Rollen nachziehen**

Bitte melden Sie sich mit Ihrem Admin User im [Admin Client](#page-8-0) an.

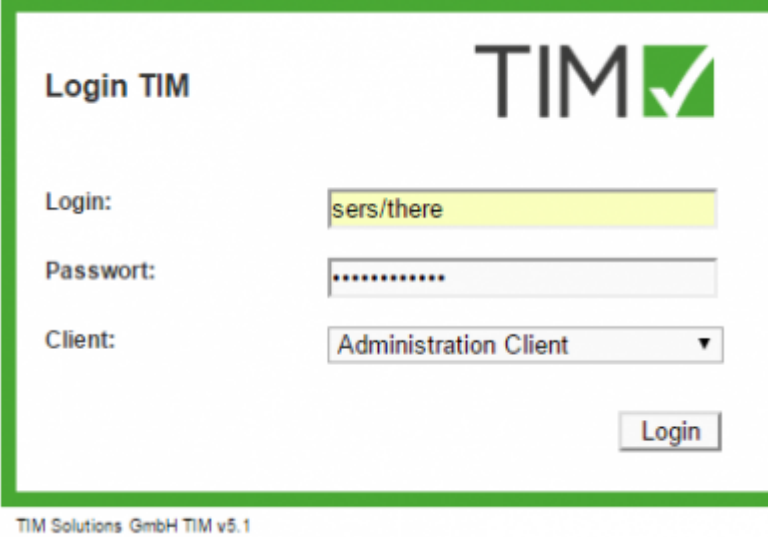

Wählen Sie unter dem Reiter **Verwaltung** den Punkt **User** und klicken Sie mit Rechtsklick auf den betreffenden User. Wählen Sie den Punkt **Context-Rolle hinzufügen**.

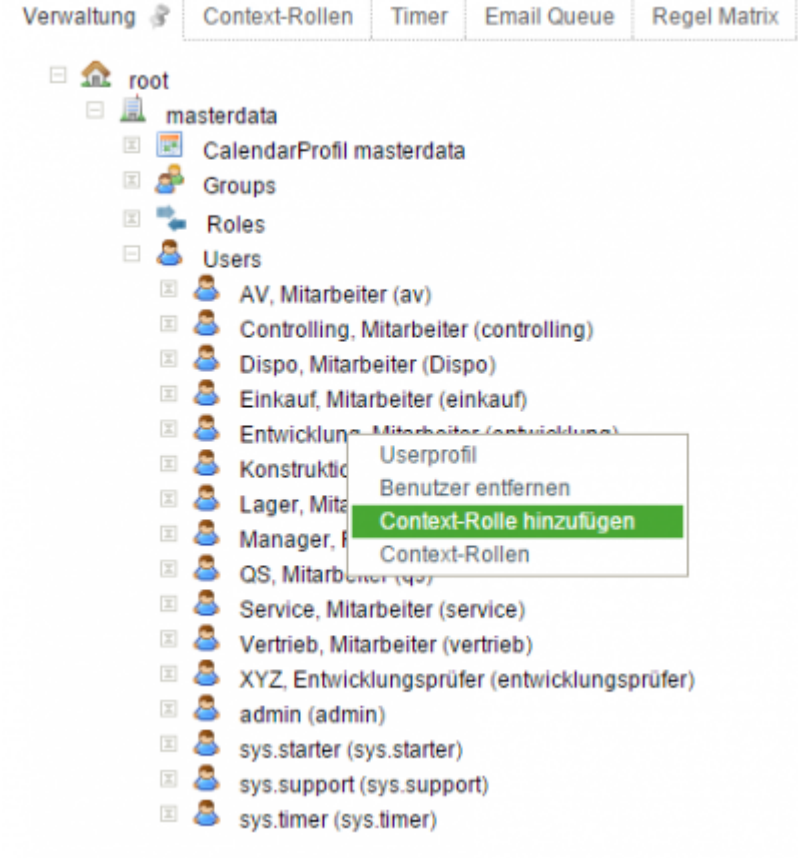

Im Popup **Context-Rolle** wählen Sie eine Rolle aus (am besten Starter).

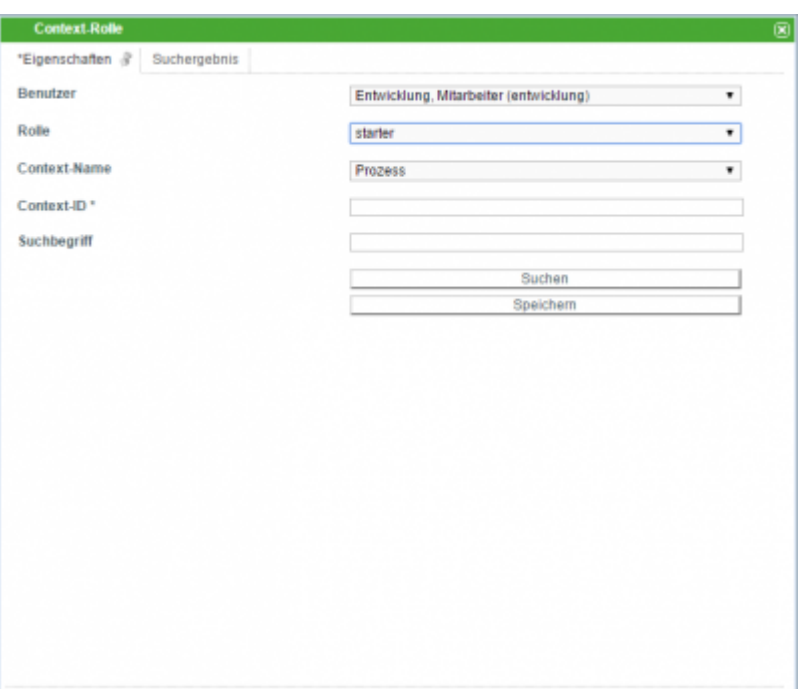

Unter Context-Name wählen Sie Process- Definition aus.

Im Feld Suchbegriff tippen Sie den Anfang der entsprechenden Processdefinition ein und klicken auf den Button suchen.

Im folgenden Popup können die Spalten mit einem Klick auf Id neu sortiert werden. Der oberste Eintrag entspricht dabei der neuesten Processdefinition.

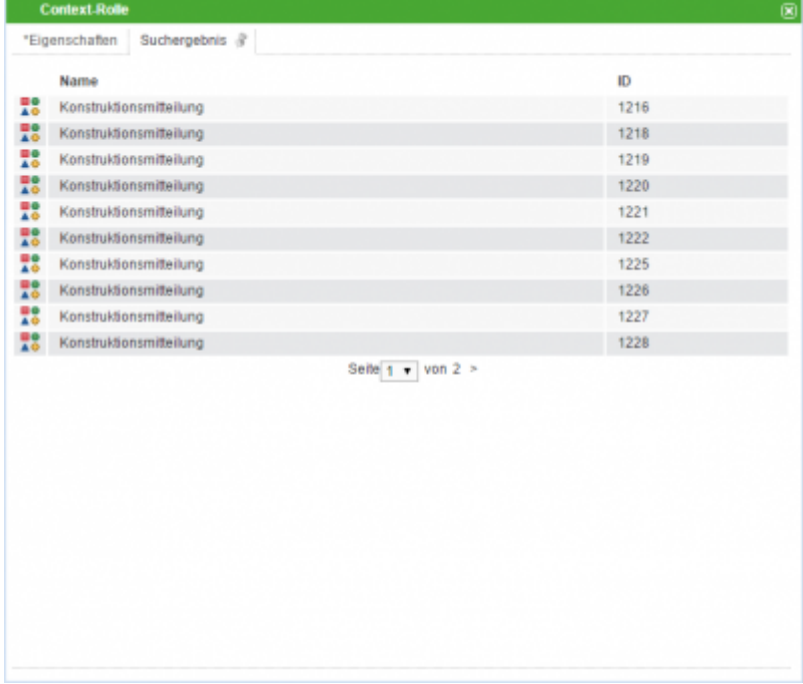

Wählen Sie mit einem Klick die Zeile mit der höchsten Id Ihrer Definition aus.

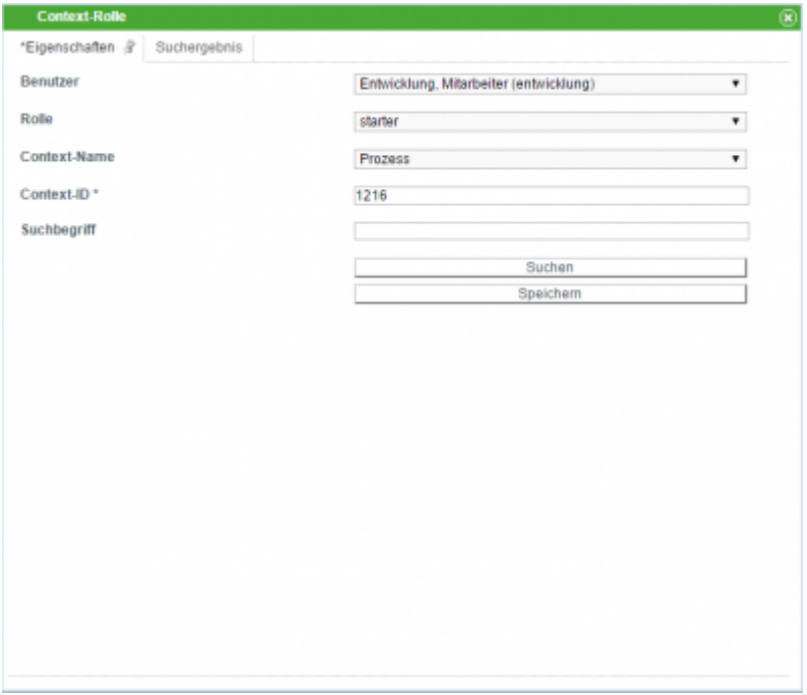

Mit einem abschließenden Klick auf den Button Speichern haben Sie die betreffende Context-Rolle aktualisiert.

# **1.6.3 Timer**

### <span id="page-25-0"></span>**Timer erstellen**

[Hat man einen Eintrag in der Timer Liste ausgewählt um entweder einen bestehenden Timer zu](https://wiki.tim-solutions.de/lib/exe/detail.php?id=complete_manual&media=software:tim:timer.png) [bearbeiten oder einen neuen zu erstellen, erscheint das folgenden Fenster:](https://wiki.tim-solutions.de/lib/exe/detail.php?id=complete_manual&media=software:tim:timer.png)

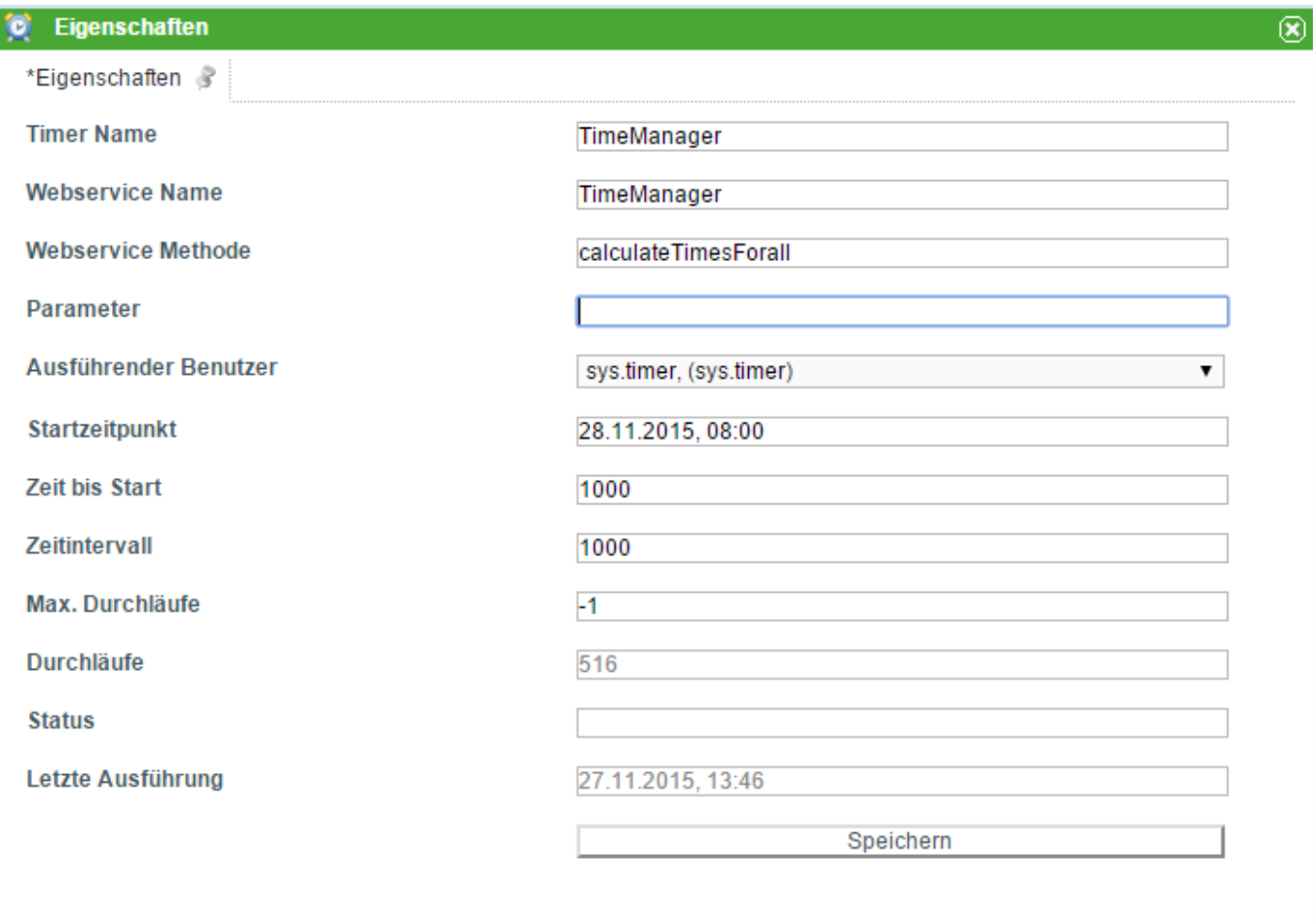

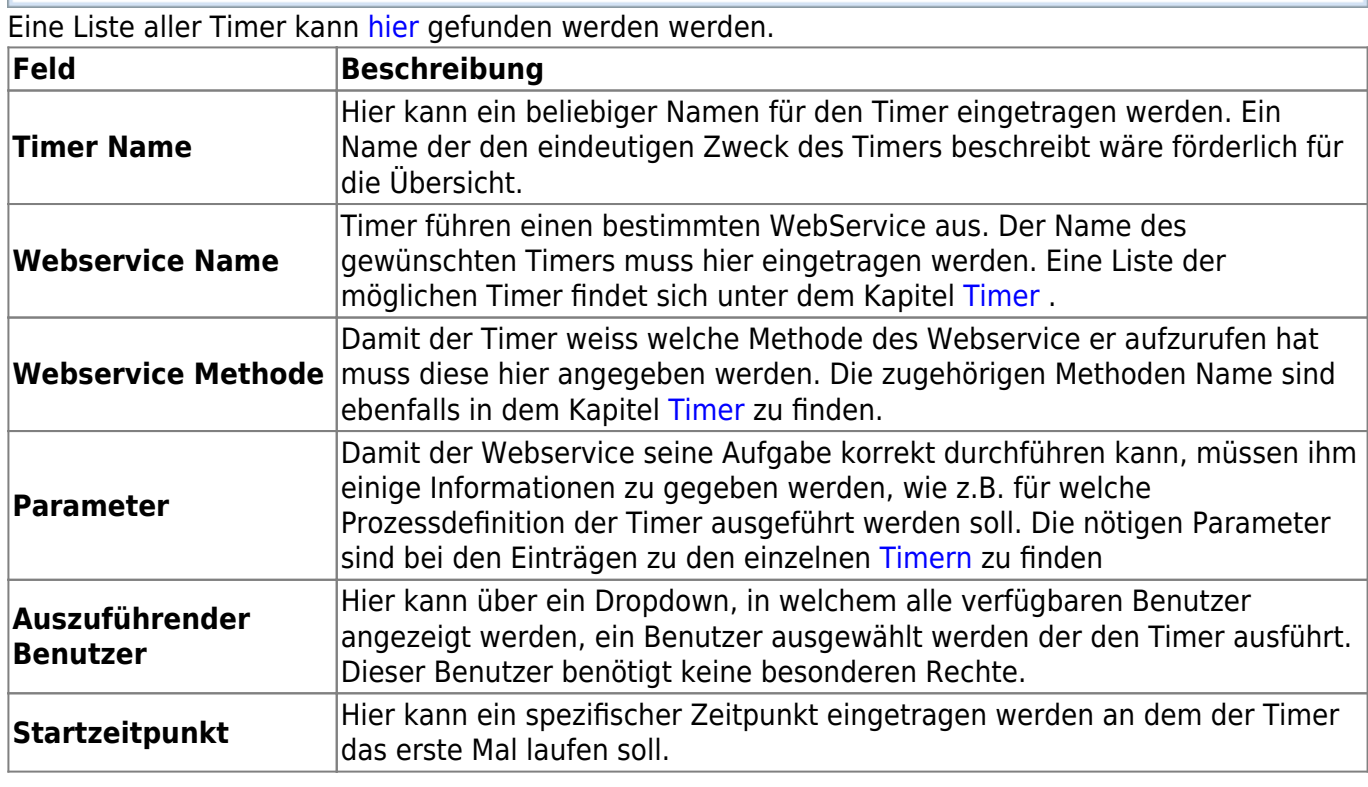

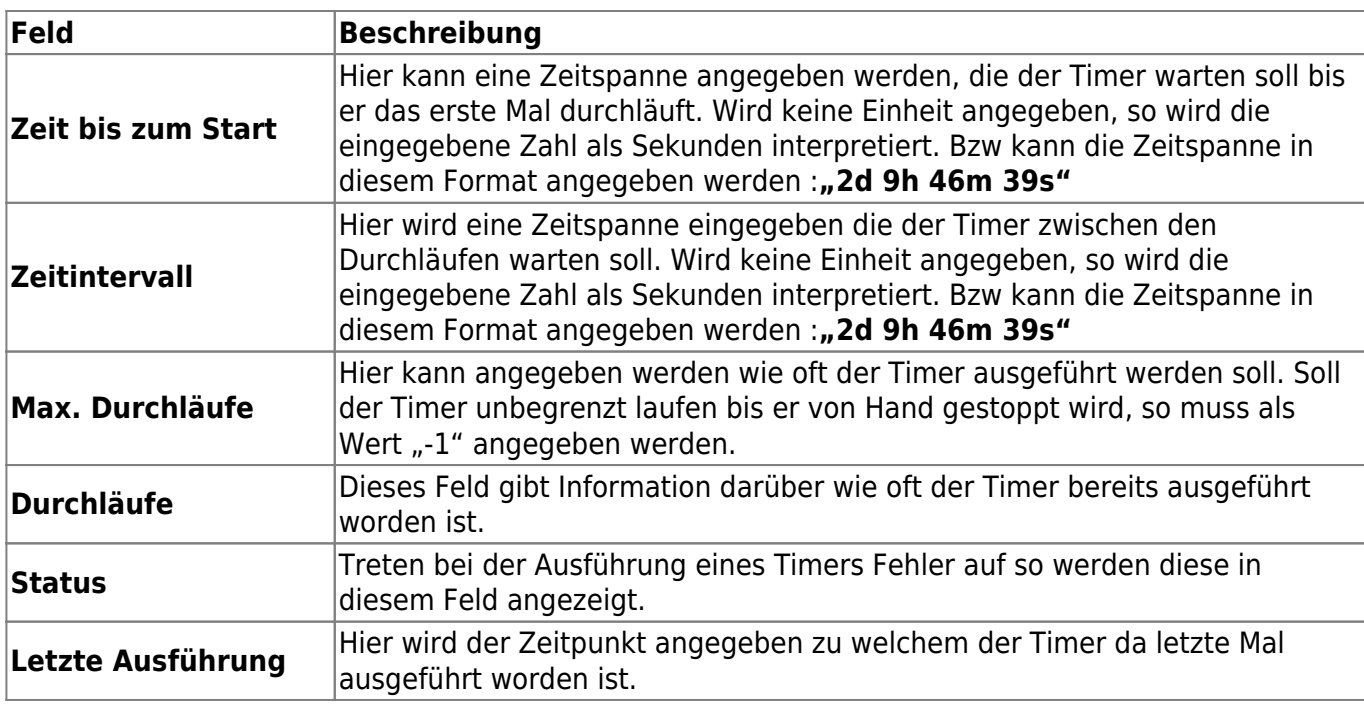

# **1.7 Allgemein/Gemeinsamkeiten**

## <span id="page-27-0"></span>**Userprofil**

Das Userprofil lässt sich über zwei Wege erreichen:

• Der Benutzer klickt in einem [Client](#page-1-0) auf seinen Namen rechts oben.

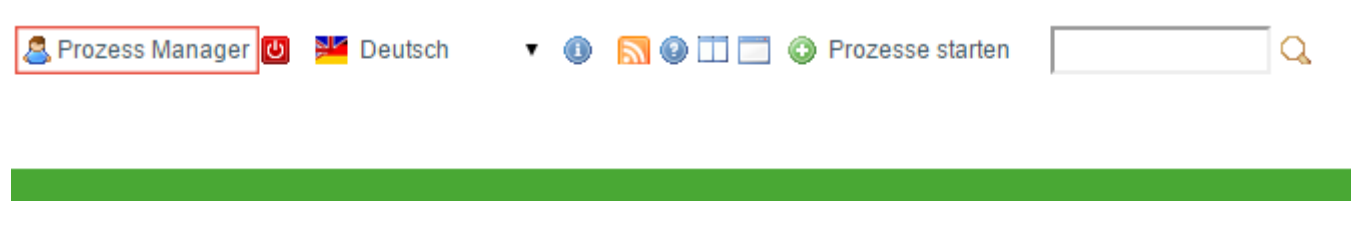

Der Administrator klickt auf einen Benutzer im [Administrations Client](#page-8-0).

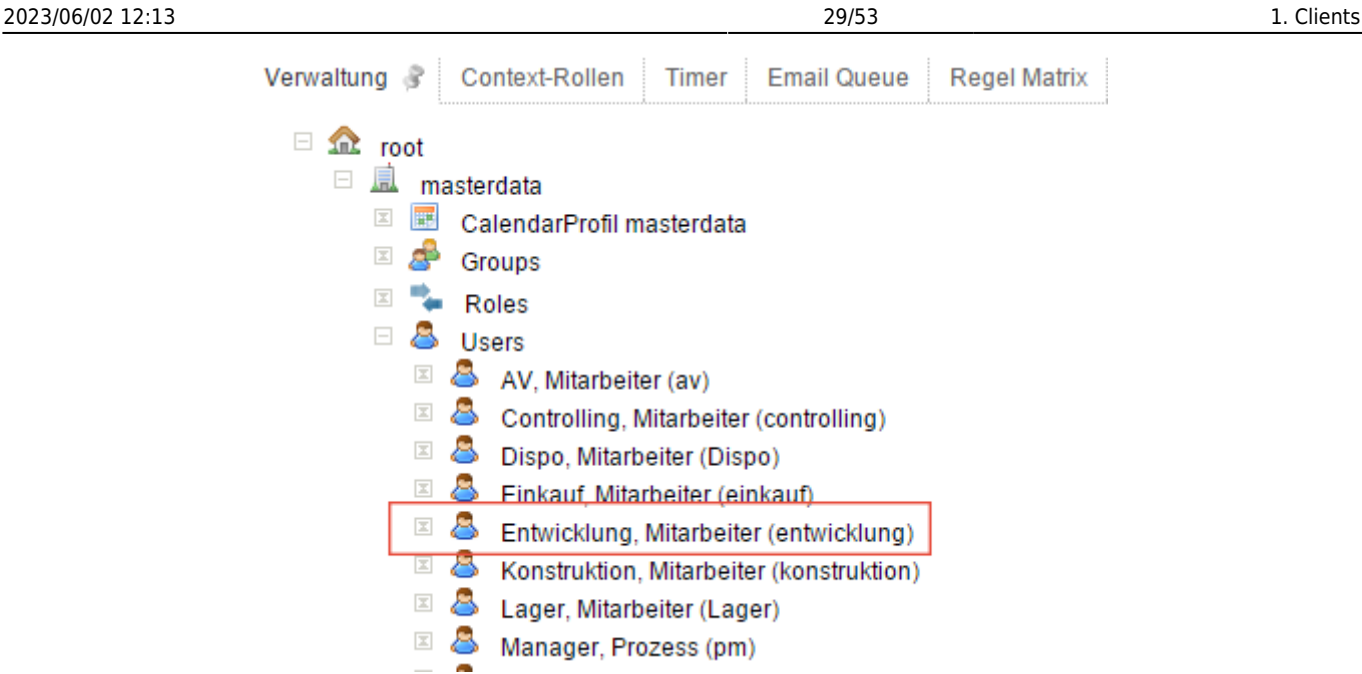

In dem sich öffnenden Benutzerprofil können Einstellungen zu diesem Benutzer vorgenommen werden.

#### [Im Userprofil kann je nach Bedarf zwischen vier verschiedenen Tabs gewählt werden](https://wiki.tim-solutions.de/lib/exe/detail.php?id=complete_manual&media=software:tim:userprofil2.png)

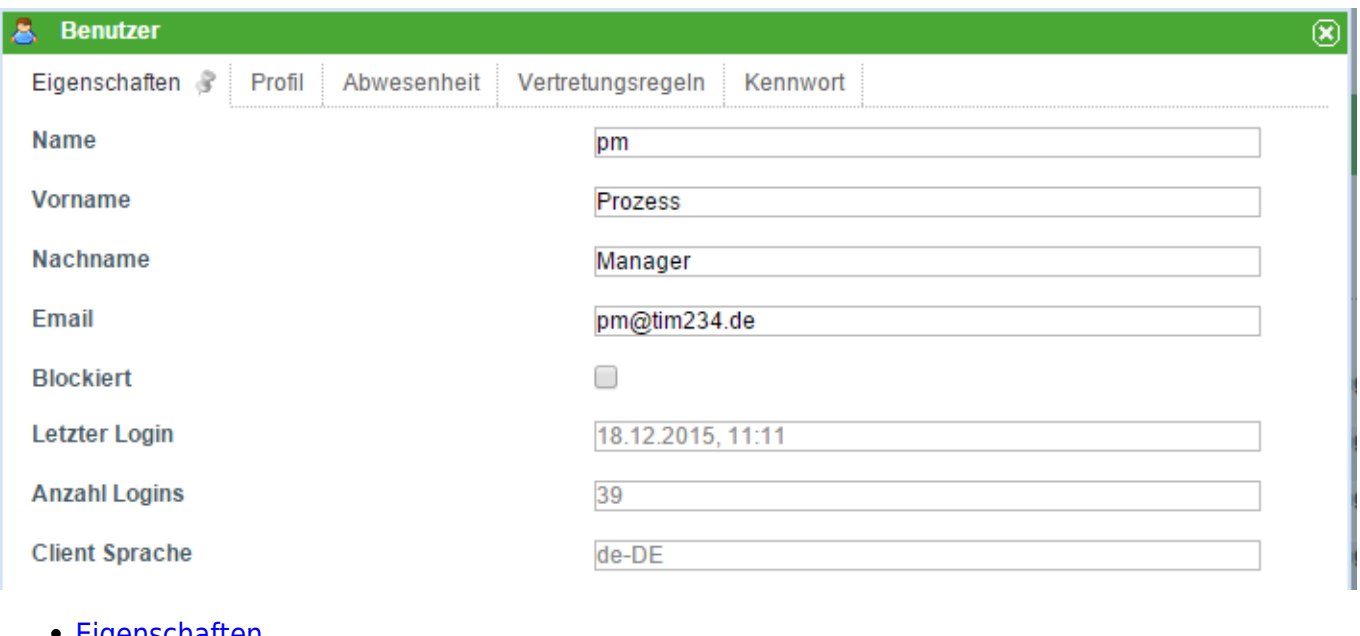

- [Eigenschaften](#page-28-0)
- [Profil](#page-30-0)
- [Abwesenheit](#page-31-0)
- [Vertretungsregel](#page-32-0)
- [Kennwort](#page-33-0)

<span id="page-28-0"></span>[search?q=Userprofile&btnI=lucky](https://wiki.tim-solutions.de/lib/exe/fetch.php?tok=b52dcd&media=https%3A%2F%2Fwww.google.com%2Fsearch%3Fq%3DUserprofile%26amp%3BbtnI%3Dlucky)

#### **Userprofil - Eigenschaften**

Befindet man sich im Userprofil eines Benutzers, so finden sich im ersten Reiter des Fensters die

allgemeinen Eigenschaften.

Die Felder Name, Vorname, Nachname und Email sind zwingend erforderlich um eine uneingeschränkte Benutzung zu gewährleisten.

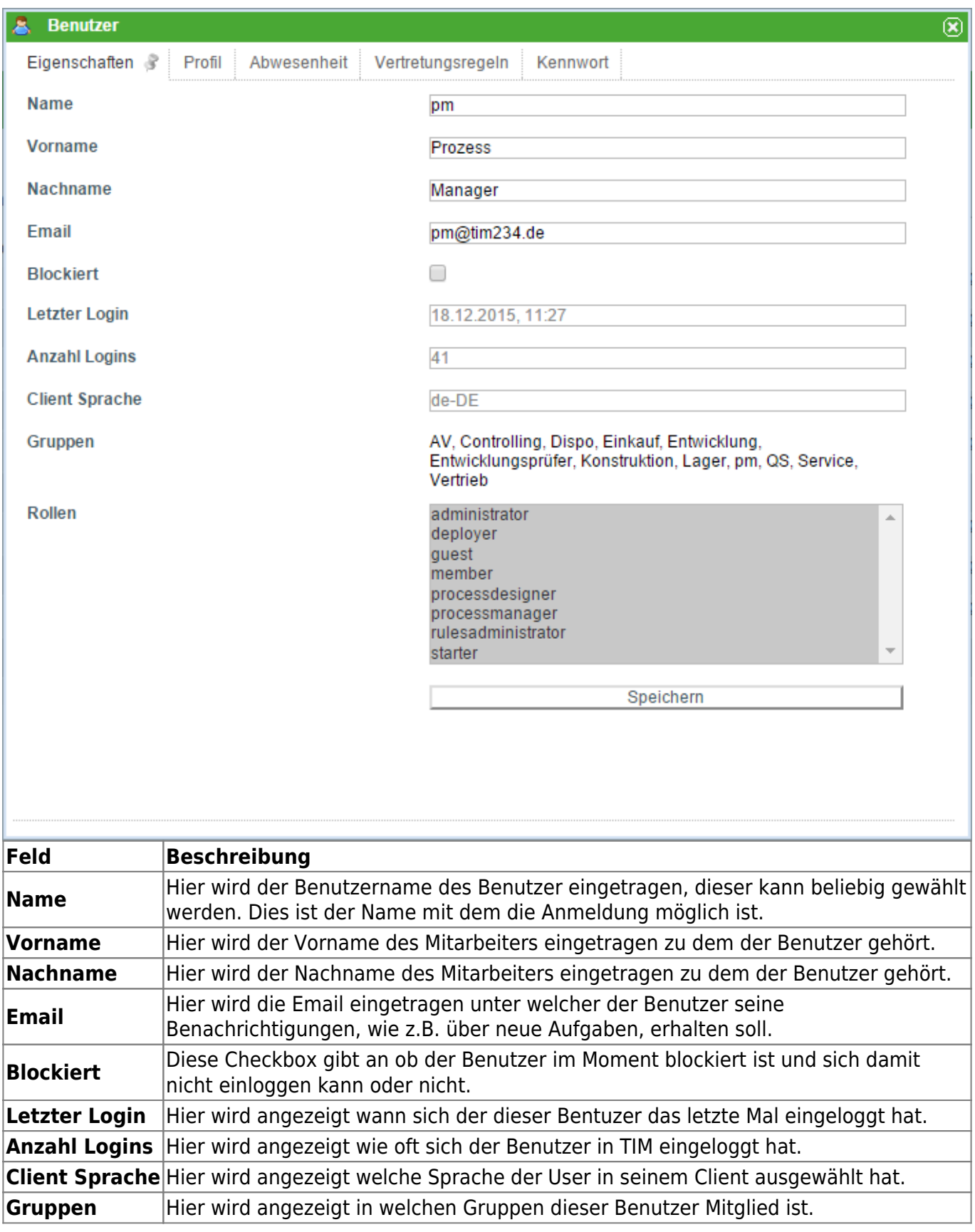

## <span id="page-30-0"></span>**Userprofil - Profil**

Hier werden Information zu einem Benuter und dessen Einordnung innerhalb des Unternehmes eingegeben.

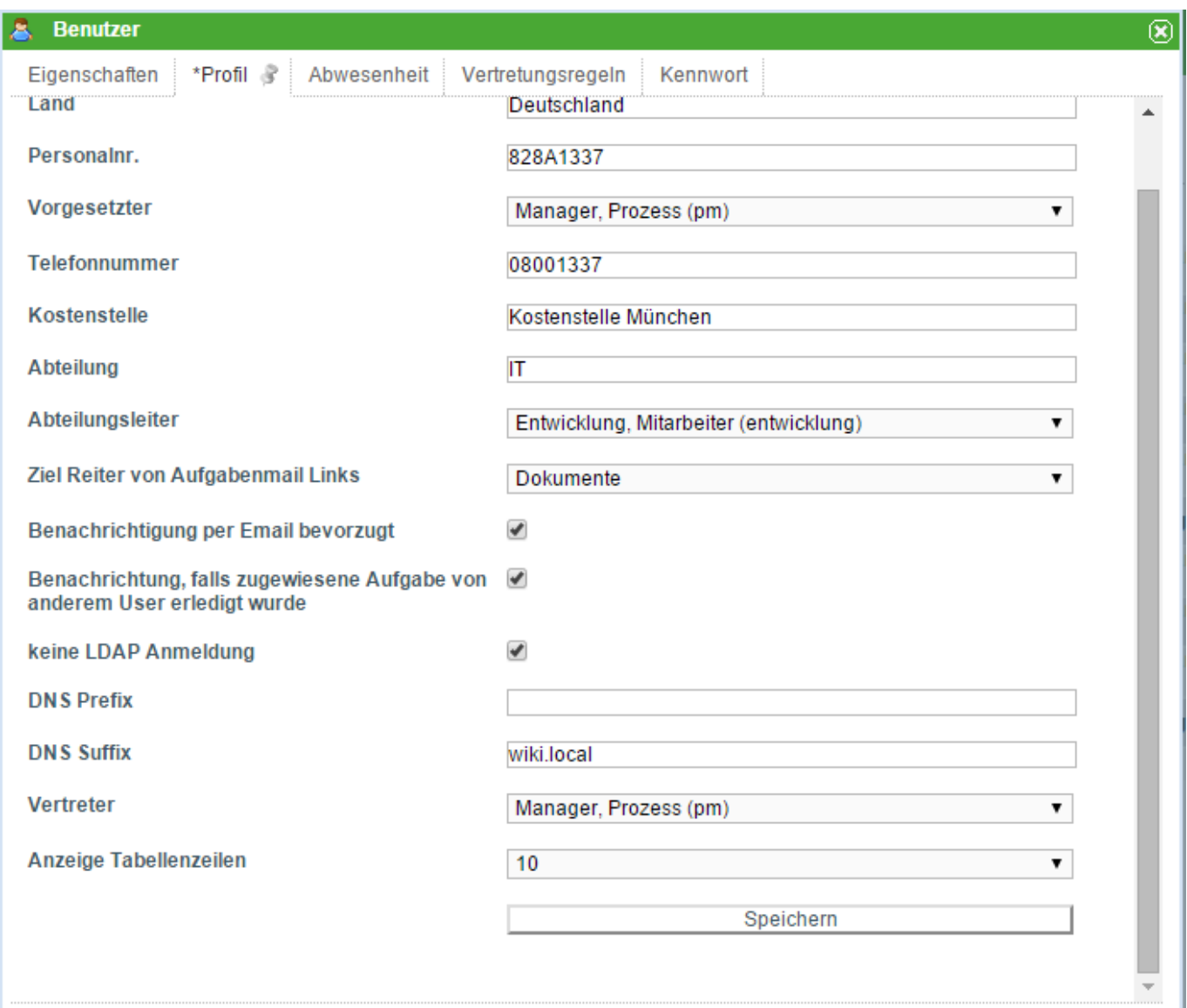

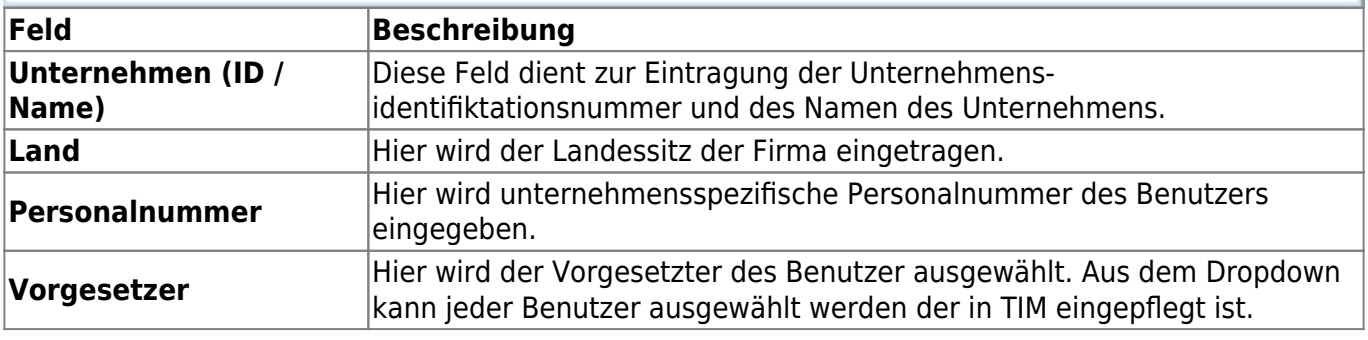

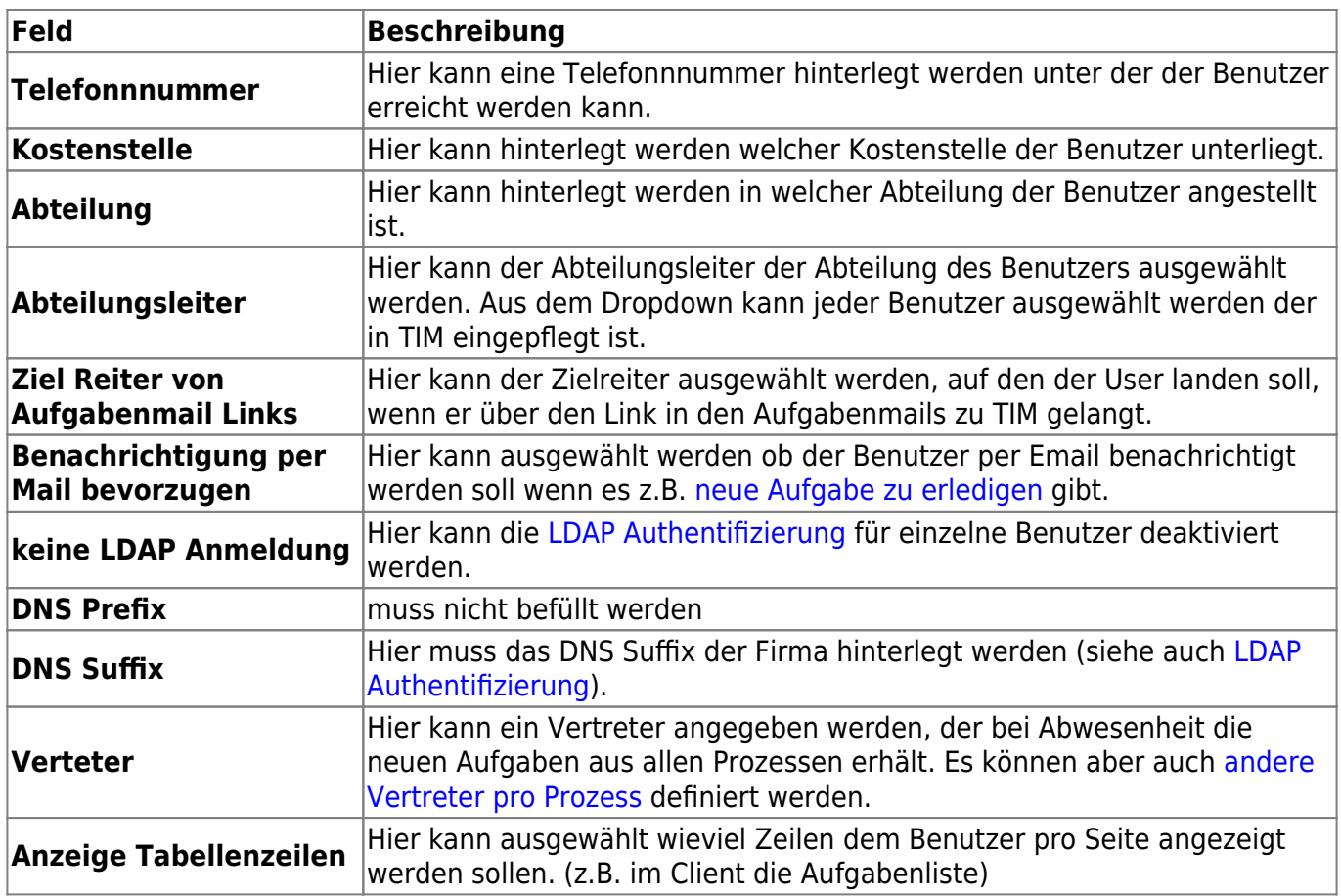

### <span id="page-31-0"></span>**Userprofil - Abwesenheit**

Ist ein User vom Unternehmen abwesend und kann daraus folgend seine ihm zugewiesenen Aufgaben nicht erledigen, so muss er eine Abwesenheit im System hinterlegen. Siehe [Vertretungsregelung.](#page-32-0)

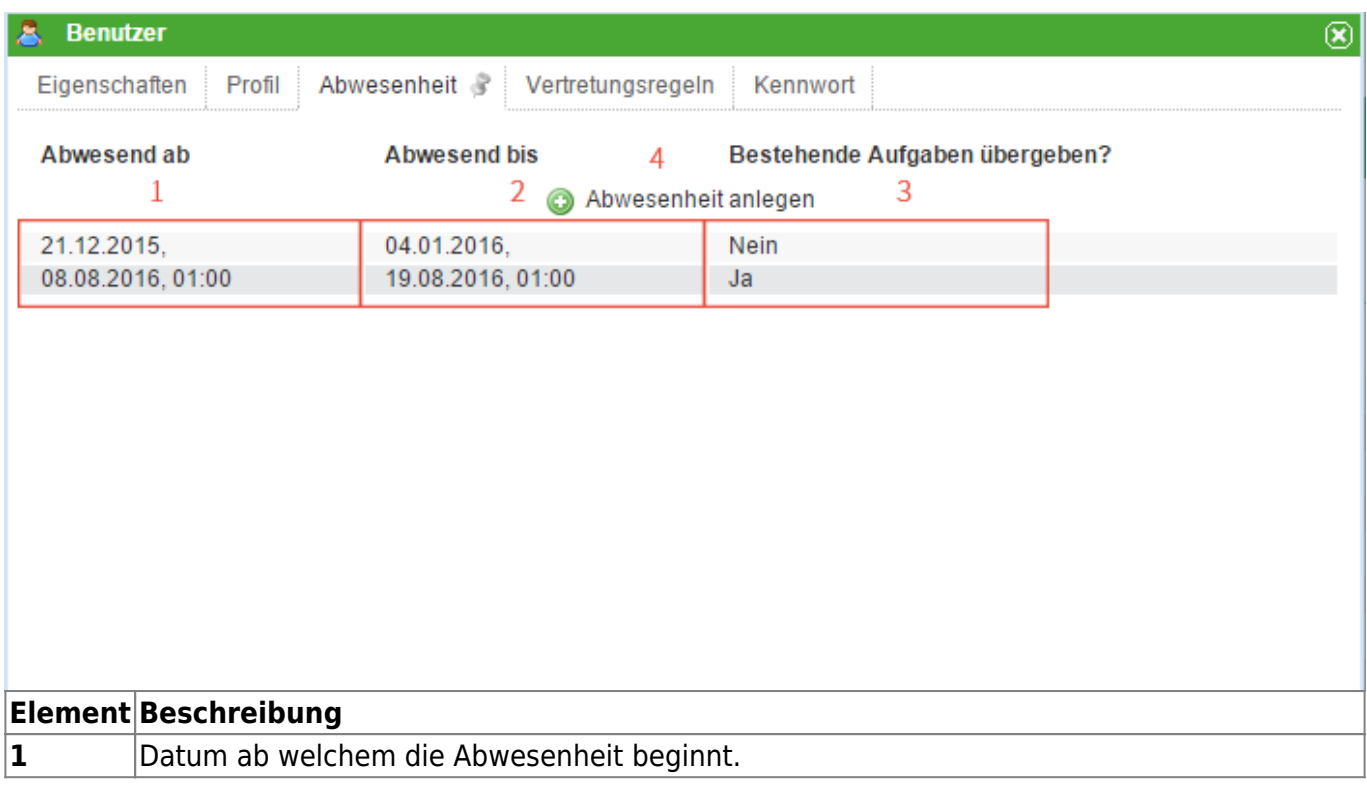

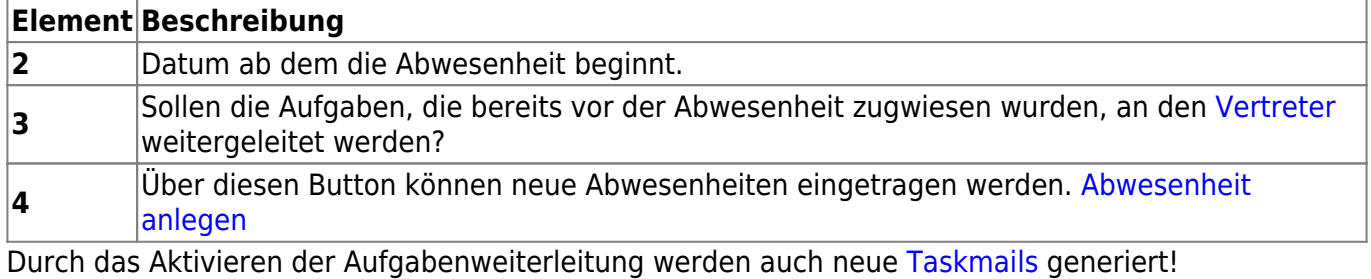

#### <span id="page-32-1"></span>**Abwesenheit anlegen**

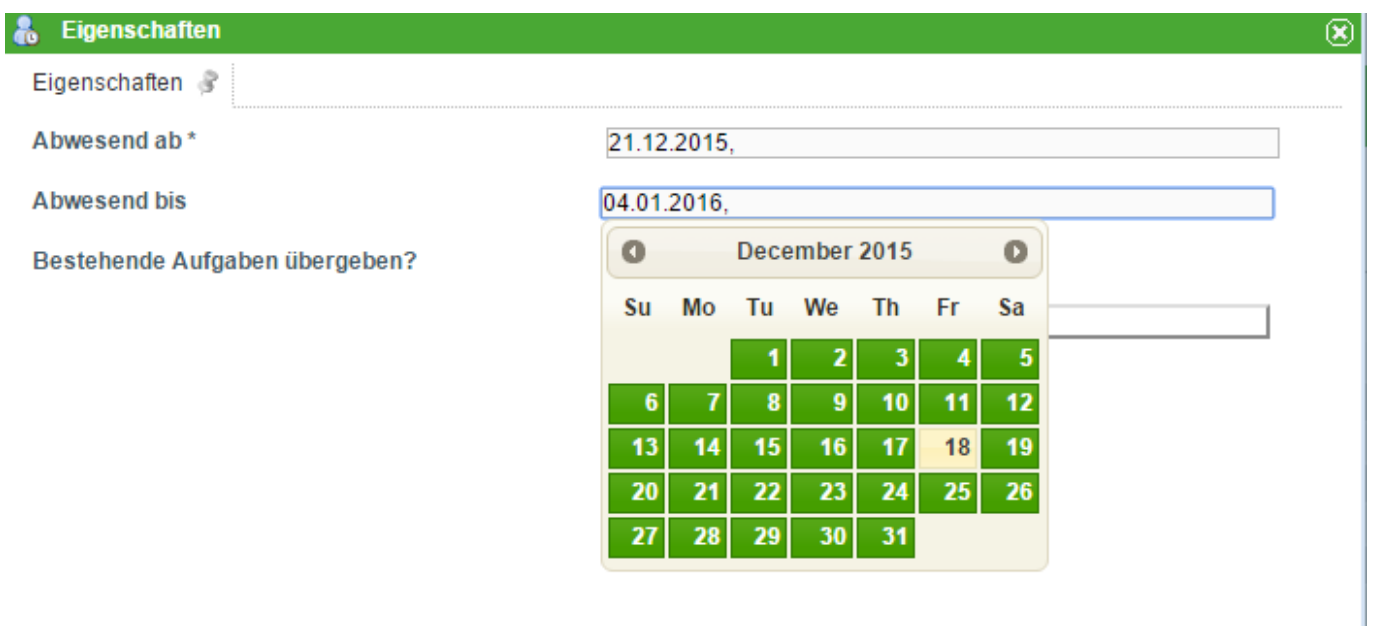

Nach einem Klick auf den Button **"Abwesenheit anlegen"** öffnet sich dieses Fenster. Über die beiden Datumsfelder lassen sich das Start und da Enddatum entweder per Hand öffnen, oder bei Klick in das Feld öffnet sich ein Kalender mit Hilfe welchem man die Daten ebenfalls auswählen kann. Über die Checkbox kann man auswählen ob die bestehenden Aufgaben an den Vertreter übergeben werden sollen.

### <span id="page-32-0"></span>**Userprofil - Vertretungsregel**

Damit die Vertretungsregelung in Kraft tritt, muss entweder ein Vertreter im Userprofil gesetzt werden (gilt dann für alle Prozesse), oder ein Vertreter für einzelne Prozesse (hat Vorrang gegenüber dem Verterter aus dem Userprofil), definiert werden. Wie die Vertretung funktioniert wird in dem Kapitel [Vertretung einrichten](https://wiki.tim-solutions.de/doku.php?id=software:tim:create_absence_rule) erklärt.

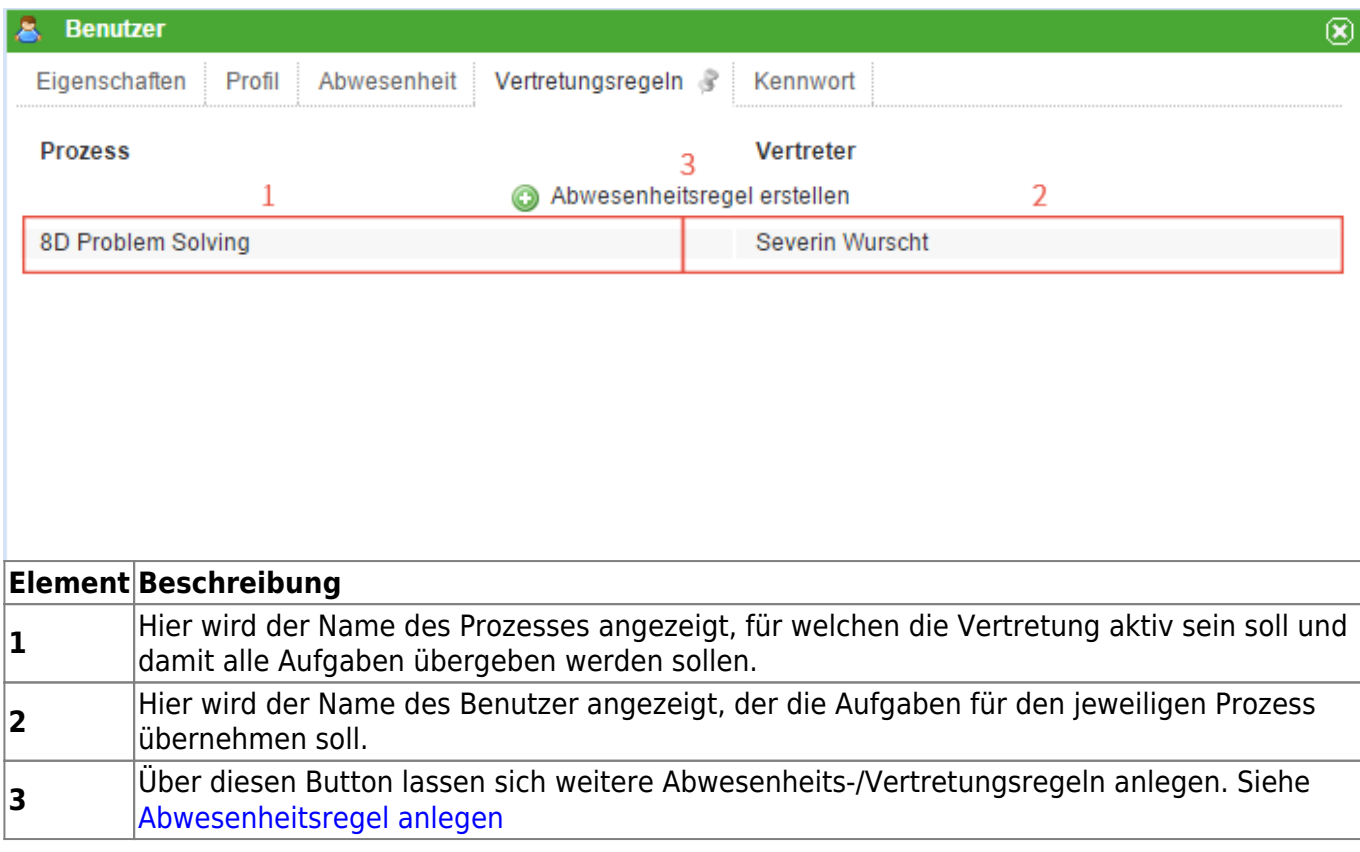

#### <span id="page-33-1"></span>**Abwesenheitsregel anlegen**

Über den Button **"Abwesenheitsregel anlegen"** öffnet sich das Fenster in welchem man neue Vertreterregeln definieren kann. Über das erste Dropdown lässt sich bestimmen für welche Prozessdefinition die Regeln gelten soll, d.h. alle Aufgabe die diese Definition als Ursprung haben werden an den Vertreter weitergeleitet. Im nächsten Dropdown lässt sich dann der Benutzer auswählen der die Aufgaben des Benutzer und dieser Definition übertragen bekommen soll. Damit wird nun definiert welcher Benutzer für welchen Prozess die Vertretung ist. Dies ist von Vorteil wenn für die verschiedenen Prozesse verschiedene Vertreter definiert werden sollen.

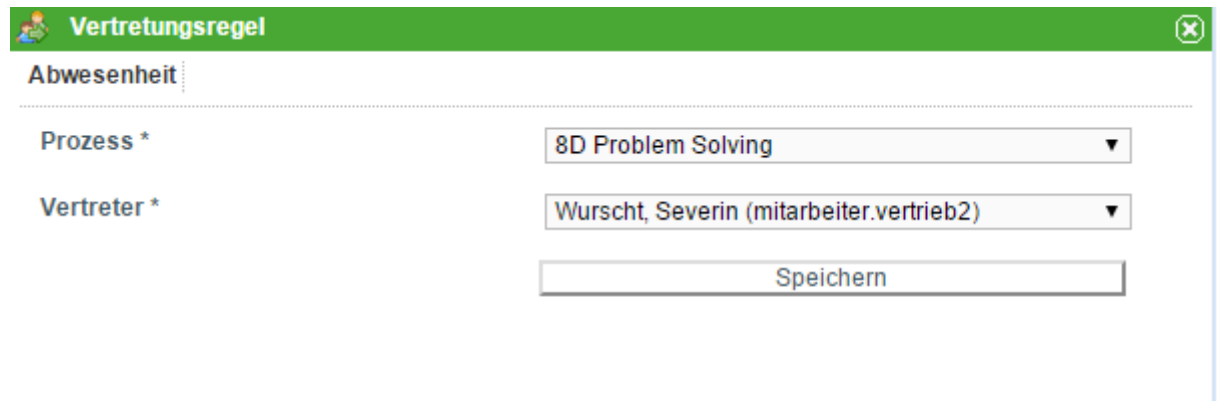

<span id="page-33-0"></span>Um die Aufgaben an einen anderen Benutzer zu übergeben, muss noch [folgender Timer](https://wiki.tim-solutions.de/doku.php?id=software:tim:timer:handleactualabsences) eingerichtet werden.

### **Userprofil - Kennwort**

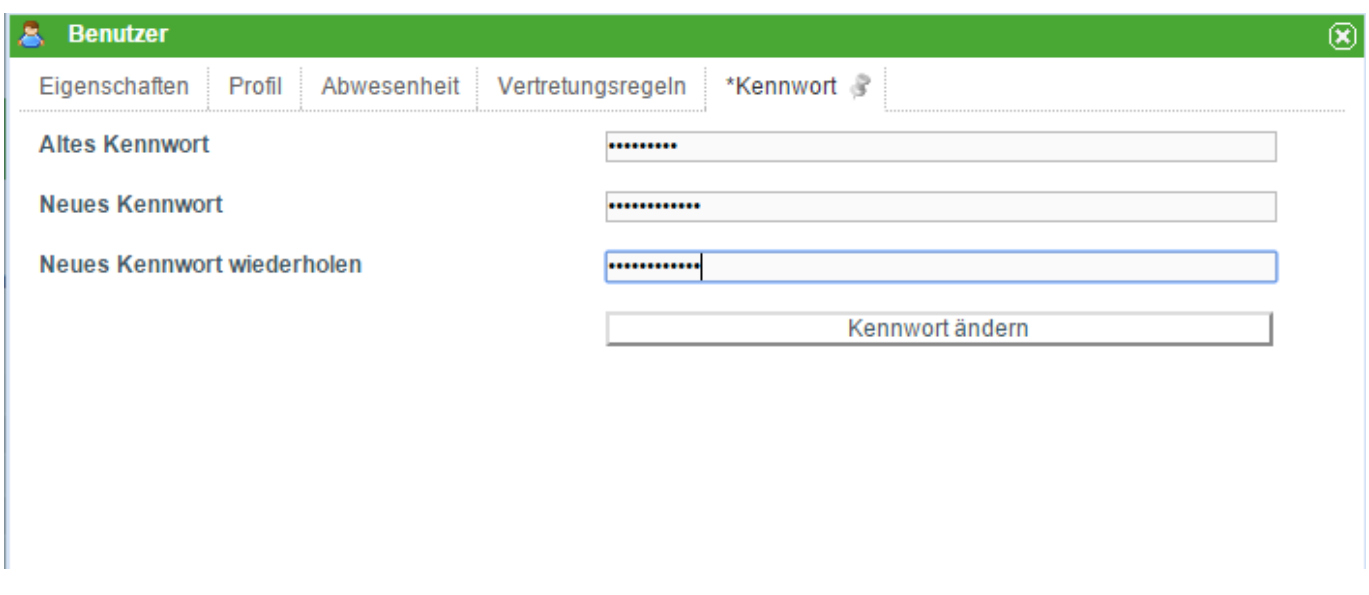

Ein Benutzer kann sein eigenes Passwort ändern, bzw. der Administator kann die Passwörter der einzelnen Benutzer ändern. Um das Passwort zu ändern muss zuerst das alte Passwort eingegeben werden und dann das gewünschte neue. Das gewünschten neue muss dan zur Bestätigung wiederholt werden, damit wird sichergestellt das kein Tippfehler vorhanden ist.

Mit dem Recht **Administrator** ist das alte Kennwort nicht erforderlich

#### **Filter**

Filter sind an diversen Stellen innerhalb von TIM vorhanden. Diese dienen dazu Listen nach bestimmten Begriffen zu filtern und so eine bessere Übersicht zu garantieren.

Diese Listen sind z.B. die Instanzliste, die Aktivitätenliste oder die Aufgabeliste in den verschiedenen Clients. Das Symbol für den Filter befindet sich rechts neben der Spaltenüberschrift und kann über einen Klick auf dieses konfiguriert werden. Ist ein Filter aktiv so werden nur Einträge angezeigt die dem Suchmuster entsprechen.

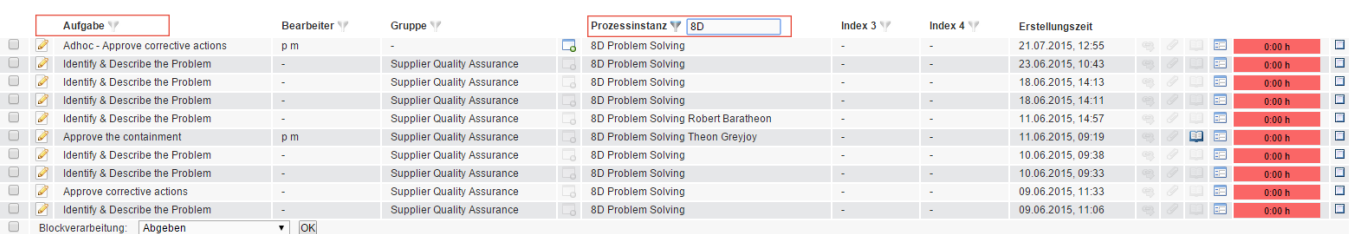

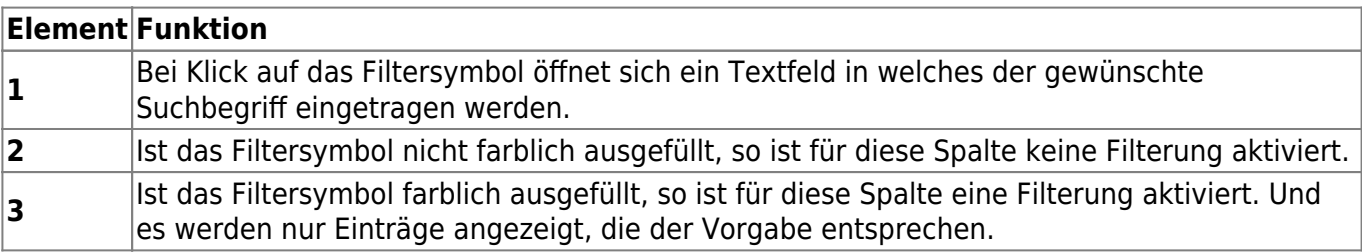

### **Anpinnen**

[Die Anpinnen-Funktion tritt häufig da auf, wo in einem Fenster mehrere Tabs/ Reiter vorhanden sind.](https://wiki.tim-solutions.de/lib/exe/detail.php?id=complete_manual&media=software:tim:pin-inaktiv.jpg) [Um das Arbeiten mit diesen Tabs zu erleichtern ist es möglich einen Tab anzupinnen. Dieser sorgt](https://wiki.tim-solutions.de/lib/exe/detail.php?id=complete_manual&media=software:tim:pin-inaktiv.jpg) [dafür dass nicht versehentlich auf einen Reiter gewechselt wird. Ebenfalls sorgt das Anpinnen eines](https://wiki.tim-solutions.de/lib/exe/detail.php?id=complete_manual&media=software:tim:pin-inaktiv.jpg) [Reiters dafür, dass sobald die Seite neu geladen wird oder der Client erneuert wird, die Auswahl des](https://wiki.tim-solutions.de/lib/exe/detail.php?id=complete_manual&media=software:tim:pin-inaktiv.jpg) [Tabs immer bei dem angepinnten bleibt und nicht wieder auf den ersten zurückspringt. Damit ist](https://wiki.tim-solutions.de/lib/exe/detail.php?id=complete_manual&media=software:tim:pin-inaktiv.jpg) [gewährleistet dass immer sofort der Tab mit den gewünschten Information sichtbar ist und nicht erst](https://wiki.tim-solutions.de/lib/exe/detail.php?id=complete_manual&media=software:tim:pin-inaktiv.jpg) [ausgewählt werden muss.](https://wiki.tim-solutions.de/lib/exe/detail.php?id=complete_manual&media=software:tim:pin-inaktiv.jpg)

In diesem Bild sieht man das Symbol um einen Tab anzupinnen. Ist diese jedoch wie hier ausgegraut so ist die Anpinnen Funktion nicht aktiviert.

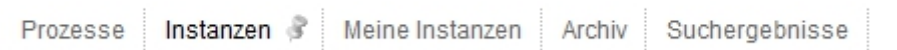

Wird nun auf dieses Symbol geklickt, so wird für diesen Tab die Anpinnen Funktion aktiviert und der Reiter kann nicht mehr gewechselt werden. Das Symbol ist nun farblich ausgefüllt.

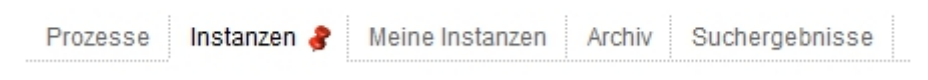

### <span id="page-35-0"></span>**Spaltenansicht konfigurieren**

Die Tabelle wie sie z.B. im [ToDo-Client](#page-1-0) (siehe Element 14 bis 26) kann in ihrer Darstellung konfiguriert werden. Das zugehörige Menu erreicht man per Rechtsklick auf eine der Spaltenüberschriften. In dem sich öffnenden Kontextmenu muss die Funktion **Spaltenansicht konfigurieren** ausgewählt werden.

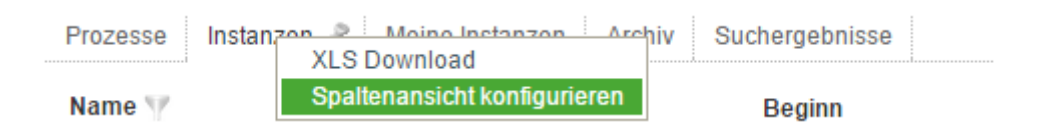

#### **Spaltenansicht Instanzen**

Bei einer Liste in der Instanzen angezeigt werden, können die folgenden Spalten ein- bzw. ausgeblendet werden.

冒肉

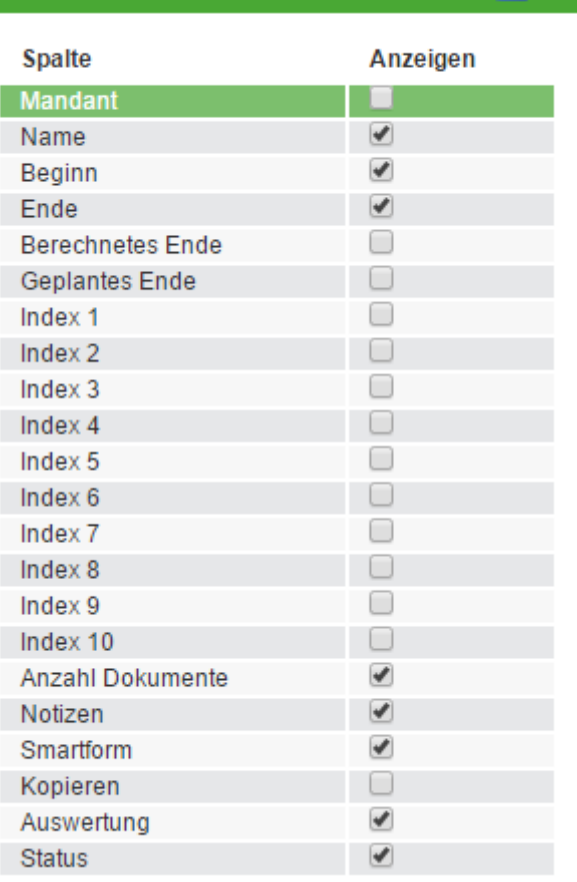

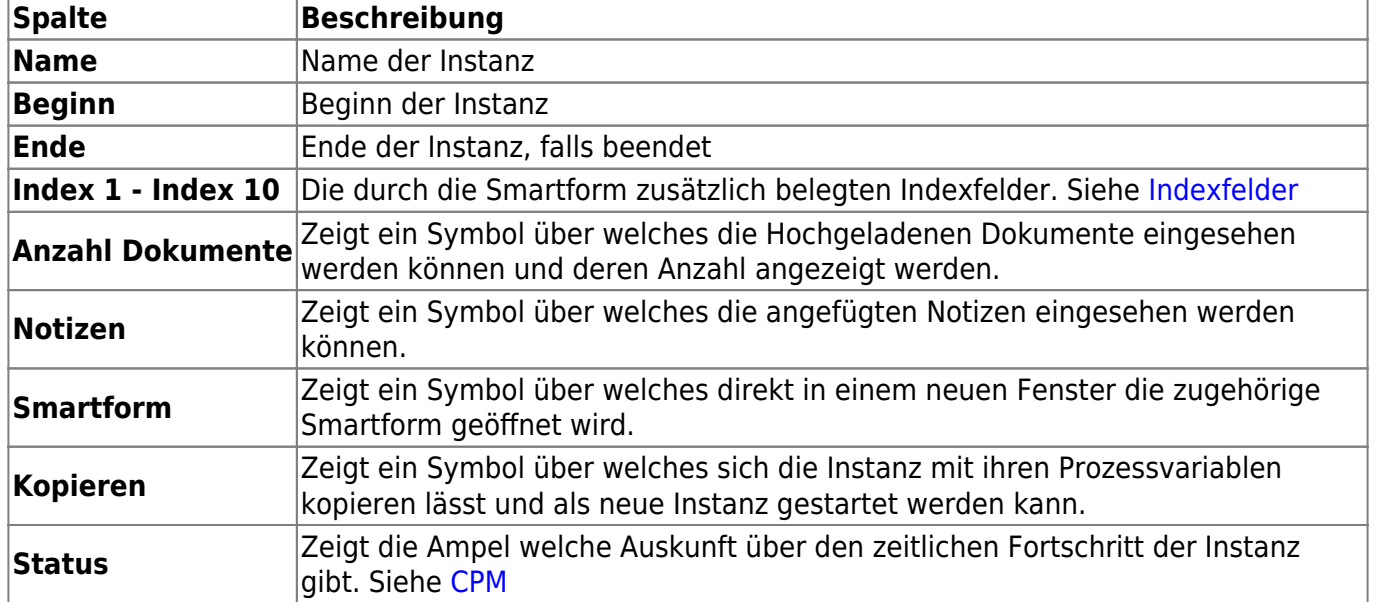

#### **Spaltenansicht Aktivitäten**

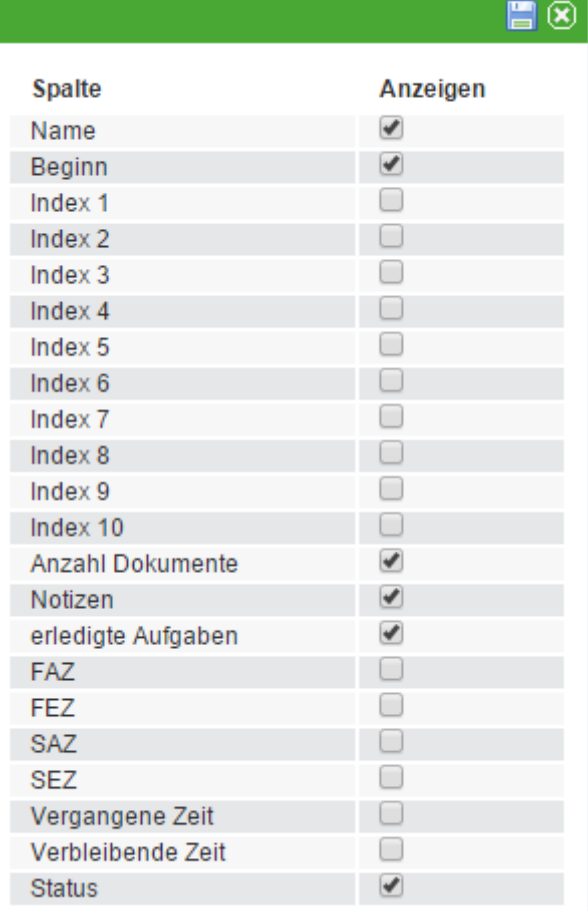

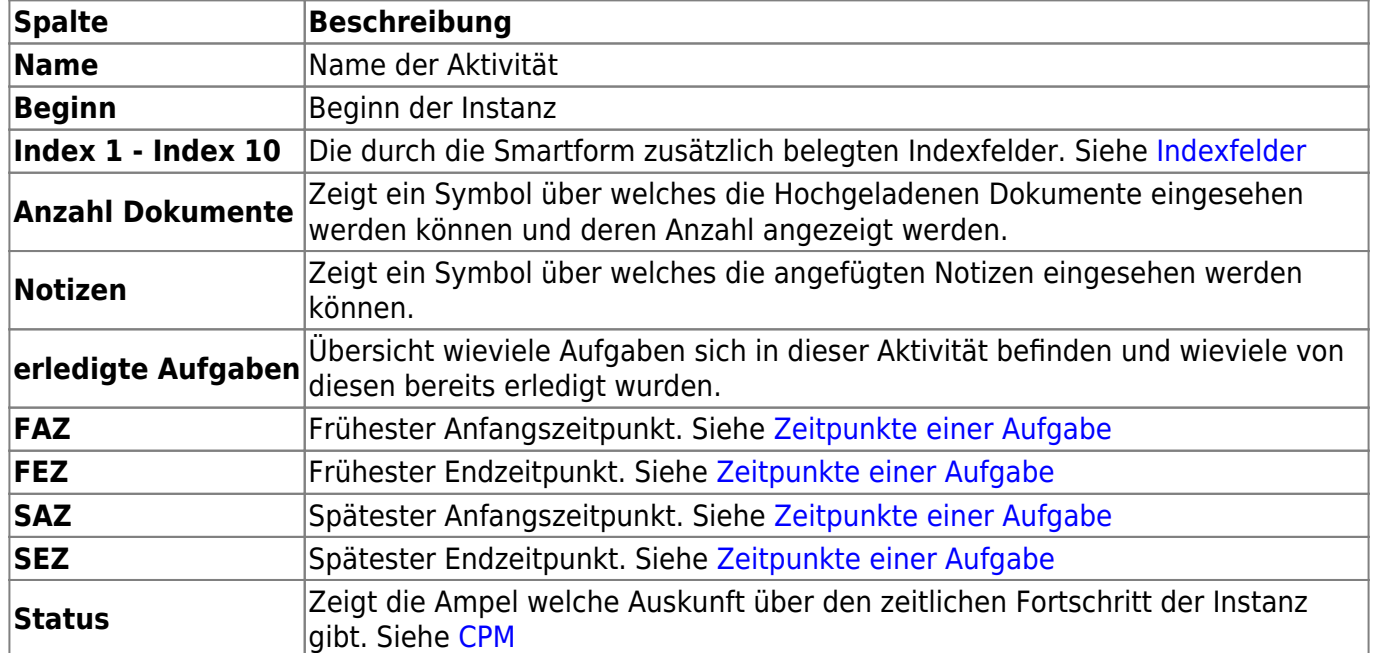

### **Spaltenansicht Aufgaben**

 $\blacksquare @$ 

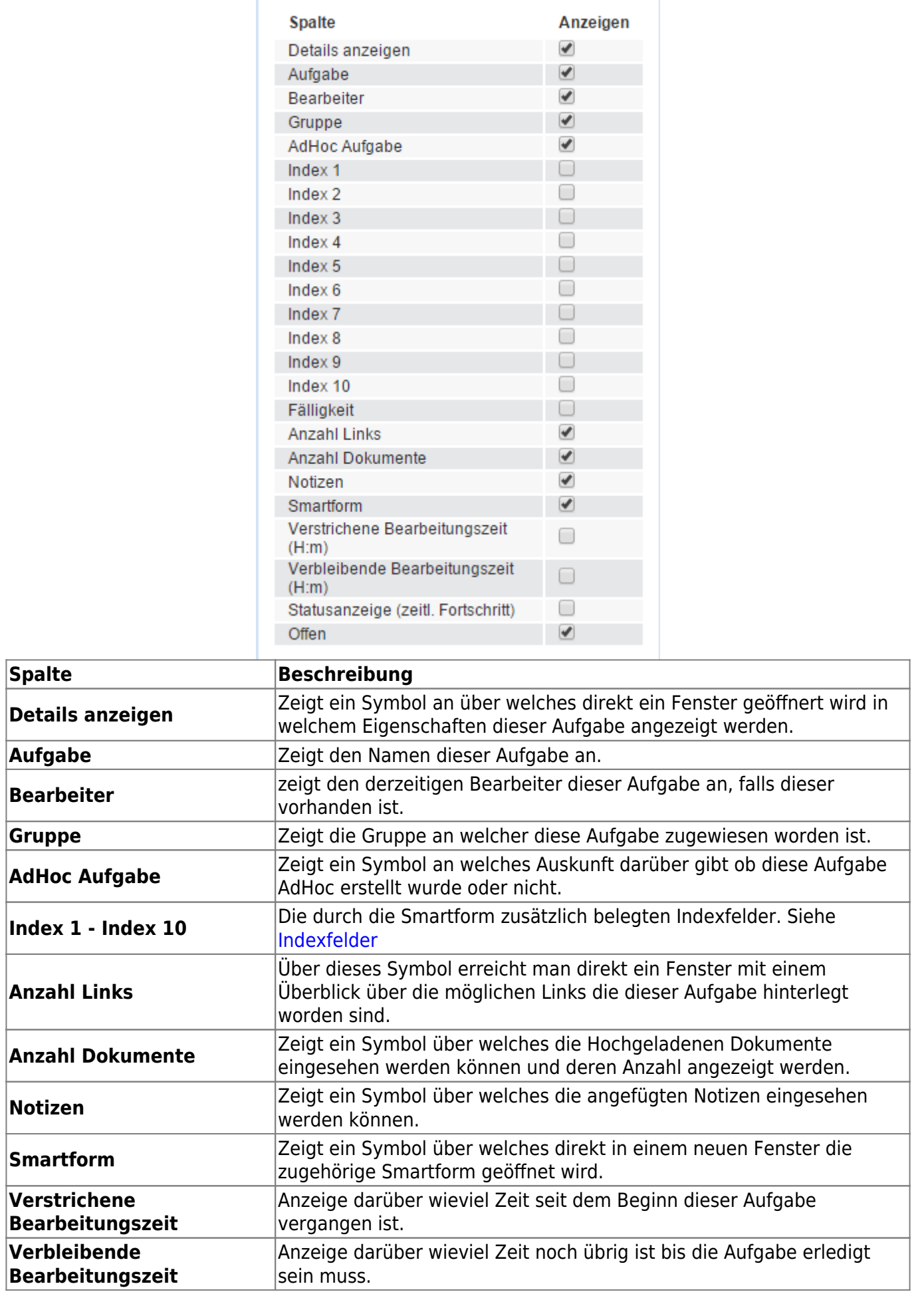

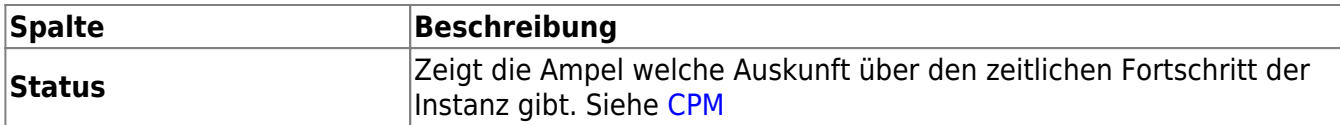

### **Tabellen XLS-Download**

Über das Kontextmenü der Reiter ist es möglich den Inhalt einer Tabelle im XLS Format herunterzuladen. Die Spalten in der Excel Tabelle richten sich nicht nach denen die im Client angezeigt werden sondern es werden alle angezeigt die für diese Tabelle möglich wären. Siehe [Spaltenansicht.](#page-35-0)

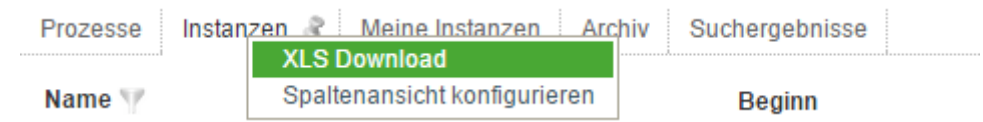

## **Aktualisierungen im Client**

- Wenn eine Definition, Instanz oder Aktivität angeklickt wird, wird immer automatisch das untergeordnete Element (Instanz,Aktivität oder Aufgabe) geladen, bzw. aktualisiert.
- Zum Aktualisieren genügt ein Klick auf den jewiligen Reiter. Dadurch wird automatisch der Inhalt dieses Reiters neu geladen.

# **2. Prozessdefinition**

## <span id="page-39-0"></span>**Prozessdefinition**

Eine Prozessdefinition bezeichnet das Prozessmodell und die dahinterliegende Logik des Workflows für den Prozessablauf und bildet damit die Grundlage für einen gelebten Prozess. Die Prozessdefinitionen bilden die oberste Schicht in der Reihenfolge der einzelnen Elemente. In einer Prozessdefinition wird definiert, wie ein Prozess allgemein ablaufen soll. Konkrete Werte sind hier noch nicht vorhanden. Eine Prozessdefinition besteht aus mehreren Aktivitäten, die in einer bestimmten Reihenfolge ausgeführt werden sollen. Diese wiederum bestehen aus einer oder mehreren Aufgaben, die von einem Mitarbeiter erledigt werden müssen. [Instanzen](#page-42-0) werden ausgehend von diesen Prozessdefinition gestartet und verlaufen nach dem Prozessmodell der Definition.

## **Prozessdefinition veröffentlichen**

Damit eine Prozessdefinition in TIM verwendet werden kann, muss diese veröffentlicht bzw. hochgeladen werden. Eine Prozessdefinition wird mithilfe der Deploy-Schnittstelle zu TIM übertragen. Die Schnittstelle kann unter

http://<server>:<port>/loom-portal/deploy.htm

aufgerufen werden.

In der Prozessdefinition selbst muss der entsprechende [Benutzer](#page-28-0) oder eine seiner [Gruppen](#page-28-0) als [Deployer](https://wiki.tim-solutions.de/doku.php?id=software:tim:roles) eingetragen sein und dieser muss des weiteren über die [Rolle Deployer](https://wiki.tim-solutions.de/doku.php?id=software:tim:roles) in TIM verfügen. Anschließend muss die Prozessdefinition entweder als .zip-Datei oder als bpmn-Datei an TIM übergeben werden.

Eine SVG Grafik zu einem bpmn ist optional. Eine zip-Datei enthält bereits eine Grafik und benötigt dies somit nicht zusätzlich

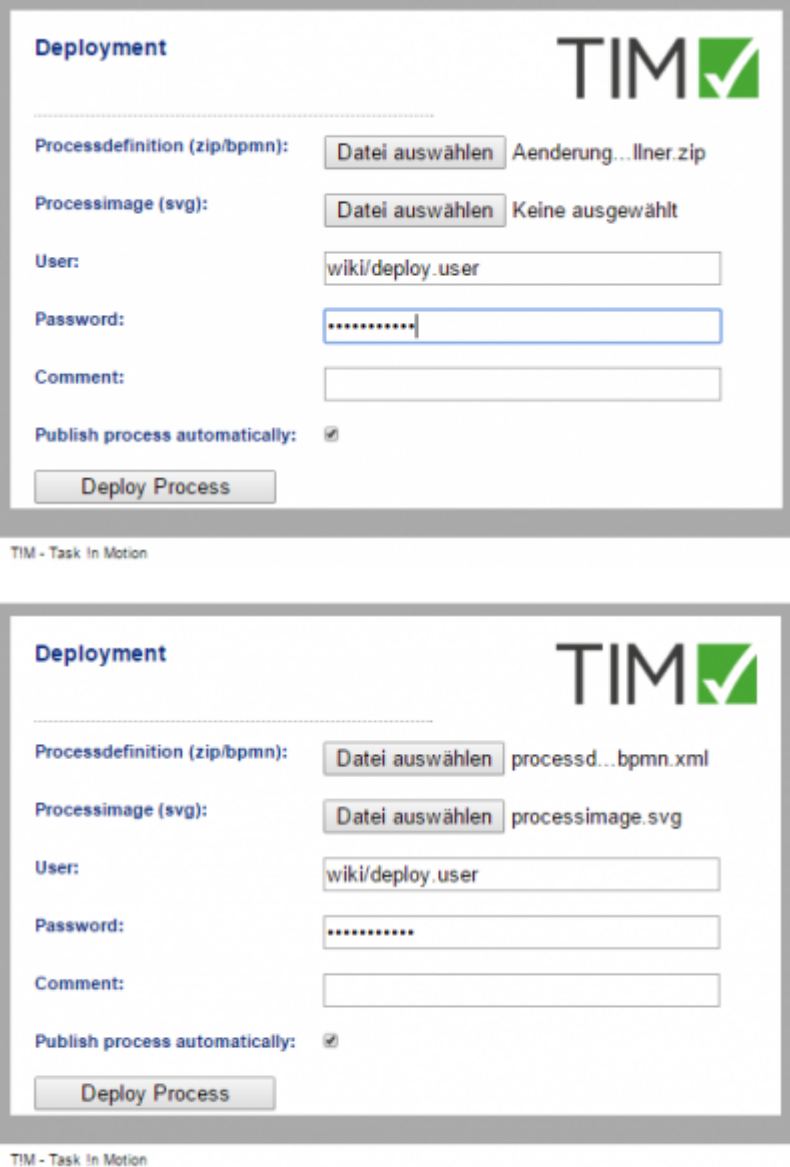

Ist der Deployment Vorgang ohne Probleme durchlaufen worden, so wird dies mit einer Benachrichtigung bestätigt.

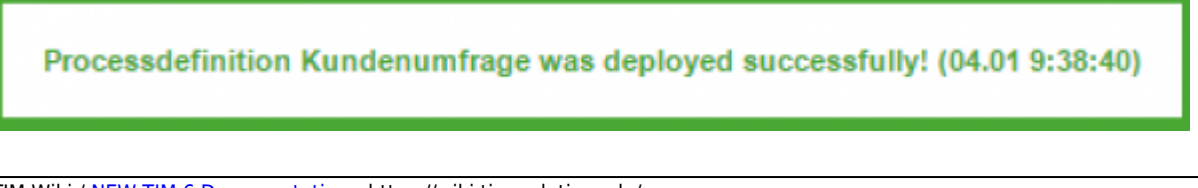

#### **Prozess automatisch veröffentlichen**

Falls der Prozess vor der Veröffentlichung noch im [ProcessRepository](https://wiki.tim-solutions.de/doku.php?id=software:tim:processrepository) angepasst werden muss, kann das Häkchen mit **Publish process automaticcally** deaktiviert werden.

Falls die Auswahl deaktiviert wird, taucht der Prozess bis zur endgültigen Veröffentlichung nur im ProcessRepository auf.

#### **Direktes Deployment aus dem Modeller**

Sollte der Prozess ohne den vorherigen Export deployt werden sollen, kann dies über folgende URLs bewerkstelligt werden

http://<server><:port>/loom-portal/Deploy.iGrafx

oder

```
http://<server><:port>/loom-portal/Deploy.signavio
```
Falls der Prozess hier nicht direkt veröffentlicht werden soll, kann dies mit dem Suffix **?publish=false** eingestellt werden.

http://<server><:port>/loom-portal/Deploy.iGrafx?publish=false

### **Fehler und deren Behebung**

Sollte ein Fehler aufgetreten sein und die Prozessdefinition daraus folgend nicht deployed worden sein, so sollten die folgenden Schritte überprüft werden bevor der Support kontaktiert wird:

- ist der Benutzer richtig angegeben oder fehlt der [Mandant?](https://wiki.tim-solutions.de/doku.php?id=software:tim:tim.properties#default-client)
- ist das Passwort korrekt eingegeben oder ist [LDAP Authentifzierung](#page-30-0) an/aus?
- ist der/die richtige Benutzer/Gruppe als Deployer eingetragen?
- besitzt der Benutzer das [Recht](https://wiki.tim-solutions.de/doku.php?id=software:tim:roles) **deployer?**
- sind alle Gruppen in den Eigenschaften des Prozessmodells korrekt hinterlegt?

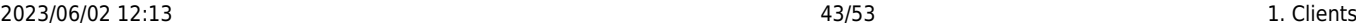

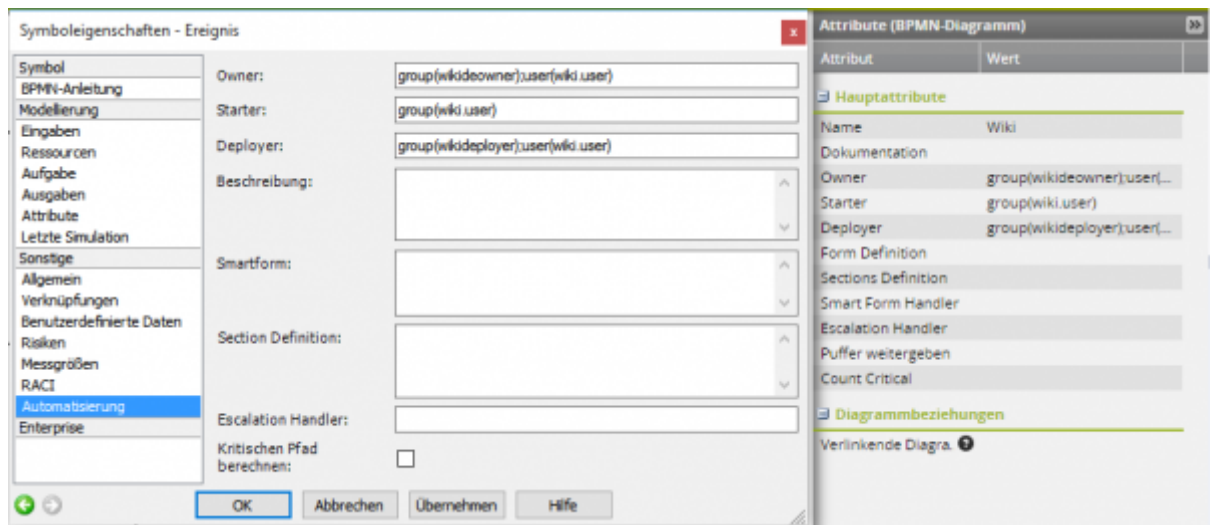

Sollten Sie dennoch Probleme haben, so können Sie sich gerne mit der **server.log** an support@timsolutions.de wenden.

# **3.Prozessinstanz**

### <span id="page-42-0"></span>**Prozessinstanz allgemein**

Bei einer Instanz handelt es sich um einen einzelnen Durchlauf des Prozesses, der auf einer [Prozessdefinition](#page-39-0) basiert. Es können beliebig viele Instanzen eines Prozesses existieren. Erst beim Start einer Instanz werden Aufgaben erzeugt die erledigt werden müssen. Der Ablauf einer Instanz richtet sich nach der zugrunde liegenden Definition.

Wie eine Instanz gestartet wird, kann [hier](#page-42-1) nachgelesen werden.

#### <span id="page-42-1"></span>**Prozessinstanz starten**

Prozessinstanzen können sowohl über den Todo-Client als auch über den Prozessmanager-Client gestartet werden. Der Benutzer benötigt für beide Optionen die Berechtigung, eine Instanz der ausgewählten Prozessdefinition zu starten.

#### **Der Instanzstart im Prozessmanager-Client**

Im Prozessmanager-Client werden die verfügbaren Prozessdefinition in der Tabelle **Prozesse** angezeigt. Mittels Mausklick auf das Plus-Icon kann eine Instanz der entsprechenden Prozessdefinition gestartet werden.

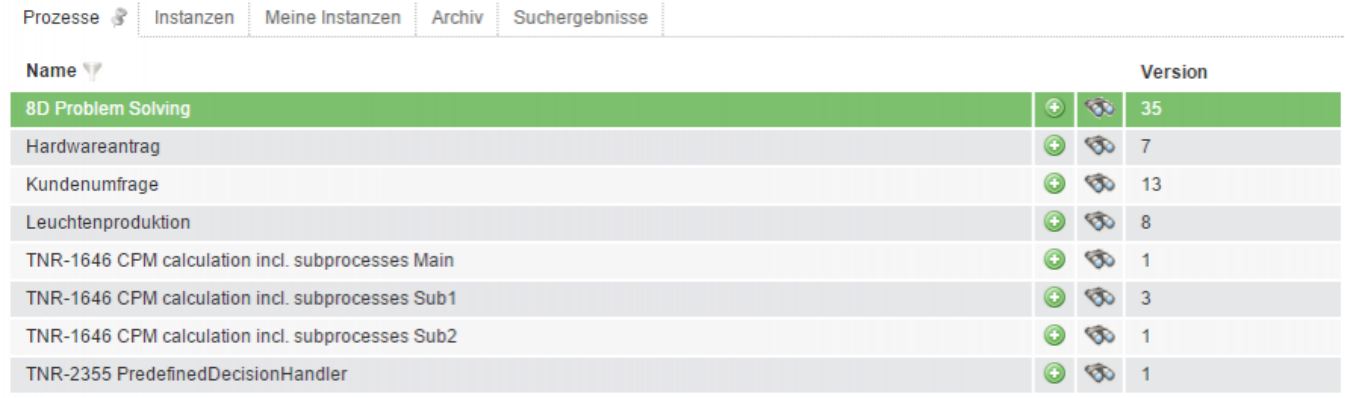

Vor dem endgültigen Instanzstart öffnet sich das Instanzstart-Popup, in dem Parameter wie der Instanzname, eine Beschreibung sowie der geplante Beginn und Ende hinterlegt werden können.

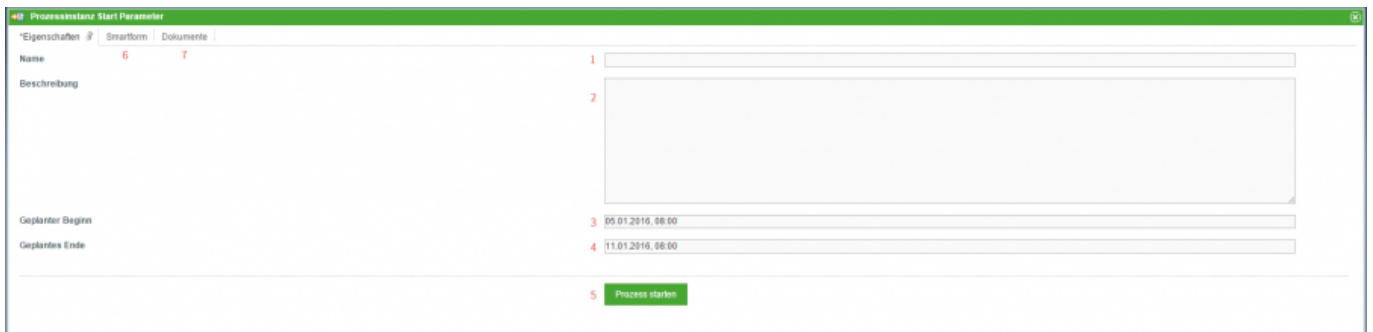

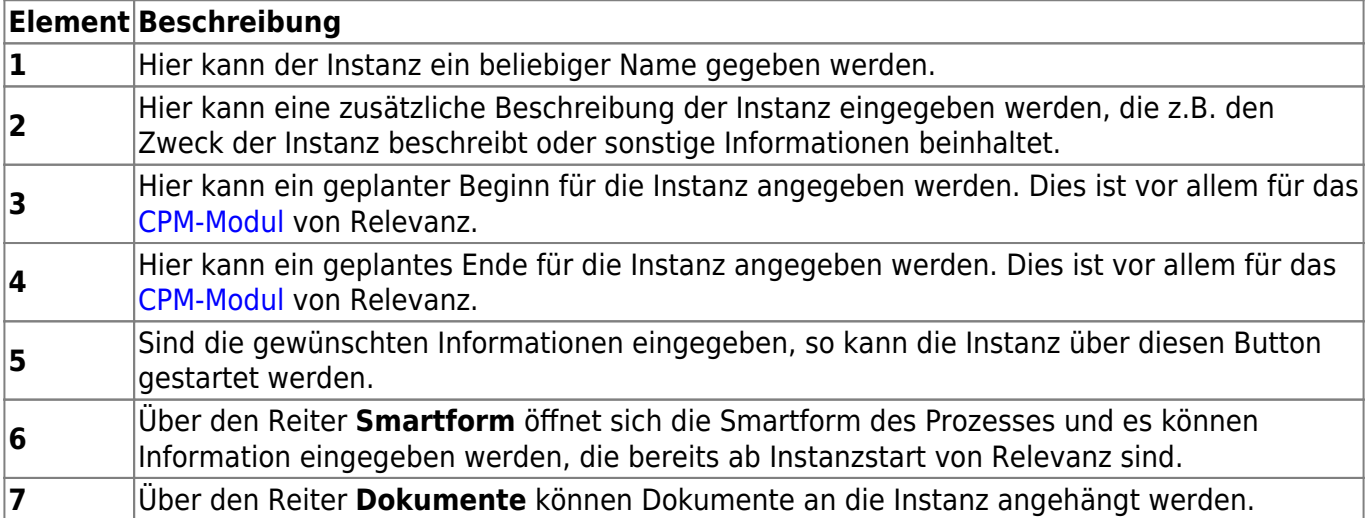

#### **Voraussetzungen für einen Instanzstart**

Nicht jeder Benutzer verfügt über das Recht Instanzen einer Prozessdefinition zu starten. Um einem User den Instanzstart zu genehmigen müssen die folgenden Bedingungen erfüllt sein:

- der Benutzer muss als **starter** in Signavio bzw. iGrafx eingetragen sein, bzw. Mitglied der Gruppe sein, die als **starter** eingetragen ist.
- der Benutzer muss das [Recht S](https://wiki.tim-solutions.de/doku.php?id=software:tim:roles)tarter besitzen.

Sind diese Bedingungen erfüllt, kann der Benutzer eine Instanz der entsprechenden Prozessdefinition starten.

#### **Der Instanzstart im Todo-Client**

Im Todo-Client werden Instanzen gestartet über das Plus-Icon im Kontextmenü in der rechten oberen Bildschirmecke (s. Screenshot).

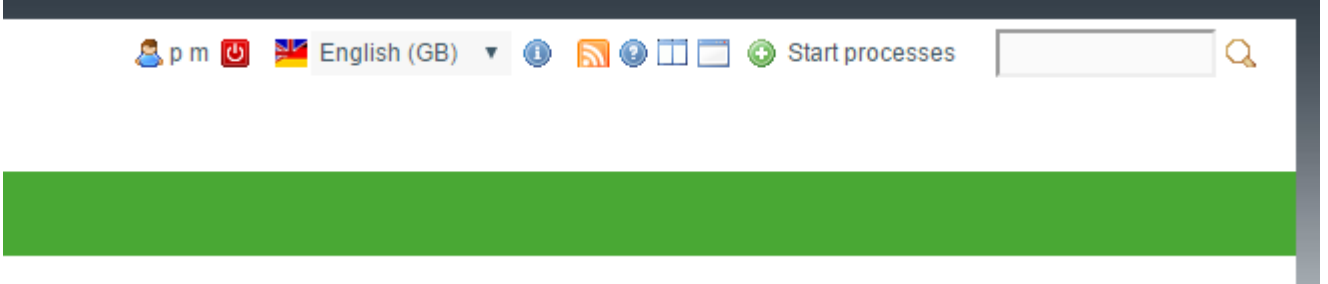

Im sich öffnenden **My startable processes** Pop up, kann ausgewählt werden von welcher Prozessdefinition eine Instanz gestartet werden soll (s. Screenshot).

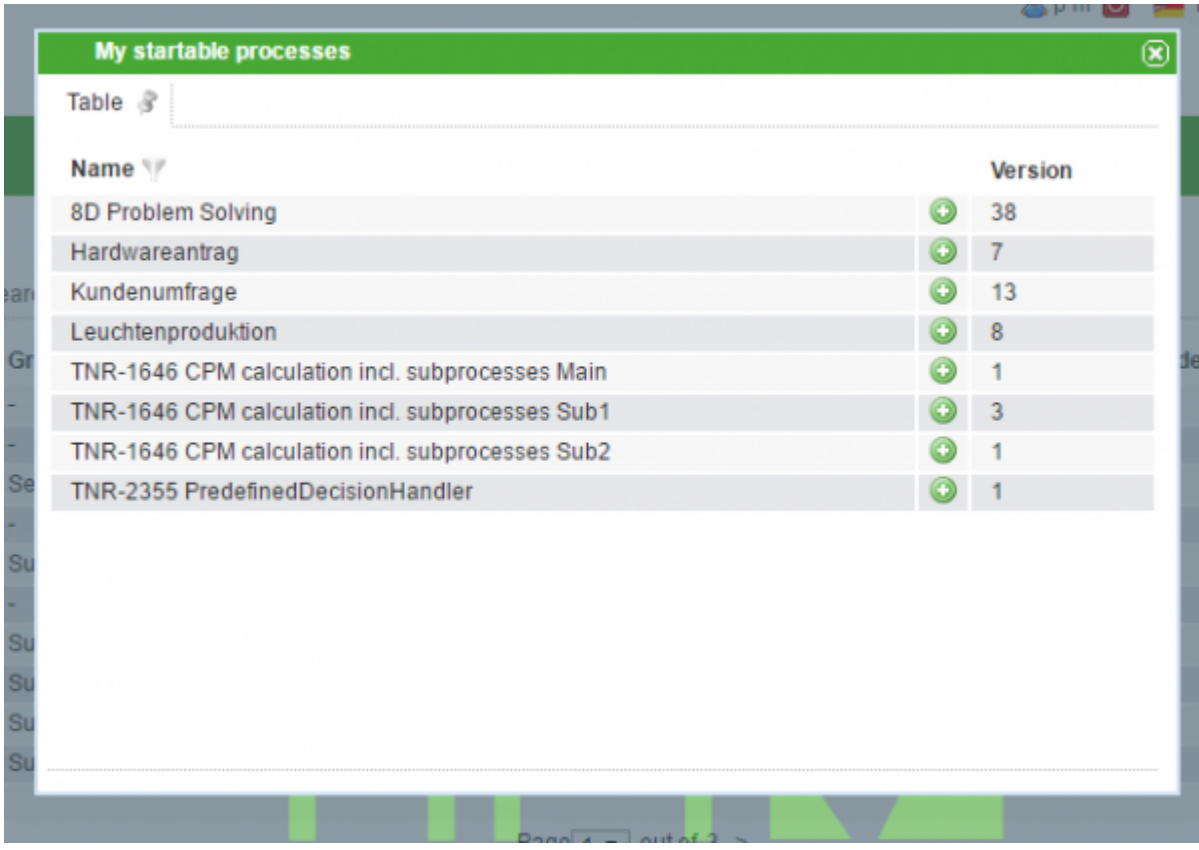

Die für den Instanzstart benötigten Parameter müssen, wie beim Instanzstart aus dem Prozessmanager-Client, entsprechend eingetragen werden.

#### **Eine Instanz über eine Webform starten**

Über eine sog. [Webform](https://wiki.tim-solutions.de/doku.php?id=software:tim:webform) können Instanzen außerhalb von TIM gestartet werden. Das ist besonders nützlich, wenn nicht alle Prozessteilnehmer Zugang zu TIM haben. Wie eine Webform im Detail aufgebaut wird, können Sie auf der [Webform-Seite](https://wiki.tim-solutions.de/doku.php?id=software:tim:webform) nachlesen.

Die Prozessinstanz wird durch folgende Zeile beim Abschicken des Formulars gestartet. In diesem Beispiel wird eine Instanz des **8D Problem Solving** Prozess gestartet

```
<input type="hidden" name="processdefinition" id="processdefinition"
value="8D Problem Solving" />
```
Um eine Prozessinstanz per Webform zu starten, muss die zugehörige Prozessdefinition in TIM veröffentlicht sein

#### **Eine Instanz über eine URL starten**

Prozessinstanzen können auch über eine URL gestartet werden. Dafür wird an die TIM-Server Adresse folgender Term startProcessInstanceByProcessDefinition=", Name der Prozessdefinition" angeschlossen. Um eine Instanz des 8D Probelm Solving Prozess im Todo Client des TIM-Servers zu starten, sieht die URL folgendermaßen aus.

```
http://tim.taskinmotion.de/loom-portal/client/todo/index.htm?startProcessIns
tanceByProcessDefinition=8D%20Problem%20Solving
```
Um eine Prozessinstanz per URL zu starten, muss die zugehörige Prozessdefinition in TIM veröffentlicht sein

#### **Prozessinstanz - Kontextmenü**

[Das Kontextmenü das zu einer Prozessinstanz gehört kann z.B. über den Processmanager Client](https://wiki.tim-solutions.de/lib/exe/detail.php?id=complete_manual&media=software:tim:contextmenuinstance.png) [erreicht werden. Hierfür muss auf einer Instanz ein Rechtsklick ausgeführt werden.](https://wiki.tim-solutions.de/lib/exe/detail.php?id=complete_manual&media=software:tim:contextmenuinstance.png)

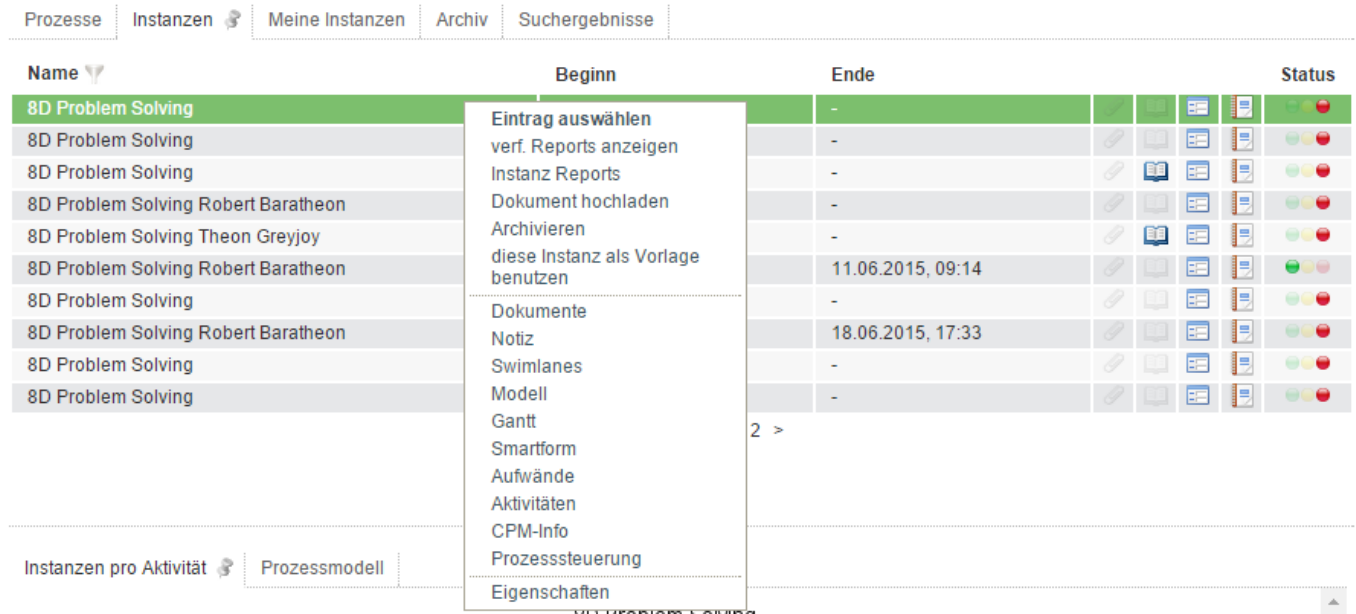

#### **Verfügbare Reports anzeigen**

In TIM können Instanzreports als PDF- bzw. XLS-Dokument angezeigt oder heruntergeladen werden. Dies geschieht über das Kontextmenü, welches per Rechtsklick auf die jeweilige Prozessinstanz geöffnet wird.

Die folgenden Report-Typen stehen zur Auswahl:

#### **Instanz-Report**

[Der Instanz-Report enthält allgemeine Information über die entsprechende Instanz. Enthalten sind die](https://wiki.tim-solutions.de/lib/exe/detail.php?id=complete_manual&media=software:tim:instancereport.png) [hinterlegte Beschreibung der Instanz, das Prozessmodell und ein Überblick über alle Aktivitäten sowie](https://wiki.tim-solutions.de/lib/exe/detail.php?id=complete_manual&media=software:tim:instancereport.png) [deren Aufgaben.](https://wiki.tim-solutions.de/lib/exe/detail.php?id=complete_manual&media=software:tim:instancereport.png)

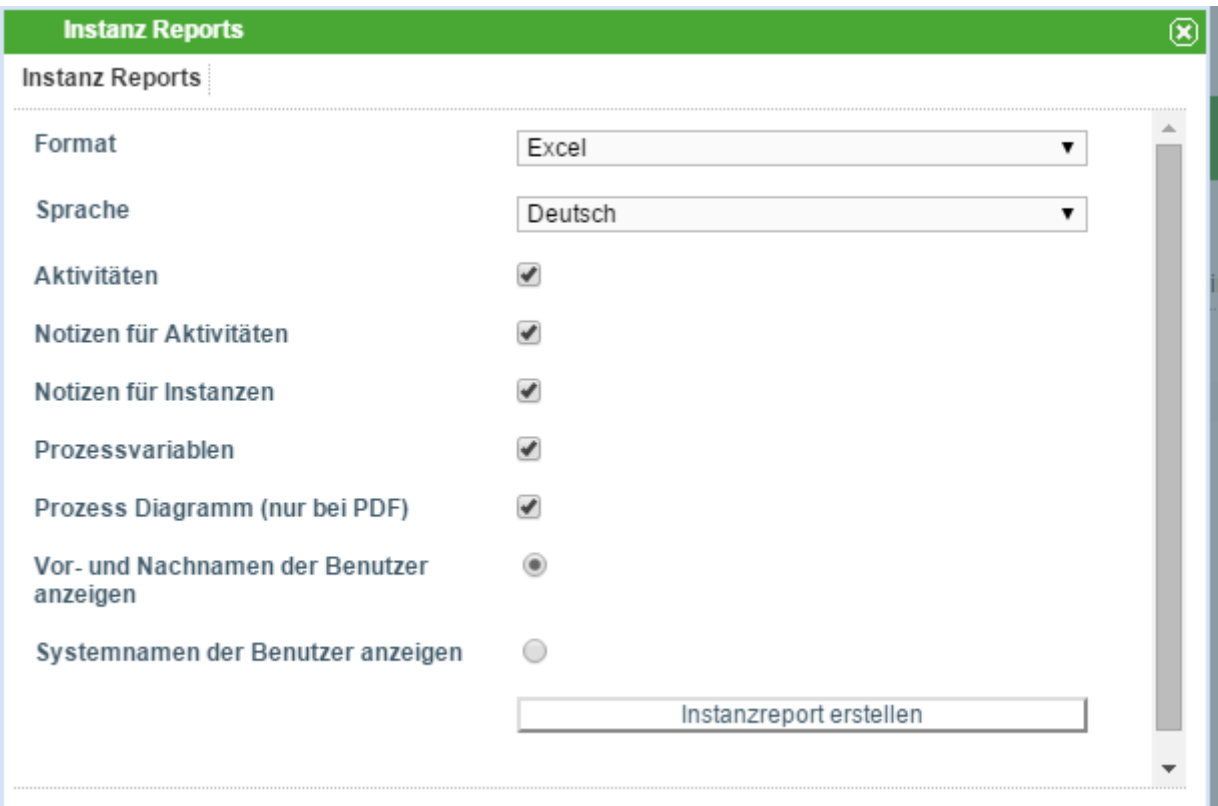

#### **Aufwand-Report**

[Hier wird ein Überblick über alle Aufwände gegeben, die an diese Instanz angehängt wurden \(für](https://wiki.tim-solutions.de/lib/exe/detail.php?id=complete_manual&media=software:tim:instanceeffortreport.png) [Aufgaben können Aufwände hinterlegt werden\).](https://wiki.tim-solutions.de/lib/exe/detail.php?id=complete_manual&media=software:tim:instanceeffortreport.png)

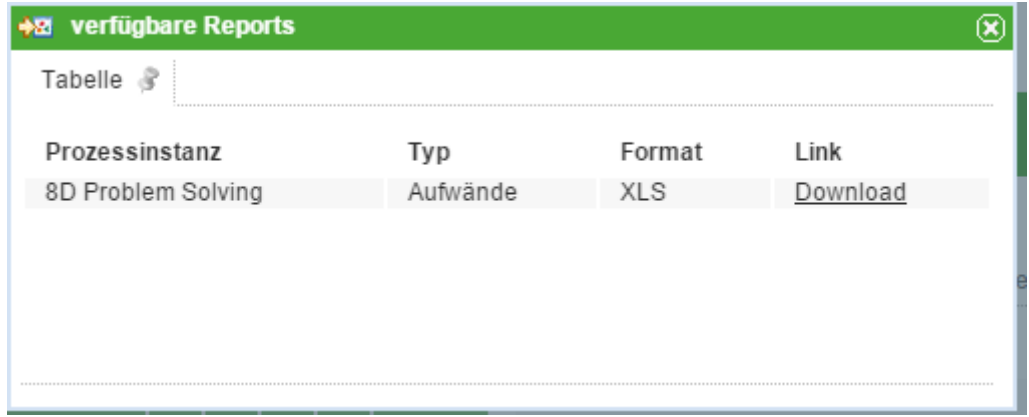

#### <span id="page-46-0"></span>**Dokumente hochladen**

Es ist möglich an eine Prozessinstanz Dokumente anzuhängen, die z.B. prozessrelevante Informationen beinhalten. Diese Dokumente können hochgeladen und dann von den Prozessbeteiligten heruntergeladen und damit eingesehen werden. Es können alle Dokumenten Typen, wie z.B. PDFs, Word-Dokumente, Bilder oder Textdateien hochgeladen werden.

Die Dokumente können ebenfalls wieder gelöscht werden.

Über das Kontextmenü und den entsprechenden Menüpunkt erreicht man das Fenster in welchem die Verwaltung der Dokumente stattfindet.

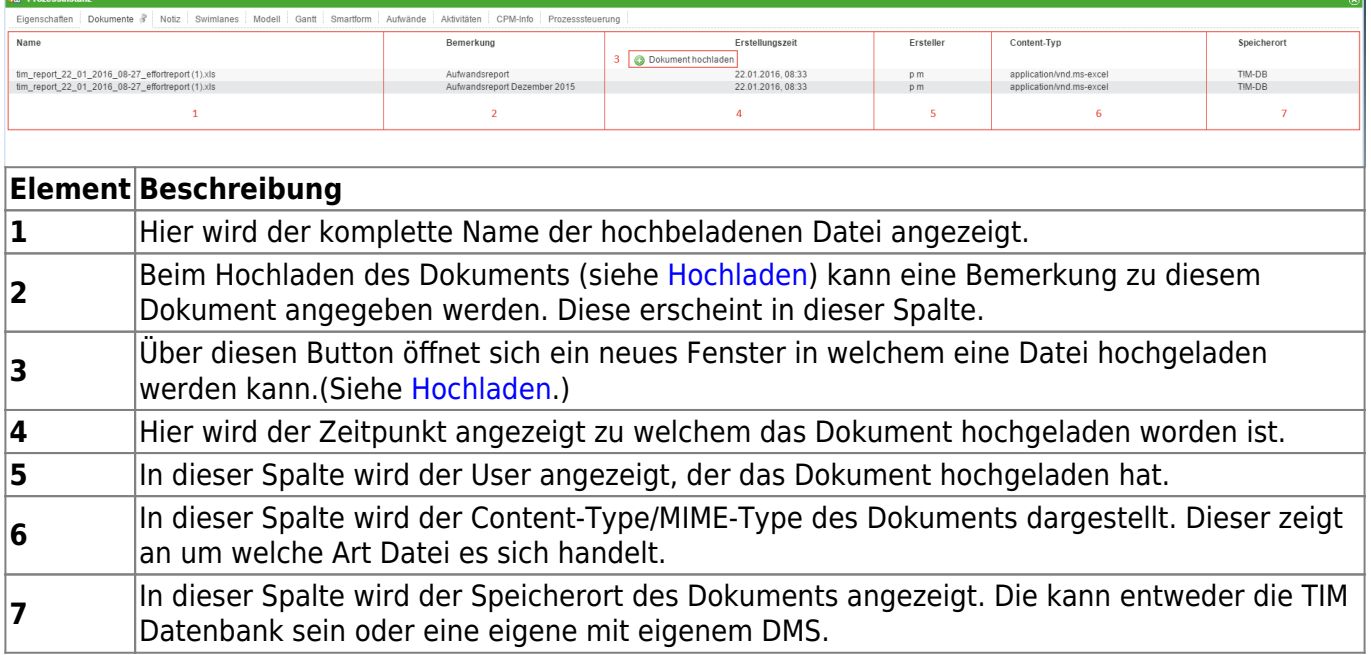

#### **Kontextmenü**

Das Kontextmenü wird per Rechtsklick auf ein angehängtes Dokument geöffnet. Es ermöglicht sowohl das Öffnen als auch das Löschen von Dokumenten.

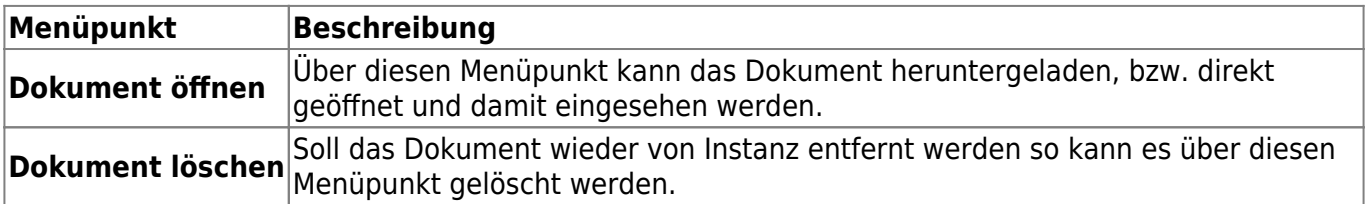

#### <span id="page-47-0"></span>**Hochladen**

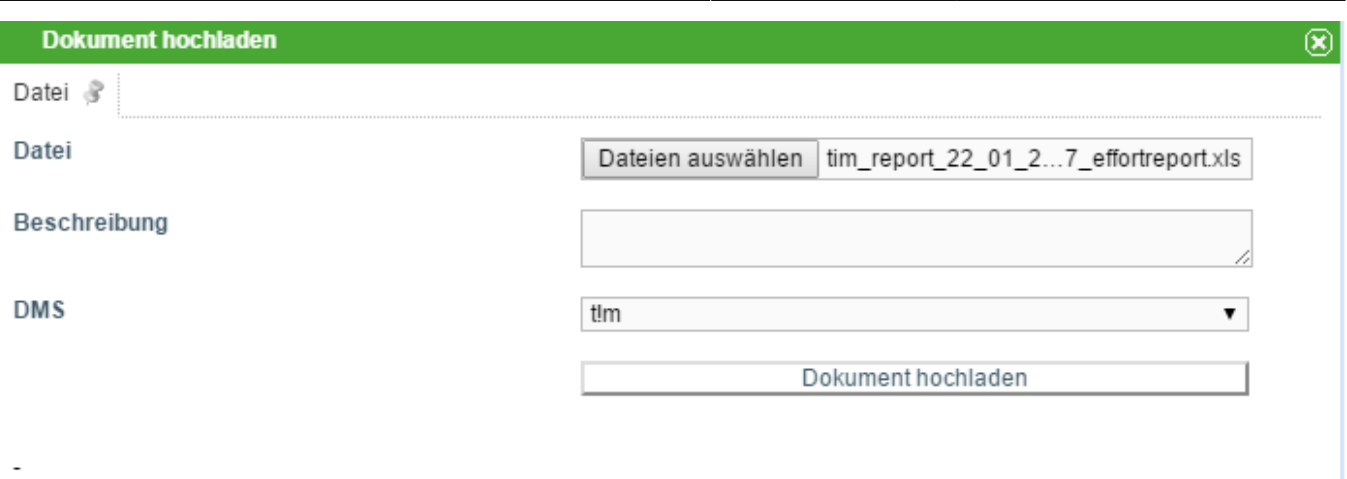

Über dieses Fenster ist es möglich neue Dokumente an die Prozessinstanz anzuhängen.

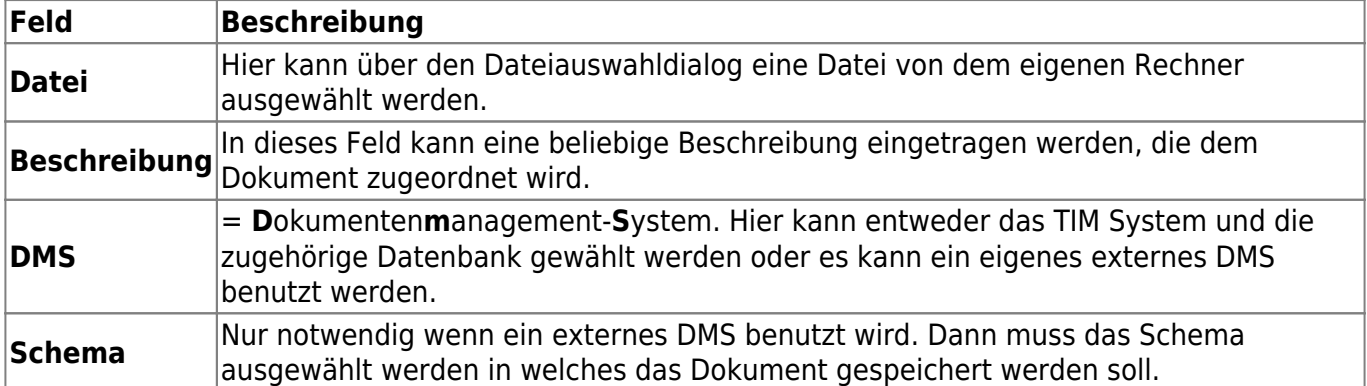

#### **Instanz als Vorlage (Kopieren)**

Eine bereits beendete oder archivierte Instanz kann als Vorlage für eine neue Instanz dienen. Dafür muss über das Kontextmenü "Instanz als Vorlage" ausgewählt werden.

Die Werte der Vorlage werden dabei kopiert und auf die neue Instanz übertragen. Die daraus entstehende Instanz beginnt ganz normal von Anfang an, jedoch ist die Smartform bereits mit allen Prozessvariablen / Smartformwerten der Vorlage vorbefüllt worden.

### **Prozessvariablen ignorieren**

Sollten bestimmte Prozessvariablen nicht benötigt werden, können diese "excluded" werden

Um Prozessvariablen beim Kopieren nicht mit zu übertragen, kann folgende Funktion genutzt werden (custom.js):

```
gadget.functions["prepareEntityForCopyOfPROZESSDEFINITION NAME MIT
LEERZEICHEN"]=function(entity)
{ delete entity["datum"];
    delete entity.modified["datum"];
    delete entity["ausname"];
```
}

```
 delete entity.modified["ausname"];
 return entity;
```
Hierbei muss der Wert **PROZESSDEFINITION NAME MIT LEERZEICHEN** durch den Namen der entsprechenden Prozessdefinition ersetzt werden und auch die die Namen der Prozessvariablen muss entsprechend der Kundenwünsche angepasst werden.

### **Eigenschaften**

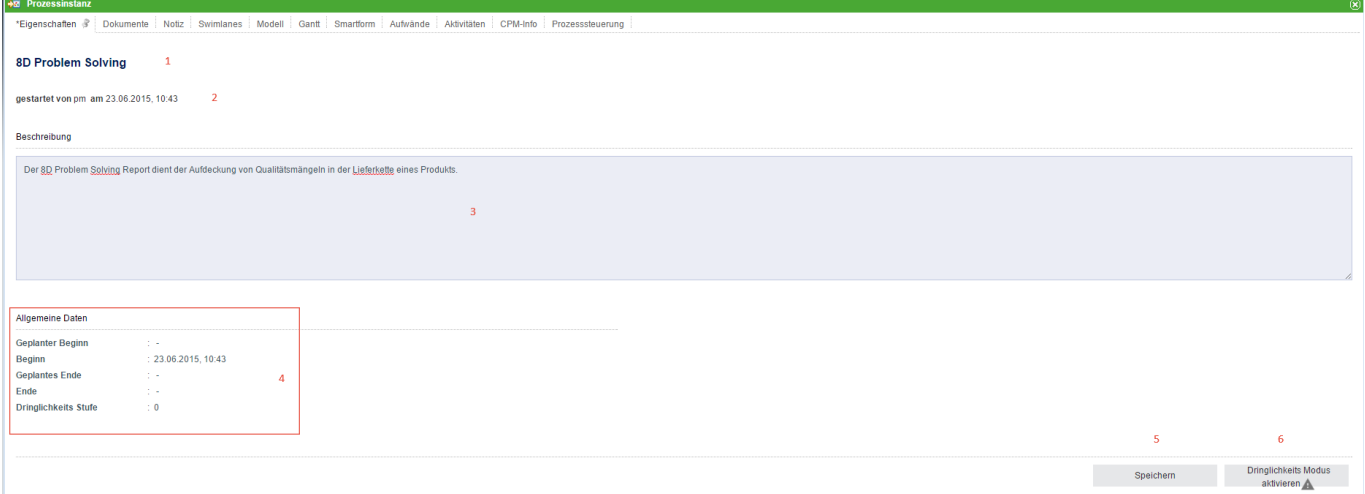

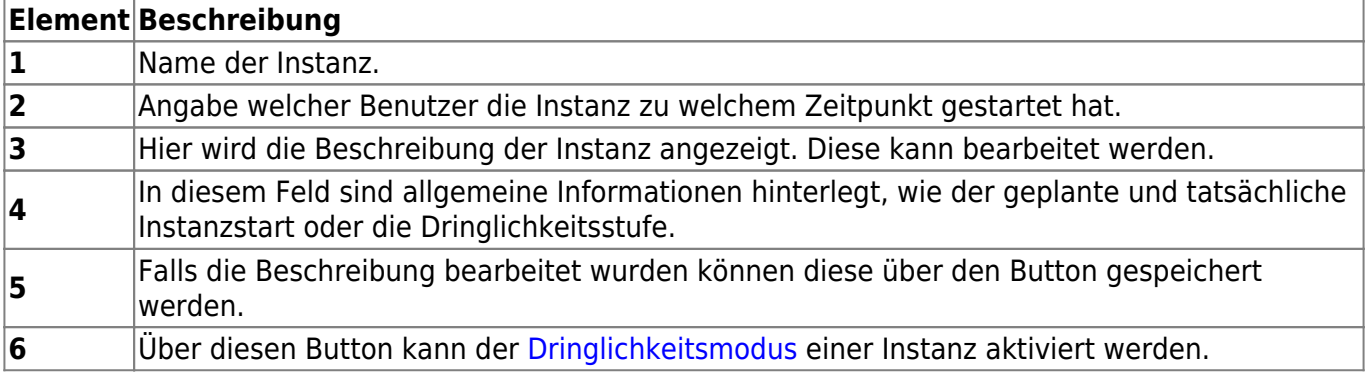

#### **Dokumente**

Unter diesem Reiter befindet sich derselbe Inhalt den man über das [Kontextmenü](#page-46-0) erreichen kann.

#### **Notiz**

Hier können die mit dieser Prozessinstanz verknüpften Notizen eingesehen werden. Siehe [Notizen.](https://wiki.tim-solutions.de/doku.php?id=software:tim:notes)

#### **Swimlanes**

Unter diesem Reiter befindet sich eine Übersicht über alle Swimlanes und deren zugewiesenen

#### Gruppen und Bearbeiter.

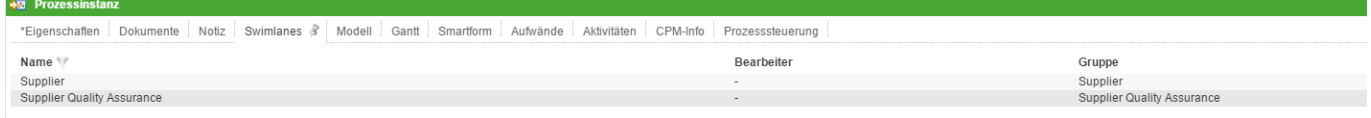

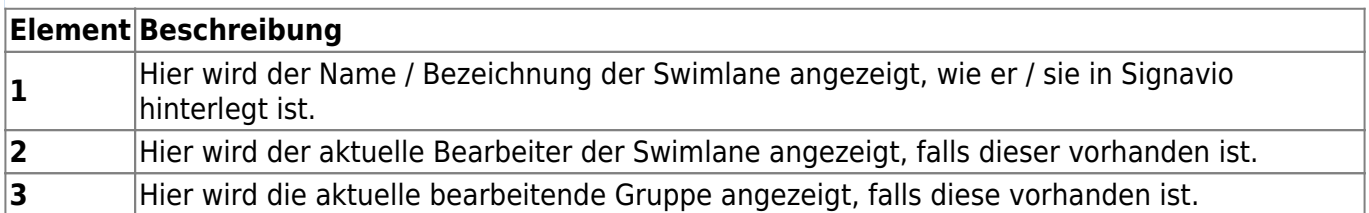

Falls kein Bearbeiter vorhanden ist kann in diesem Fenster einer ausgewählt werden. Das gleiche gilt für die Gruppen. Wird für eine Swimlane ein Benutzer und eine Gruppe ausgewählt, so werden alle Aufgaben dem Benutzer direkt zugewiesen.

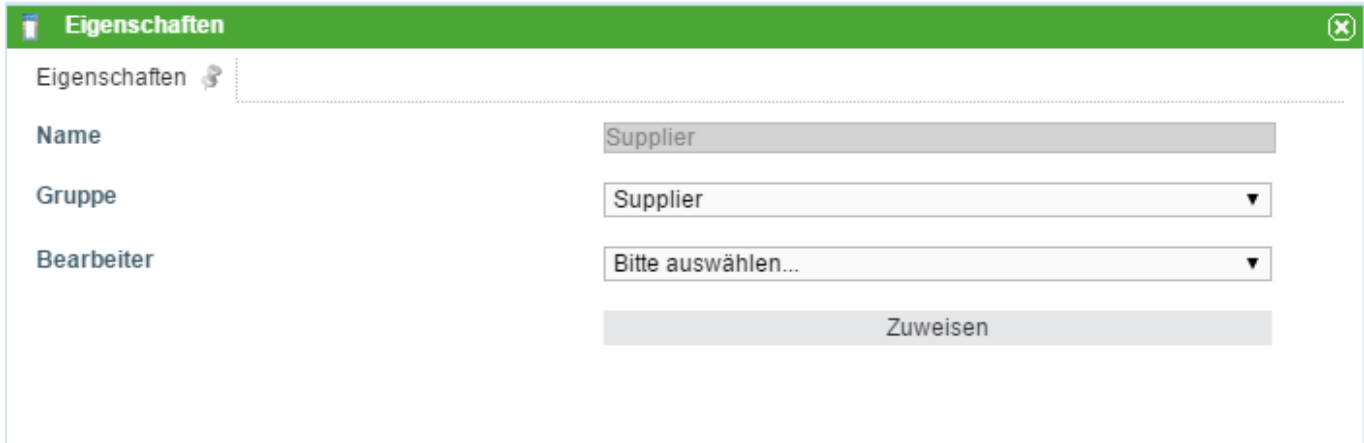

[Über die beiden Dropdowns lässt sich eine Gruppe und ein Benutzer bestimmen die der Swimlane](https://wiki.tim-solutions.de/lib/exe/detail.php?id=complete_manual&media=software:tim:instanceproperties4.png) [zugwiesen sind. Wurde in Signavio bereits ein Benutzer der Swimlane hinterlegt, so können nur noch](https://wiki.tim-solutions.de/lib/exe/detail.php?id=complete_manual&media=software:tim:instanceproperties4.png) [Gruppen ausgewählt werden in denen dieser Benutzer Mitglied ist. Der Benutzer jedoch kann beliebig](https://wiki.tim-solutions.de/lib/exe/detail.php?id=complete_manual&media=software:tim:instanceproperties4.png) [gewählt werden.](https://wiki.tim-solutions.de/lib/exe/detail.php?id=complete_manual&media=software:tim:instanceproperties4.png)

Wurde in Signavio eine Gruppe hinterlegt, so kann die Gruppe beliebig gewählt werden, der Benutzer jedoch muss dann wiederum Mitglied dieser Gruppe sein.

Über einen Rechtsklick auf eine Swimlane lässt sich die Zuweisungshistorie einsehen, in welcher vermerkt ist wann welche Änderung vorgenommen worden ist.

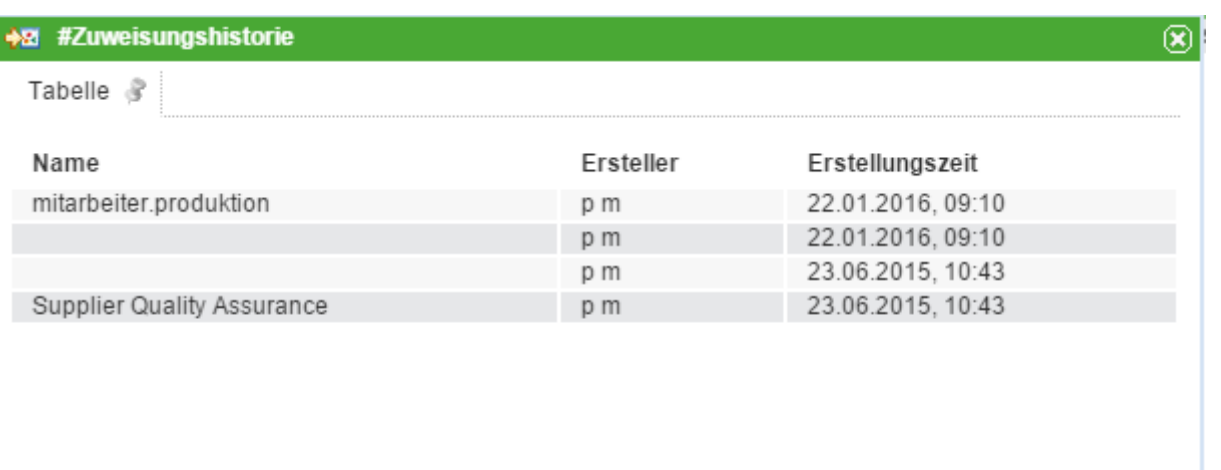

#### **Modell**

Unter dem Reiter **Modell** wird ein Prozessmodell angezeigt, in welchem zudem mit farbigen Rahmen um die jeweilige Instanz angezeigt wird an welcher Stelle die Instanz im Moment steht.

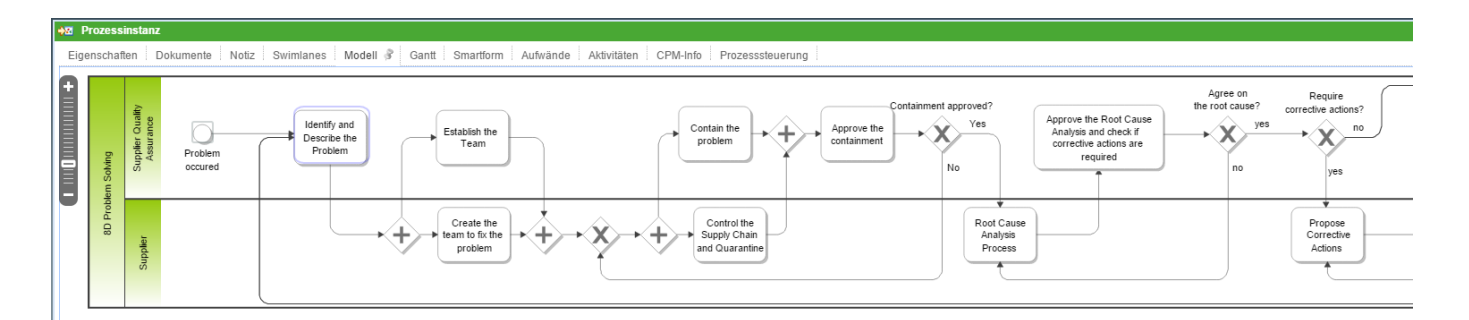

#### **Gantt Diagramm**

Das Gantt Diagramm gibt eine Übersicht über die Bearbeitungszeiten der einzelnen Aktivitäten. Der Grüne Balken entspricht der schnellsten Bearbeitungszeit vom [frühesten Startzeitpunkt](https://wiki.tim-solutions.de/doku.php?id=support:cpm#zeitpunkte_einer_aufgabe) bis zum [frühesten Endzeitpunkt .](https://wiki.tim-solutions.de/doku.php?id=support:cpm#zeitpunkte_einer_aufgabe) Der blaue Balken entspricht der längst möglichen Bearbeitungszeit vom [frühesten Startzeitpunkt](https://wiki.tim-solutions.de/doku.php?id=support:cpm#zeitpunkte_einer_aufgabe) zum [spätesten Endzeitpunkt .](https://wiki.tim-solutions.de/doku.php?id=support:cpm#zeitpunkte_einer_aufgabe)

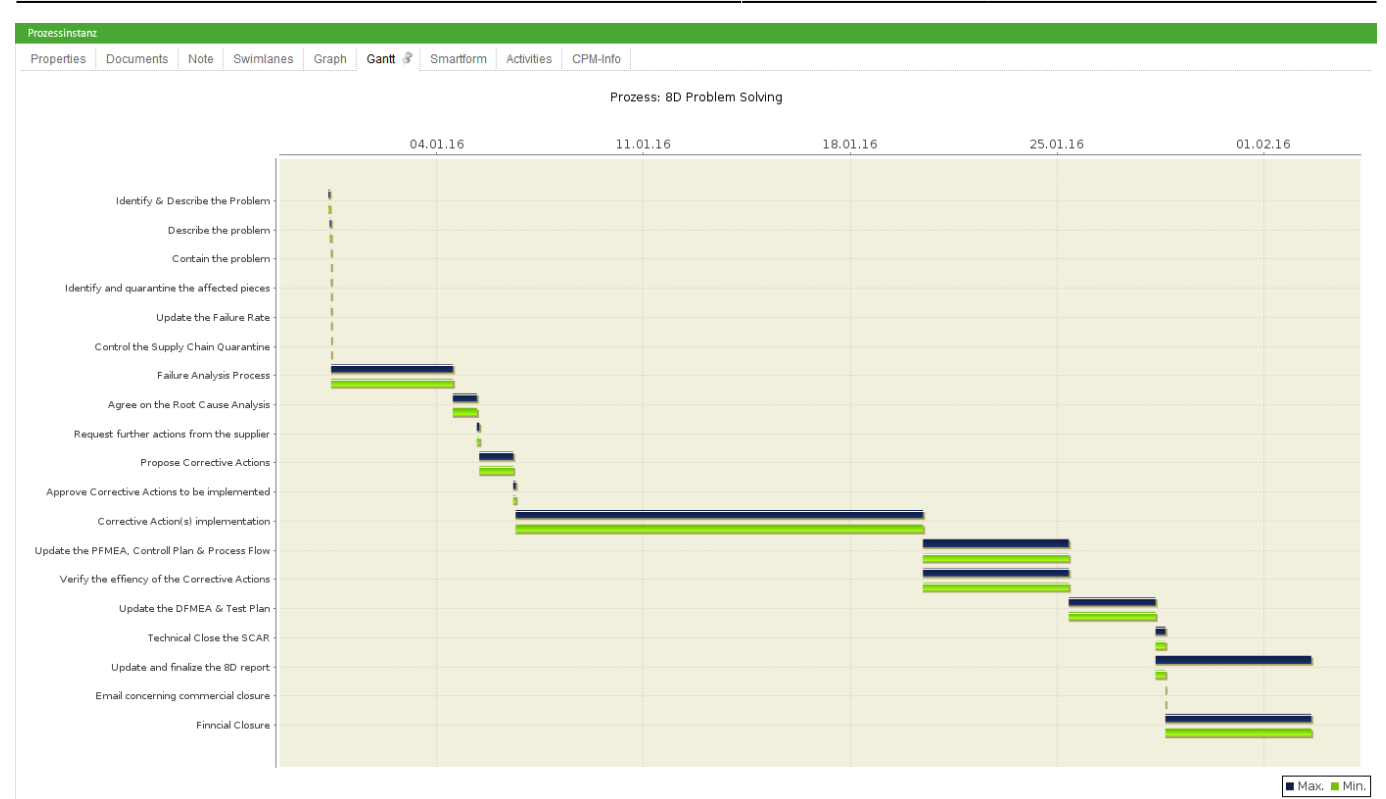

#### **Smartform**

In diesem Reiter befindet sich die [Smartform](https://wiki.tim-solutions.de/doku.php?id=software:tim:smartform), welche Informationen darstellt und zur Bearbeitung bereit stellt.

#### **Aktivitäten + CPM Info**

Siehe [CPM.](https://wiki.tim-solutions.de/doku.php?id=support:cpm#meilensteine)

From: <https://wiki.tim-solutions.de/> - **TIM Wiki / [NEW TIM 6 Documentation](https://doc.tim-solutions.de)**

Permanent link: **[https://wiki.tim-solutions.de/doku.php?id=complete\\_manual](https://wiki.tim-solutions.de/doku.php?id=complete_manual)**

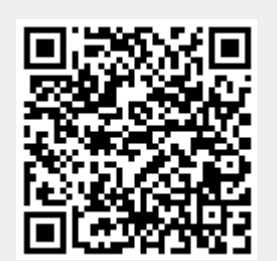

Last update: **2021/07/01 09:52**